**OPERATING, PROGRAMMING AND MAINTENANCE MANUAL POWER SOURCE PS 254**

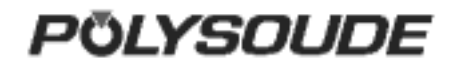

## **LIMITS OF WARRANTY**

## **Original features of the equipment and maintenance**

The liability of the Polysoude company for delivered welding equipment is ending immediately if:

- One or several components have been removed, distorted or altered without permission in writing from the manufacturer, especially concerning safety facilities, electronic circuit design or fluid systems...

- The essential maintenance procedures necessary for the faultless operation of the machine have not been carried out.

# **Transformation of the original designation of the equipment**

If approved equipment is used by the purchaser or a third party as part of a special machine or an assembly line, instead of an examination part after part the responsible party has to prove the conformity of the entire unit.

Consequently in this case the liability of Polysoude is released; the purchaser or the third party has to take the engagements of a builder and to satisfy all applicable legal requirements.

# **Stability of the machines**

The stability of the machines has to be assured by strictly respecting the handling and transport procedures specified by Polysoude (refer particularly to the specific chapter in the Operating and Maintenance Manual).

# **Handling conditions**

To move or displace equipment, the lifting eyebolts or integrated connection rods have to be used.

In order not to overcharge lifting equipment, the operator must know the weight of the equipment.

2002 Polysoude Original edition: Polysoude S. A. Nantes France All rights reserved. No part of this manual may be reproduced in any form or by any electronic or mechanical means, including information storage and retrieval systems, without permission in writing from the publisher, except by a reviewer who may quote brief passages in a review. Printed in France. Published by Polysoude, Nantes, France.

www.polysoude.com info@polysoude.com

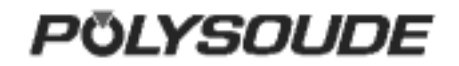

# Index

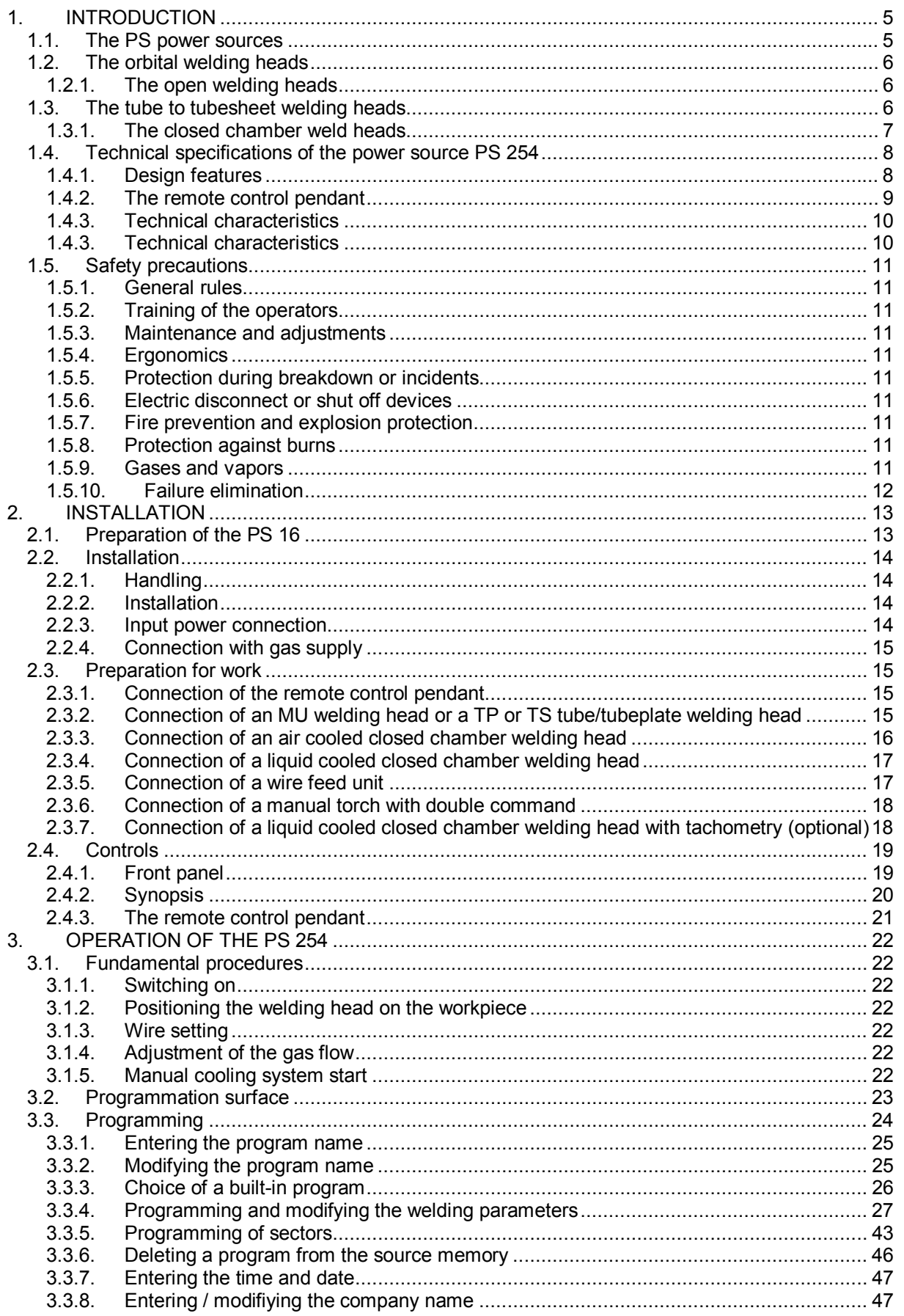

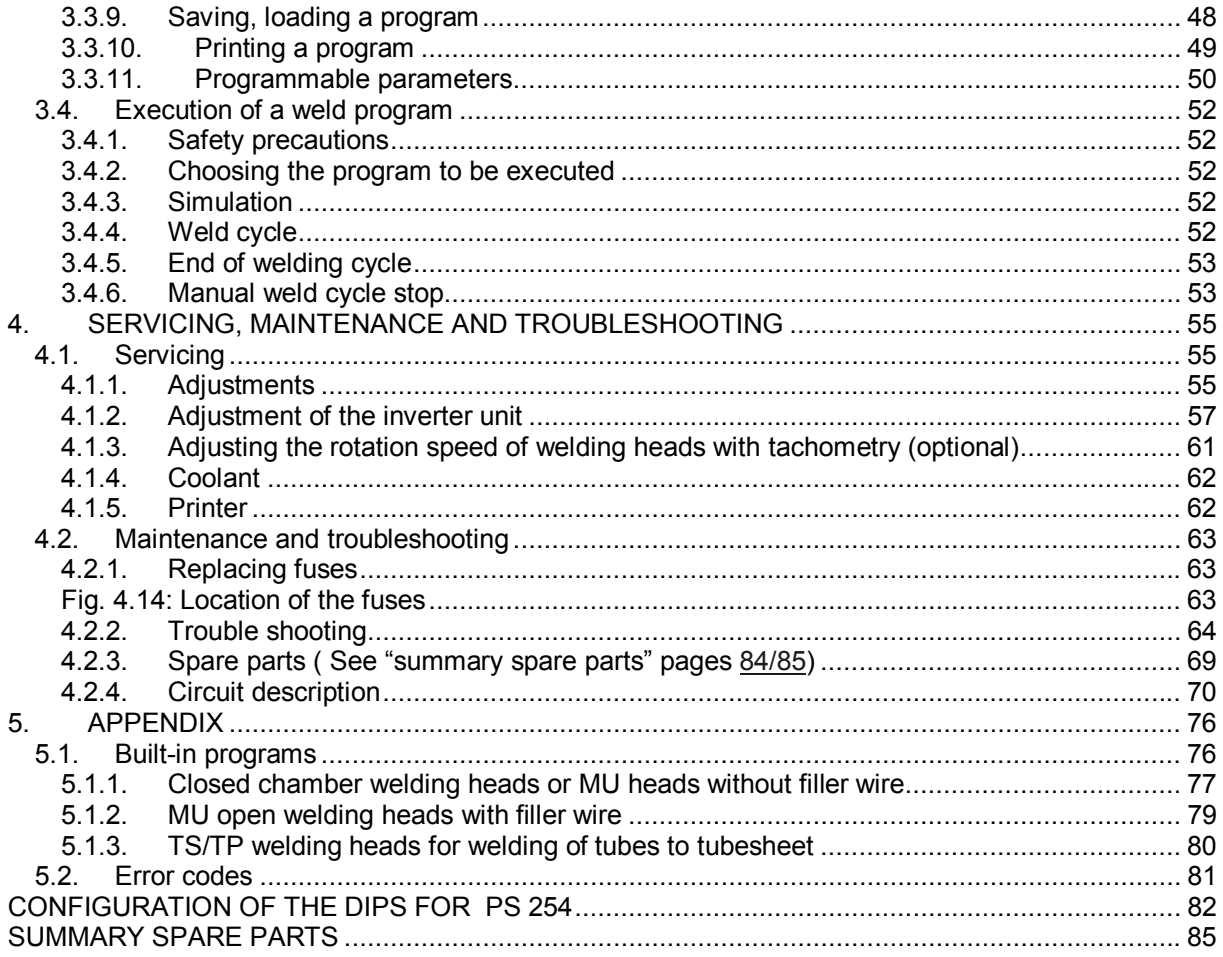

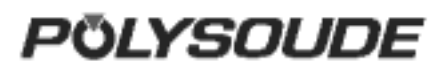

# **1. INTRODUCTION**

# **1.1. The PS power sources**

The power source PS 254 belongs to a versatile new family of universal and easy to use orbital TIG power sources. Special features are:

- Welding sequences entirely programmable in the language of the welder.
- Ease of use due to an intuitive programming.
- Integrated program library for quick welding parameter research.
- Real time monitoring system.
- Integrated printer for documentation of welds according to the ISO 9000 standard.
- Possibility of storing programs in the memory of the power source or on 3,5" disk.
- Modern inverter based power source technology.
- Mechanised welding with the ease and comfort of PS power sources.

With a weld current range between 1 A and 350 A and up to six programmable axes the PS power sources respond to a wide field of applications:

- Pulsed or continuous weld current.
- Travel speed and wire speed continuous or with pulsation synchronised to the weld current.
- With Arc Voltage Control AVC, the welding of several passes without interruption is possible.
- Oscillation.
- Programmable mass flowmeter for the shielding gas.

#### **PS 204**

Portable 200 A, single phase input power source. Ideal for on site use.

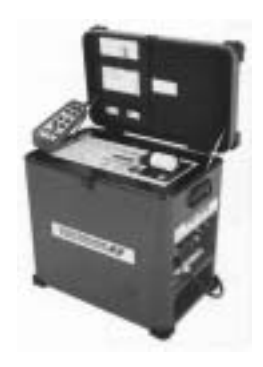

## **PS 254**

Power source 250 A. Ideal for shop, site and subassembly work.

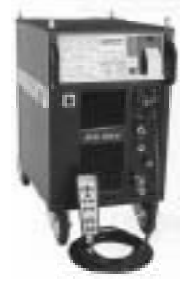

# **PS 256** Portable power source 250 A.

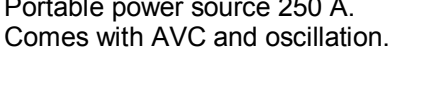

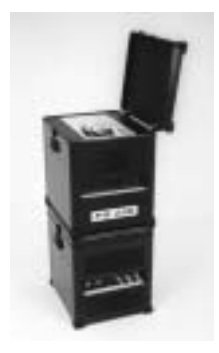

#### **PS 356**

Power source 350 A. Programming like PS 256. Universality for all welding needs.

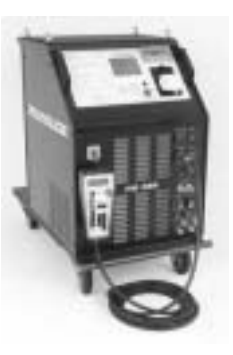

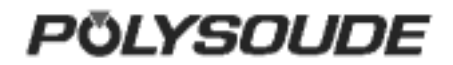

## **1.2. The orbital welding heads**

The PS power sources support most of the Polysoude orbital welding heads.

#### **1.2.1. The open welding heads**

- MU IV type for standard applications and all weld problems where AVC and oscillation is required.
- Polycar welding carriage to weld large diameter pipes.

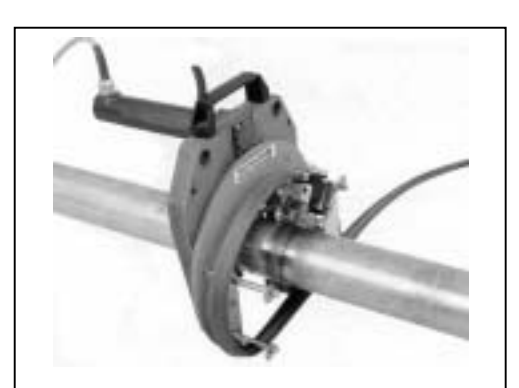

**MU IV AVC/BL** with AVC and oscillation.

Modular design. Microprocessor controlled AVC and oscillation slides, driven by precision stepper motors.

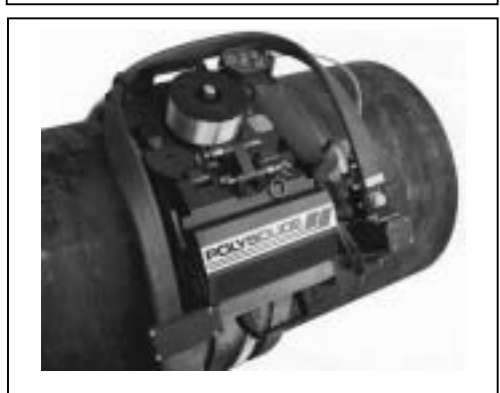

**POLYCAR** welding carriage to weld large diameter pipes.

Microprocessor controlled AVC and oscillation. Integrated wire feeder. Possibility to adapt equipment for distance controlled or mechanised welding processes.

### **1.3. The tube to tubesheet welding heads**

TS heads with different productivity to meet all requirements.

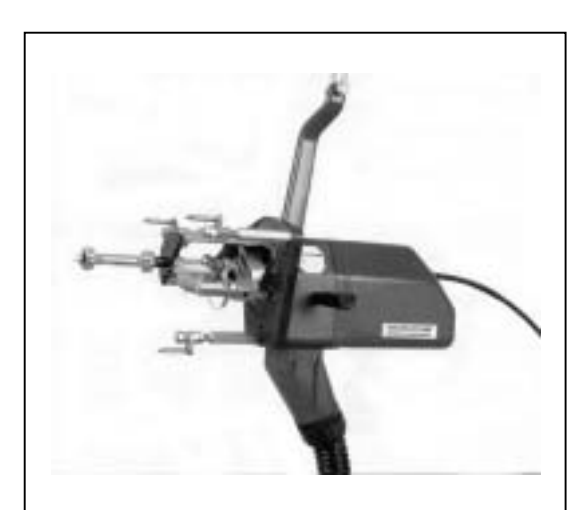

**TS** 73 the standard welding head for tube to tubesheet applications.

Open welding head for protruding, flush or recessed tubes.

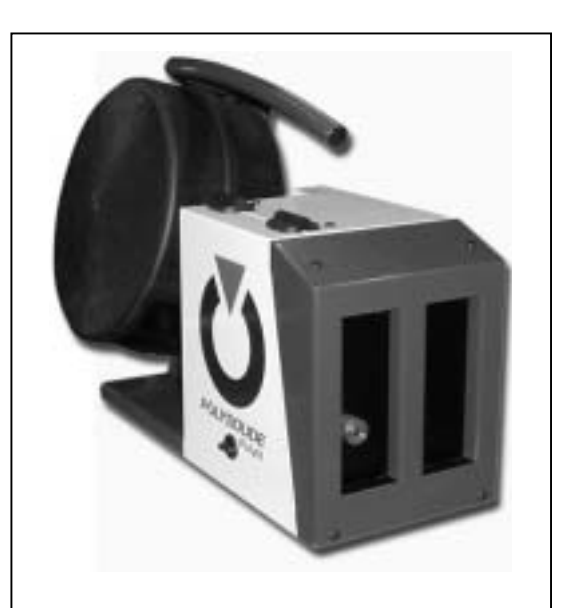

#### **POLYFIL** external wire feeder.

Wire feeder with four roll linear drive system to minimise wire deformation and surface distortion.

External wire feeder.

### **1.3.1. The closed chamber weld heads**

- Sentry UHP for the demands of high purity industries.
- HD when the access to the weld area is reduced.
- MW for high production rates.
- K to answer the demand of a very reliable shielding gas protection.

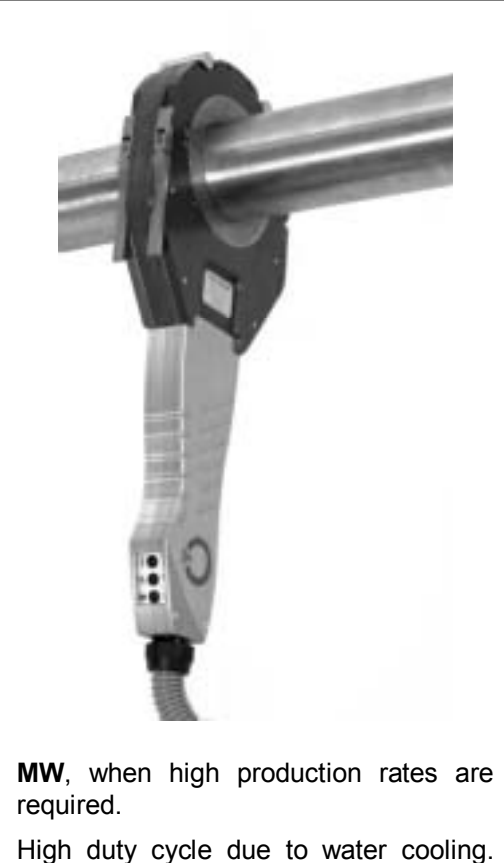

Adaption kits for the welding of accessories (elbows, flanges, valves, connections, etc.) available.

# **1.4. Technical specifications of the power source PS 254**

#### **1.4.1. Design features**

The PS 254 was designed especially for automatic TIG (GTAW) welding. It works with H type enclosed welding heads and it is compatible with all standard Polysoude MU III or IV open welding heads, TS and TP heads for welding tube to tube plates and K, H, MW and UHP enclosed heads of the Astro Arc Polysoude range. The Polyturn positioner and the Polyfil wire feed unit can be used. Welding with a manual TIG (GTAW) torch is also possible.

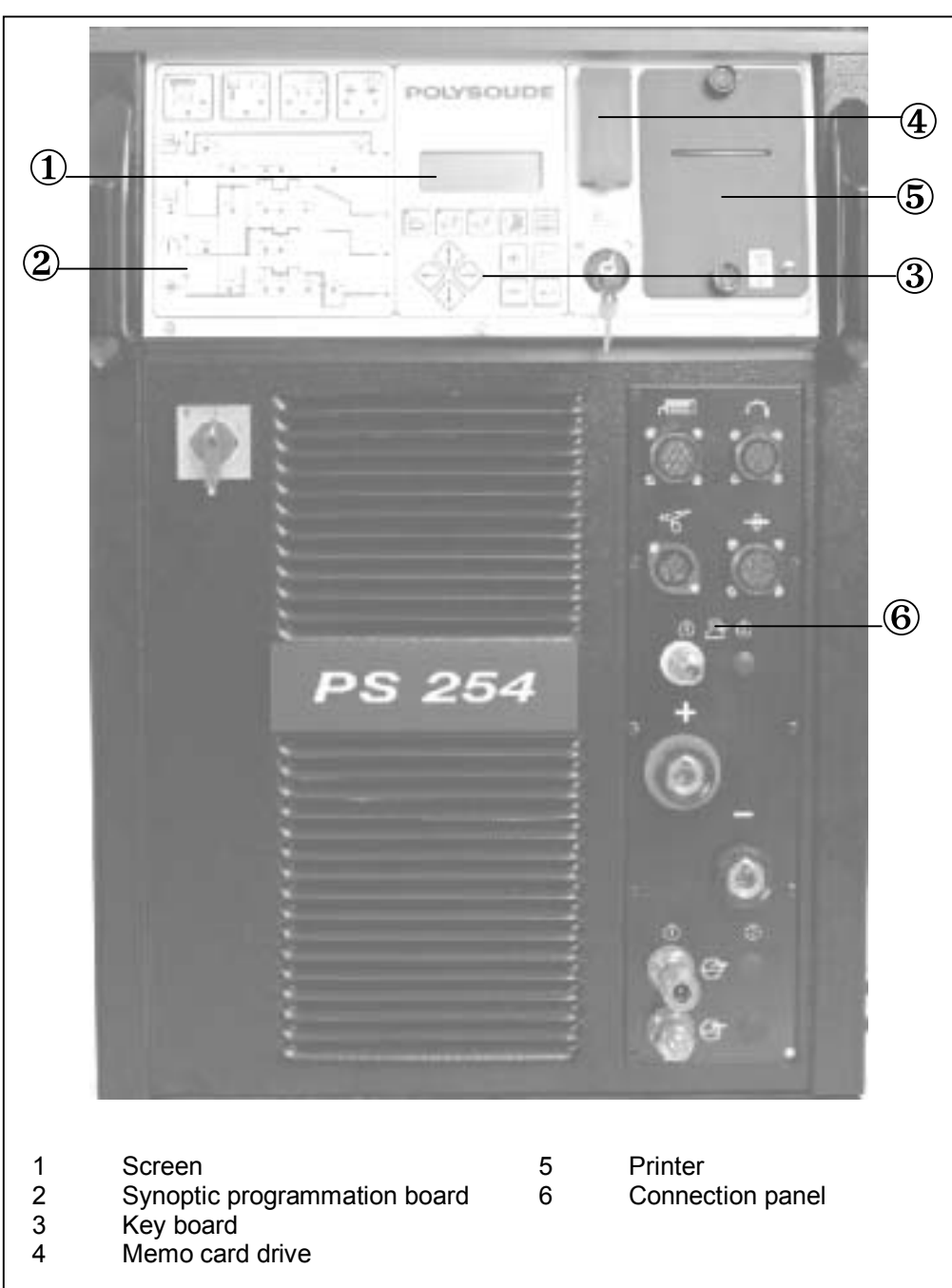

#### **1.4.2. The remote control pendant**

This allows:

- The positioning of welding heads and wire feed units
- The starting and stopping of weld cycles
- The selection of the program to be executed
- The simulation of a cycle without welding
- Modifications to be made during a cycle
- The shielding gas to be tested
- The manual start of the cooling pump
- The stopping of a cycle in the case of an emergency.

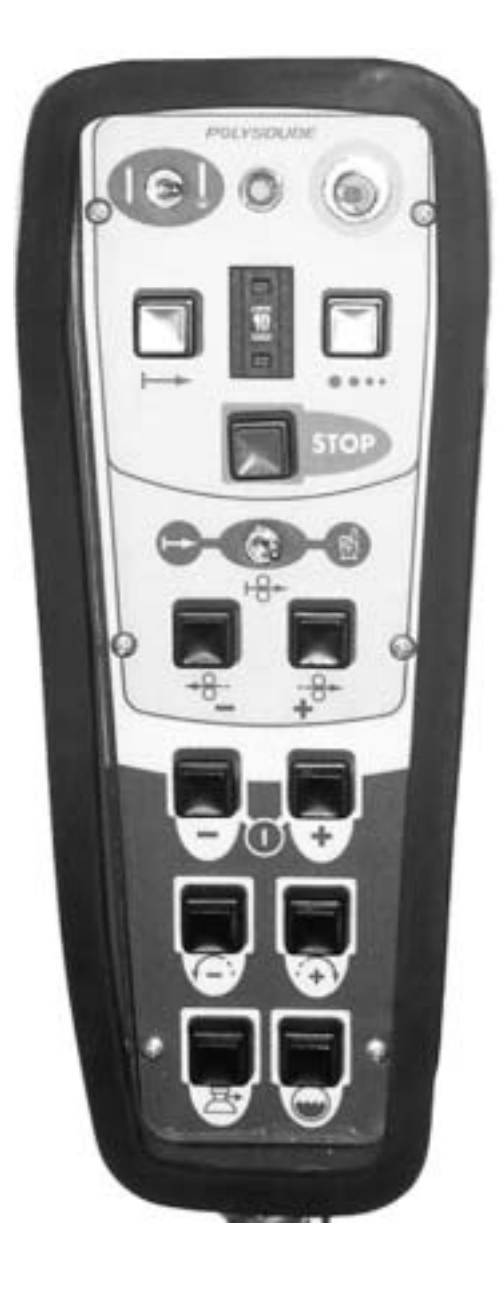

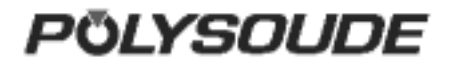

#### **1.4.3. Technical characteristics**

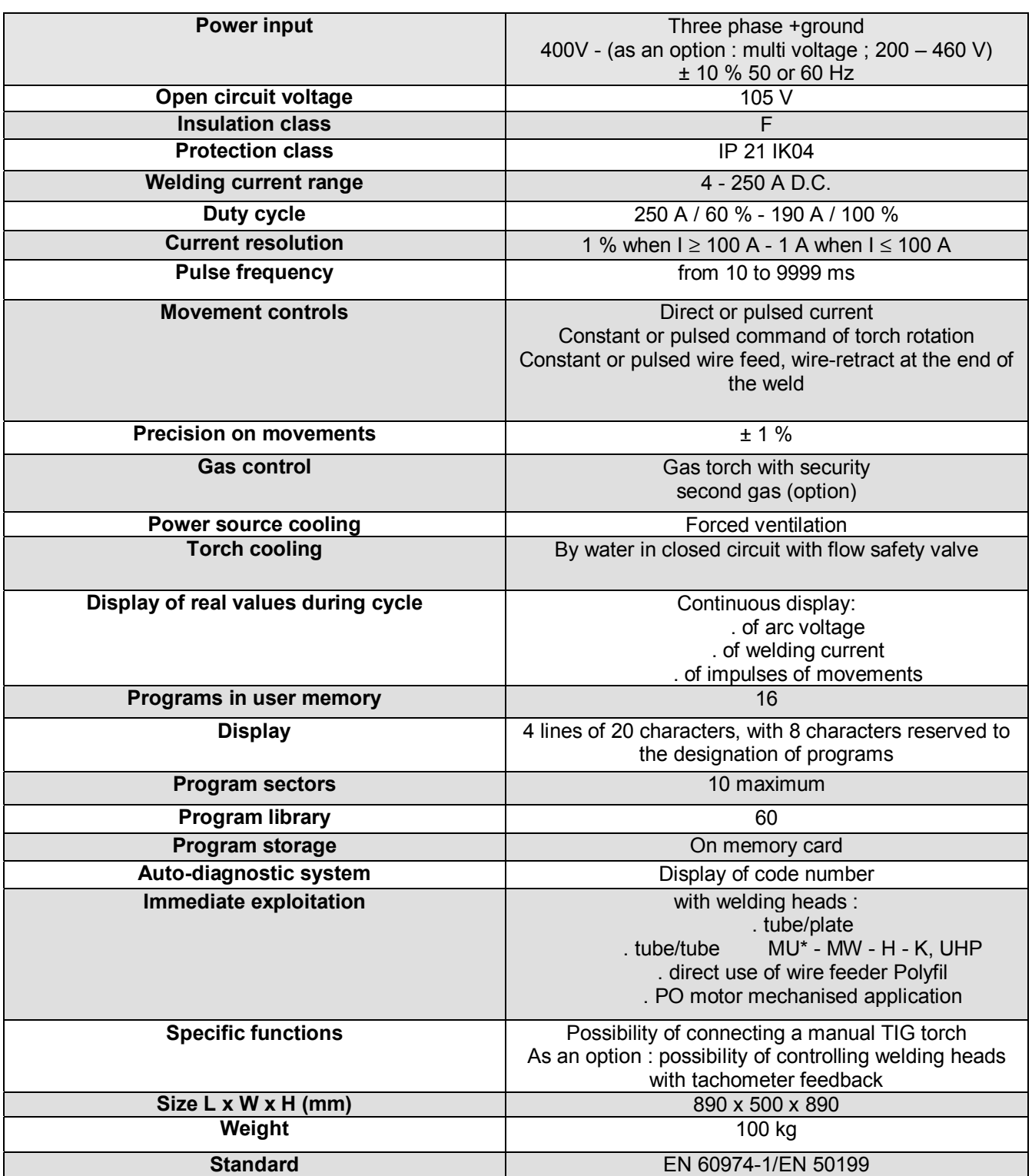

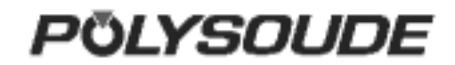

## **1.5. Safety precautions**

#### **1.5.1. General rules**

All aspects of work should be planned with caution. To carry it out, safety related actions are continuously required.

All hook up or maintenance operations described in this manual, which may be harmful, are always indicated by the ATTENTION symbol.

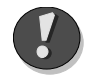

**Warning Situation with the risk to injure persons or even danger of life**

Procedures to avoid malfunction or damage of equipment are indicated by the mention **Note**.

#### **1.5.2. Training of the operators**

One copy of the operating and maintenance manual is always delivered with the equipment. The different operators (welder, controller, maintenance people, ...) must always have at their disposal at least one spare copy (respect the copy right). The qualification they need for their work depends on the level of responsibility they carry during their mission.

#### **1.5.3. Maintenance and adjustments**

If maintenance or adjustment work has to be carried out on the upper parts of the equipment, a scaffold has to be erected. It is strictly forbidden to pull on cables or hoses to move welding heads or the power source or to push on consoles or panels.

#### **1.5.4. Ergonomics**

#### ! **Identification**

Identification by means of colours, especially on safety relevant elements like buttons or pilot lamps, must not be altered or changed. Components with worn out colours have to be replaced.

#### ! **Lighting of the work area**

Lighting equipment should give regular light without spots or too much light concentration. Glare-free light without deep shadows can help to avoid fatigue of the operators.

#### **1.5.5. Protection during breakdown or incidents**

Before taking action in the case of a breakdown or incident, the machines must be disconnected from the power supply.

#### **1.5.6. Electric disconnect or shut off devices**

#### ! **Disposition of equipment isolators**

The presence of electric disconnect or shut off devices is imposed by law. In case of mobile equipment or when Polysoude supplies only a part of the entire machine, the customer is responsible to install the necessary missing devices.

#### ! **Operation of electric disconnect or shut off devices**

Before electric disconnect or shut off devices are operated, it has to be checked that this action is of no danger for operators or visitors.

#### **1.5.7. Fire prevention and explosion protection**

The working environment for the welding machines must be free of combustible material and solvents.

The PS 254 should never be used for the purpose of defrosting.

#### **1.5.8. Protection against burns**

Operators and visitors must wear protection against sparks.

#### **1.5.9. Gases and vapors**

A sufficient ventilation has to be installed in the workshop to avoid health hazards caused by gases or vapors generated during the weld process. A protection against the radiation emitted from the arc has to be worn.

#### **1.5.10. Failure elimination**

Only qualified electricians are allowed to work on electric or electronic equipment of the welding machines and their connection to the power supply.

Directly before beginning any work, the isolation from the power supply has to be controlled.

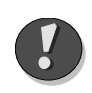

**Warning Electric or electronic devices may be under high voltage even when disconnected from the power supply. Capacitors keep their charge during a long period of time.**

It is forbidden to alter or remove safety devices from the machines.

Working on electric devices is only allowed when standing on a dry floor. Avoid the penetration of liquids to electric devices.

In the area around welding machines, solvants and combustible liquids are not allowed.

Watches, jewelry and bracelets may not be worn during interventions on electric devices.

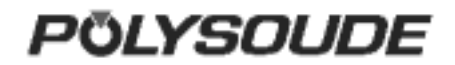

# **2. INSTALLATION**

# **2.1. Preparation of the PS 254**

The PS 254 is delivered in a transport protection case. You will find:

- The remote control pendant BP 1436 or BP 1737**(1)**.
- A ground cable 9 m (30') in length **(2)**.
- A gas connection (two other ones in case of an optional second gas) (3).
- This operating and maintenance manual  $(4)$ .
- One memo card **(5)**.

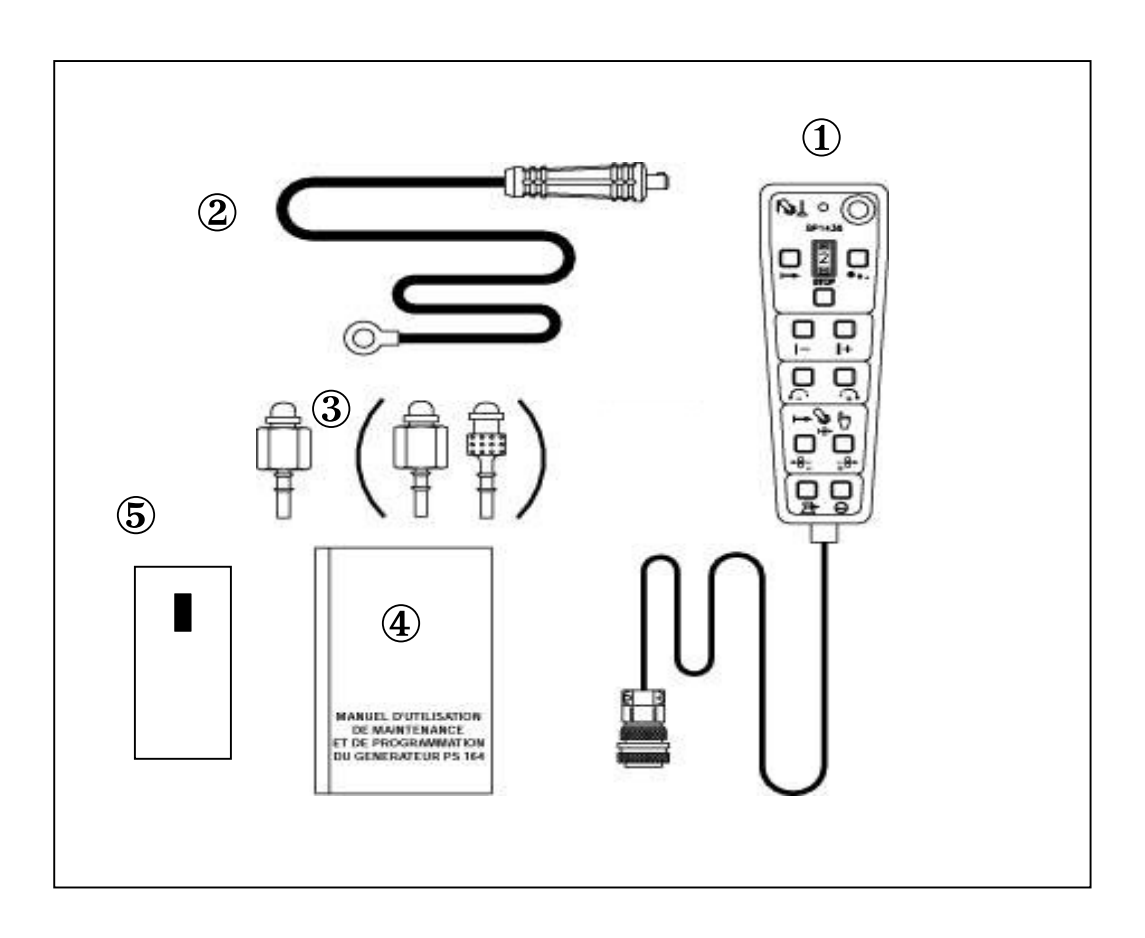

**Fig. 2.1 : Accessories of the PS 254**

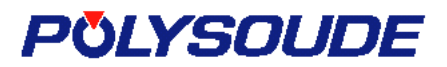

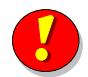

**Warning Do not move the PS 254 with a fork-lift truck if it is not place on its original pallet.** 

#### **2.2.2. Installation**

For safe work the PS 254 has to be placed horizontally, on a firm surface. In this case a shaft system ensures the stability of the machines.

Openings are provided for ventilation of the power source. To ensure effective cooling of the system, a minimum distance of 30 cm (12") should be maintained between these openings and any surface.

#### **2.2.3. Input power connection**

**Warning All connections must be made by a qualified technician respecting the safety rules given by law or quoted in this manual.** 

#### **General**

The PS 254 is connected to the main power supply with a cable of 3 conductors + ground, which comes with the machine (length 3,5 m). It is essential to connect the ground cable correctly in order to ensure the safety of the operators.

Refer to the name plate of your power source for input power requirements. For example, to work with an input voltage of 230 V, a 21 A fuse is required.

**Warning** It is essential to connect the **ground cable in order to ensure the safety of the operators.** 

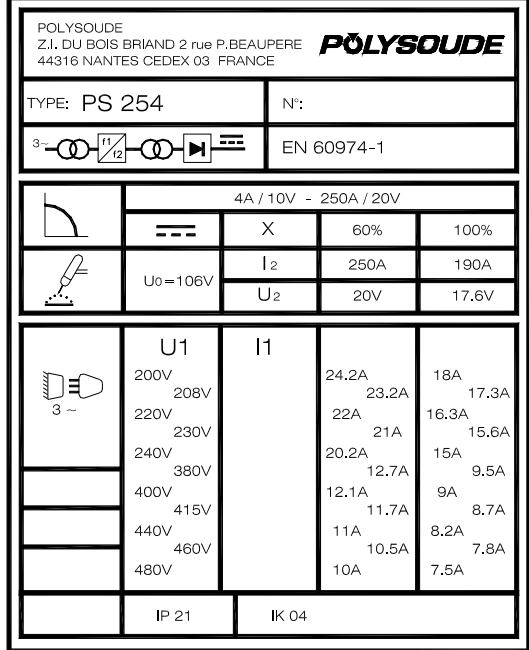

#### **Fig. 2.2 : Name plate of the PS 254 multivoltage**

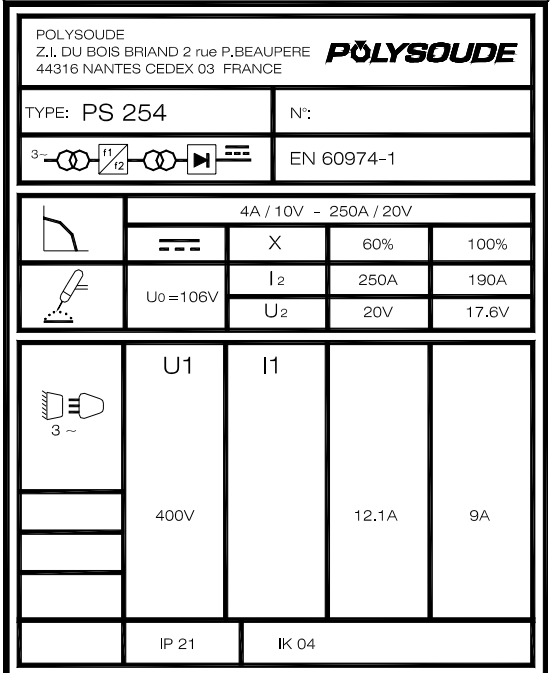

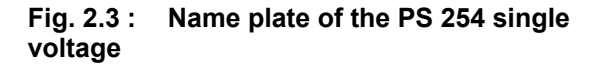

# POLYSOUDE

#### **Input voltage taps**

Do not consider this paragraph if the PS 254 has to be connected in 400 V only.

In the case of a PS 254 fitted out with the multivoltage kit, the input power jumpers must be set correctly before it is switched on. The input power of the power source is 500 V when it is delivered to you.

Coupling is made on the terminal connection of the power transformer. Unscrew the four shackles on the top of the power source and remove the roof in order to get access. Before proceeding on any electrical part, make sure the machine is not connected to the electrical mains supply.

The power transformer being three-phase, coupling has to be made in these three different points.

|             | Up           |             |              | Us |                |                |
|-------------|--------------|-------------|--------------|----|----------------|----------------|
|             | L1           | L2          | L3           | U1 | V <sub>1</sub> | W <sub>1</sub> |
| 200V        | A            | A           | А            | Z  | $\overline{Z}$ | Z              |
| 208V        | А            | А           | А            | Υ  | Υ              | Y              |
| <b>220V</b> | B            | B           | В            | Ζ  | Ζ              | Z              |
| 230V        | B            | B           | B            | Υ  | Υ              | Υ              |
| 240V        | B            | B           | В            | X  | Χ              | X              |
| 380V        | $\mathsf{C}$ | $\mathsf C$ | $\mathsf C$  | Ζ  | Ζ              | Z              |
| 400V        | $\mathsf{C}$ | C           | $\mathsf{C}$ | Υ  | Υ              | Υ              |
| 415V        | C            | Ċ           | $\ddot{C}$   | Χ  | Χ              | Χ              |
| 440V        | D            | D           | D            | Ζ  | Ζ              | Z              |
| 460V        | D            | D           | D            | Υ  | Υ              | Υ              |
| 480V        | D            | D           | D            | X  | Χ              | Χ              |

**Fig. 2.4 : Input voltage taps** 

**The value of the mains voltage is beyond standards.** 

The PS 254 is designed to work with a mains voltage which can fluctuate by  $\pm$  10 % from the nominal value. If the mains voltage of your equipment is not comprised within this range, you can intervene. In the connection terminal situated near the transformer,move the "U"

wire to the "+" terminal if your voltage is too high or to the "-" terminal if it is too low. Refer to the following table to know the acceptable variations depending on connections and nominal voltage (Un).

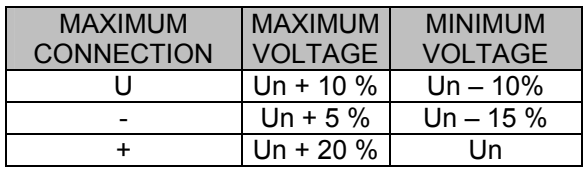

PÖLYSOUDE

#### **2.2.4. Connection with gas supply**

Connection with the gas supply is made at the rearside of the power source with the appropriate fittings. Flow regulators should be used to adjust the power source inlet gas stream to the correct value (see appendix 4 - Spare parts). Before making any connections, briefly open the valves to drive out any impurities.

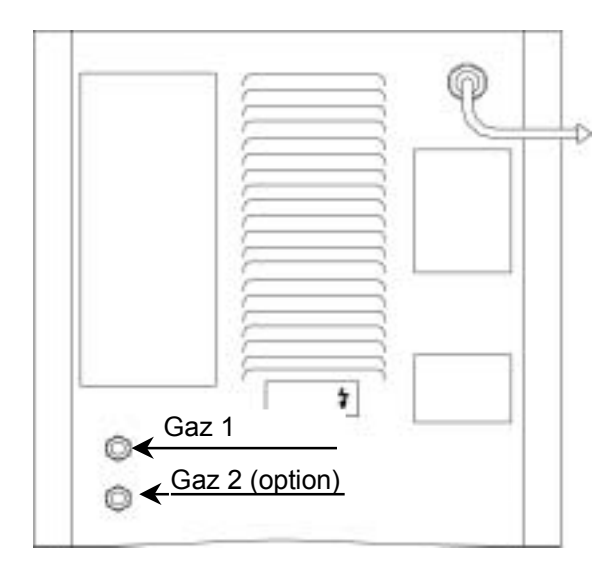

**Fig. 2.4 : Gas connections at the right side of the PS 254**

#### **2.3. Preparation for work**

#### **2.3.1. Connection of the remote control pendant**

Connection of the remote control pendant is made with the plug on the right side of the PS 254 on the screw connector.Make sure the securing ring is tightened properly, otherwise the system may not function correctly. Warning: the power source will not work if the remote control pendant is not properly connected.

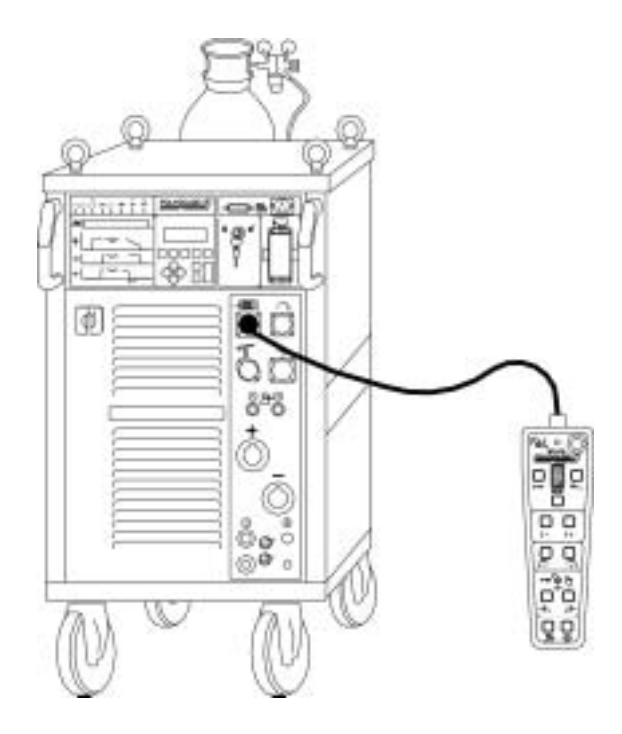

**Fig. 2.5 : Connection of the remote control pendant with the PS 254**

#### **2.3.2. Connection of an MU welding head or a TP or TS tube/tubeplate welding head**

Liquid cooled welding heads of these types need to be used with the integral cooling unit.

#### ! **Connection of the electrode current cable**

Connect the current cable on the "**-**" terminal with the quick connector, locking it by a short rotation to the right.

#### ! **Connection of the current return cable**

Connect the current return conductor cable onto the "**+**" terminal marked by a red ring. Connection is made with a quick connector, by a short rotation to the right. Connect the other end of the cable to the workpiece, as close as possible to the joint to be welded, in an area free from grease and oxide.

#### ! **Connection of the rotation motor cable**

Join the cable on the "Rotation" connector (symbol  $\mathcal{C}$ ). Make sure that the securing ring is properly tightened, otherwise the system may not function correctly.

#### ! **Connection of the torch shielding gas hose**

Connection is made with a quick push-type self sealing coupling situated at the connection plate of the power source (symbol ).

#### ! **Connection of the coolant circuit**

Connection is made by 2 quick push type self sealing couplings on the front view (symbols  $and \rightarrow$ ).

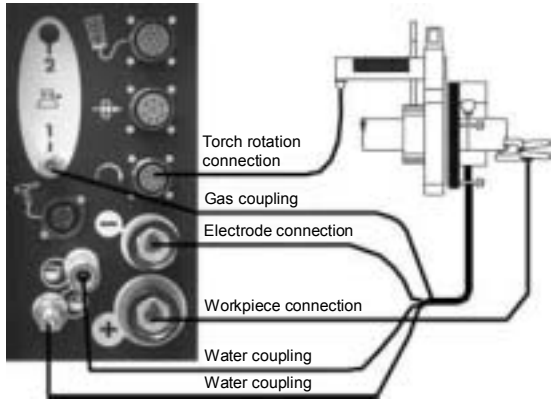

**Fig. 2.6 : Connection of an MU welding head or a TP/TS welding head**

#### **2.3.3. Connection of an air cooled closed chamber welding head**

Connection of an air cooled closed chamber welding head

#### ! **Connection of the electrode current cable**

Connect the current cable on the "**-**" terminal with the quick connector, locking it by a short rotation to the right. This cable is not indicated.

#### □ Connection of the current return cable

Connect the current return conductor cable onto the "**+**" terminal marked by a red ring. Connection is made with a quick connector by a short rotation to the right. This cable is indicated red.

#### ! **Connection of the rotation motor cable**

Connect the cable on the "Rotation" module connector (symbol  $\Box$ ). Make sure that the securing ring is properly tightened, otherwise the system may not function correctly

#### ! **Connection of the torch shielding gas hose**

Connection is made with a quickpush type self sealing coupling disconnect fitting situated at the bottom left hand corner of the front panel of the PS 254 (symbol  $\Rightarrow$  0).

#### ! **Connection of a bipass plug for the coolant circuit security for use with air cooled welding heads.**

It is necessary to introduce the bipass plug to isolate the cooling circuit security in order to avoid a continuously detected fault.

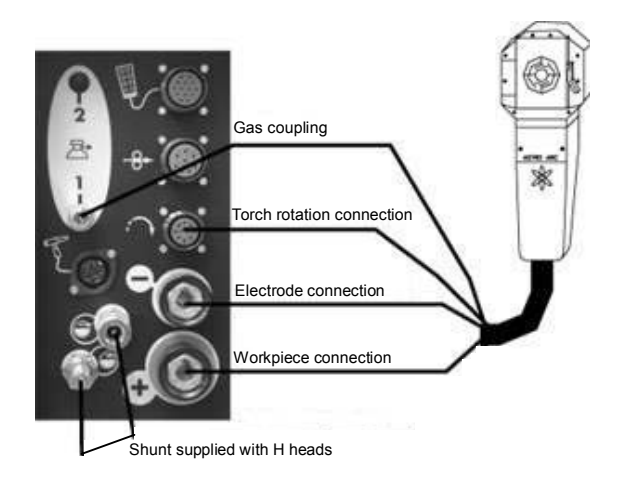

#### **Fig. 2.7 : Connection of an air cooled closed chamber welding head**

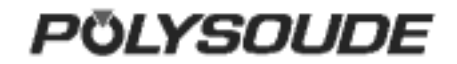

#### **2.3.4. Connection of a liquid cooled closed chamber welding head**

This is the case for type K and MW Astro Arc Polysoude closed welding heads.

#### ! **Connection of the electrode current cable**

Connect the current cable on the "**-**" terminal with the quick connector, locking it by a short rotation to the right.

#### ! **Connection of the current return cable**

Connect the current return conductor cable to the "**+**" terminal with the quick connector, locking it by a short rotation to the right. This cable is indicated red.

#### □ Connection of the rotation motor cable

Join the cable to the "Rotation" connector (symbol  $\Box$ ). Make sure that the securing ring is tight otherwise the system may not function correctly.

#### ! **Connection of the manual command cable on the head (MW heads)**

Connect the manual commands cable on the FA 5 terminal (Fig. 2.12) on the connection plate.

#### ! **Connection of the coolant circuit**

Connection is made by 2 quick push type self sealing couplings on the cooling unit RC 200  $(symbols$  and  $\Box$ .

#### ! **Connection of the torch shielding gas**

Connection is made with a quick disconnect fitting situated at the connection panel of the PS 254 (symbol  $\Box$   $\Box$ ).

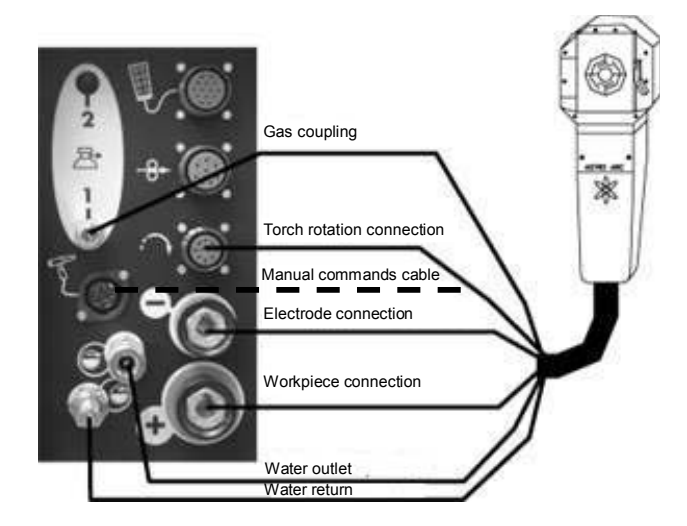

**Fig. 2.8 : Connection of a liquid cooled closed chamber welding head ( \_ \_ \_ for heads with integrated commands)**

### **2.3.5. Connection of a wire feed unit**

The wire feed unit is connected at the connection panel of the PS 254 (symbol <sup>一</sup>位<sup>+</sup> Make sure that the securing ring is tight otherwise the system may not function correctly.

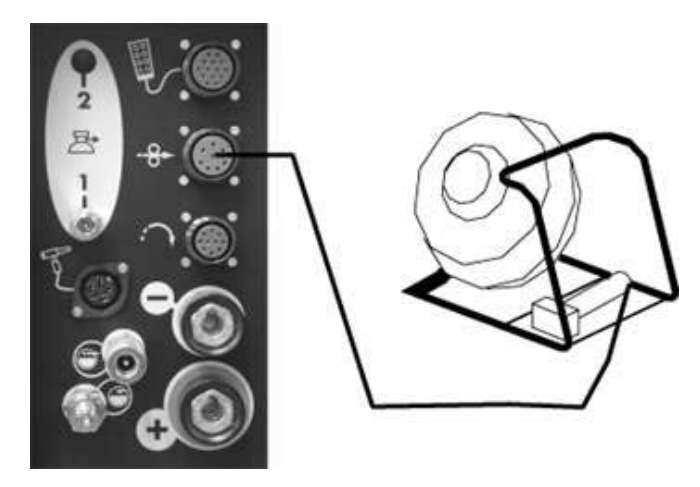

**Fig. 2.9 : Connection of a wire feed unit**

#### **2.3.6. Connection of a manual torch with double command**

#### ! **Connection of the electrode current cable**

Connect the current cable on the "**-**" terminal with the quick connector, locking it by a short rotation to the right.

#### □ Connection of the ground cable

Connect the ground cable to the "**+**" terminal surrounded by a red ring. Connection is made with a quick connector, with right hand locking. Connect the other end of the cable to the workpiece, as close as possible to the joint to be welded, in an area free from grease and oxide.

#### ! **Connection of the command cable**

The command cable of the manual torch has to be joined to the socket FA 5 (Fig. 2.12).

#### ! **Connection of the coolant circuit**

Connection is made by 2 quick push type self sealing couplings on the front panel (symbols and  $\Box$  ).

#### ! **Connection of the torch shielding gas hose**

Connection is made with a quick push-type coupling located on the connection plate of the power source (symbol  $\Box$   $\Box$ ).

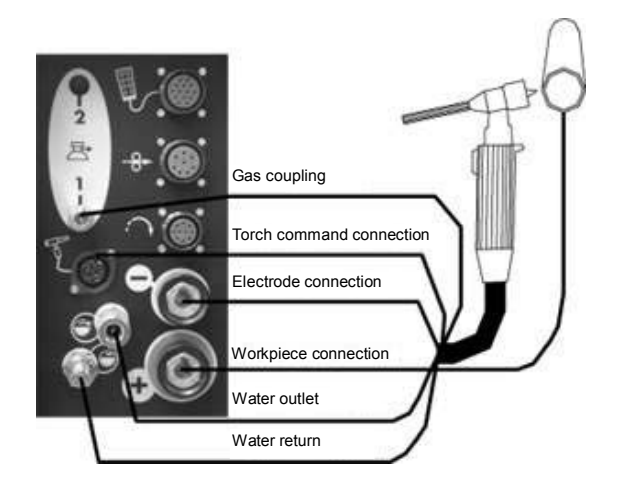

**Fig. 2.10 : Connection of a manual torch**

#### **2.3.7. Connection of a liquid cooled closed chamber welding head with tachometry (optional)**

Adapters are mounted between every circuit from welding head and connections on power source :

- Gas circuit.
- Torch rotation.
- Electrode connection and water return.
- Workpiece connection and water outlet.

Connections of these adapters on the power source are identical with those of a liquid cooled closed chamber welding head.

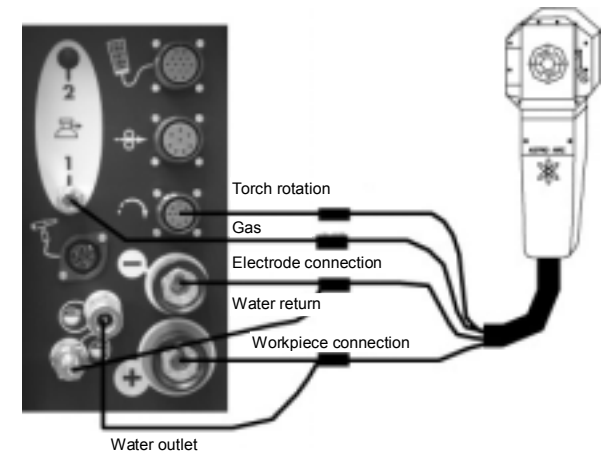

**Fig. 2.11 : Connection of a liquid cooled closed chamber welding head with tachometry**

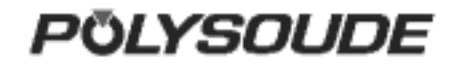

## **2.4. Controls**

### **2.4.1. Front panel**

- **FA 1** On/off switch.
- **FA 2** Connection for the remote control pendant cable.
- **FA 3** Connection for the rotation motor cable.
- **FA 4** Connection for the wire feed unit cable.
- **FA 5** Connection for manual torch commands or for manual commands for MW heads.
- **FA 6** Connection of a second gas inlet [backing gas] (option).
- **FA 7** Connection for a second gas [bac king gas] (option).
- **FA 8** Connection of the torch shielding gas inlet.
- **FA 9** Connection for the torch shielding gas.
- **FA 10** Connection for the ground cable.
- **FA 11** Connection for the electrode cable.
- **FA 12** Coolant outlet.
- **FA 13** Coolant return.

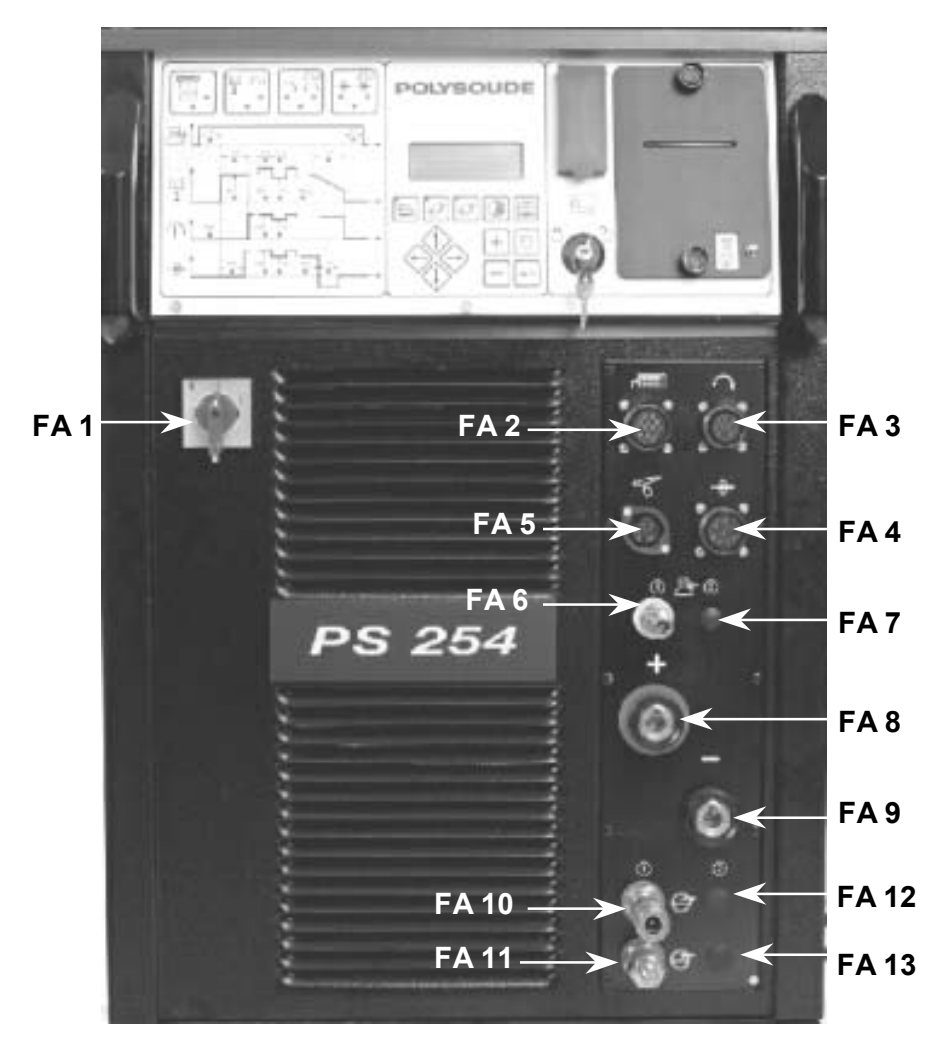

**Fig. 2.12 : Front panel**

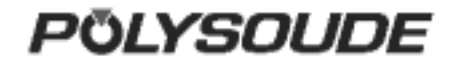

#### **2.4.2. Synopsis**

- **SY 1** Indicator "Printer mode".
- **SY 2** Indicator "Print report when weld cycle is finished".
- **SY 3** Indicator "Current mode".
- **SY 4** Indicator "With pulsed current".
- **SY 5** Indicator "Forward rotation".
- **SY 6** Indicator "Rotation mode".
- **SY 7** Indicator "Pulsed rotation speed".
- **SY 8** Indicator "With wire ".
- **SY 9** Indicator "Wire pushing mode".
- **SY 10** Indicator "Pulsed wire speed".
- **SY 11** Print a program key and indicator "Printing in process".
- **SY 12** Loading a program from the memo card key and indicator "Loading in process".
- **SY 13** Saving a program on the memo card key and indicator "Saving in process".
- **SY 14** Key to program sector positioning or for entering the date, time and name of your company.

**SY 15** Key to choose built-in programs from the machine memory.

- **SY 16** Keys for moving inside the synoptic.
- **SY 17** Keys for moving inside the synoptic.
- **SY 18** Keys for moving inside the synoptic.
- **SY 19** Keys for moving inside the synoptic.
- **SY 20** Key for increasing parameter values.
- **SY 21** Key for decreasing parameter values.
- **SY 22** Enter key.
- **SY 23** Key for deleting programs or sectors (trash can).
- **SY 24** Screen

**SY 25** Key operated switch "Modification permitted or not".

- **SY 26** Port for memo card.
- **SY 27** Printer.

**SY 28** Paper advance / reprint weld cycle report.

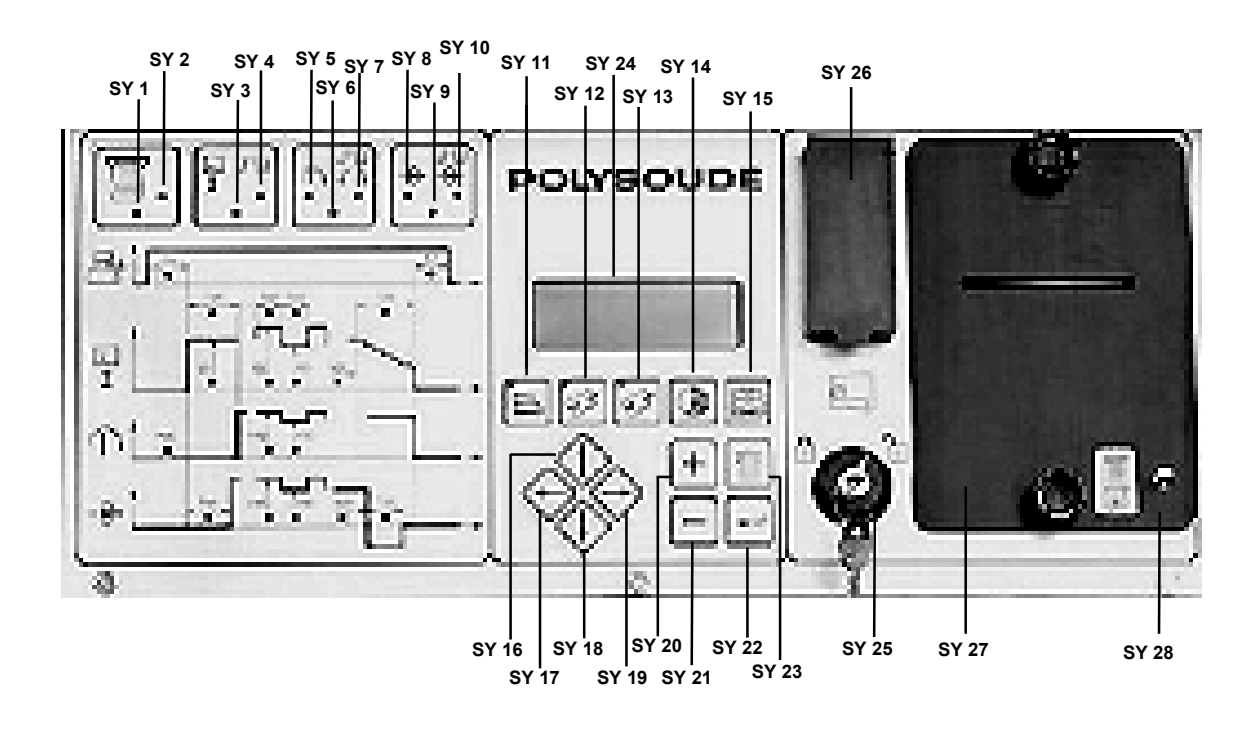

**Fig. 2.14 : Synopsis**

#### **2.4.3. The remote control pendant**

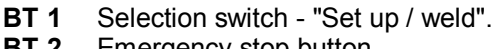

- **BT 2** Emergency stop button.<br>**BT 3** Indicator **BT 3** Indicator Illuminated : Cycle in process. Flashing : Fault detected.
- **BT 4** Switch for selecting the number of a user program.
- **BT 5** Push button "Start cycle".<br>**BT 6** Push button "Stop
- Push button "Stop cycle with downslope".
- **BT 7** Push button "Stop cycle immediately".
- **BT 8** Push button "Increase current (+)".
- **BT 9** Push button "Decrease current (-)".
- **BT 10** Push button with two functions: Out of weld cycle: Forward rotation. During weld cycle: Increase rotation speed.
- **BT 11** Push button with two functions: Out of weld cycle: Backward rotation. During weld cycle: Decrease rotation speed.
- **BT 12** Wire start "Automatic / Manual".
- **BT 13** Push button with two functions: Out of weld cycle: Wire forward. During weld cycle: Increase wire speed..
- **BT 14** Push button with two functions: Out of weld cycle: Wire reverse. During weld cycle: Decrease wire speed.
- **BT 15** Push button to start the cooling pump "Test cooling circuit".
- **BT 16** Push button "Gas test".

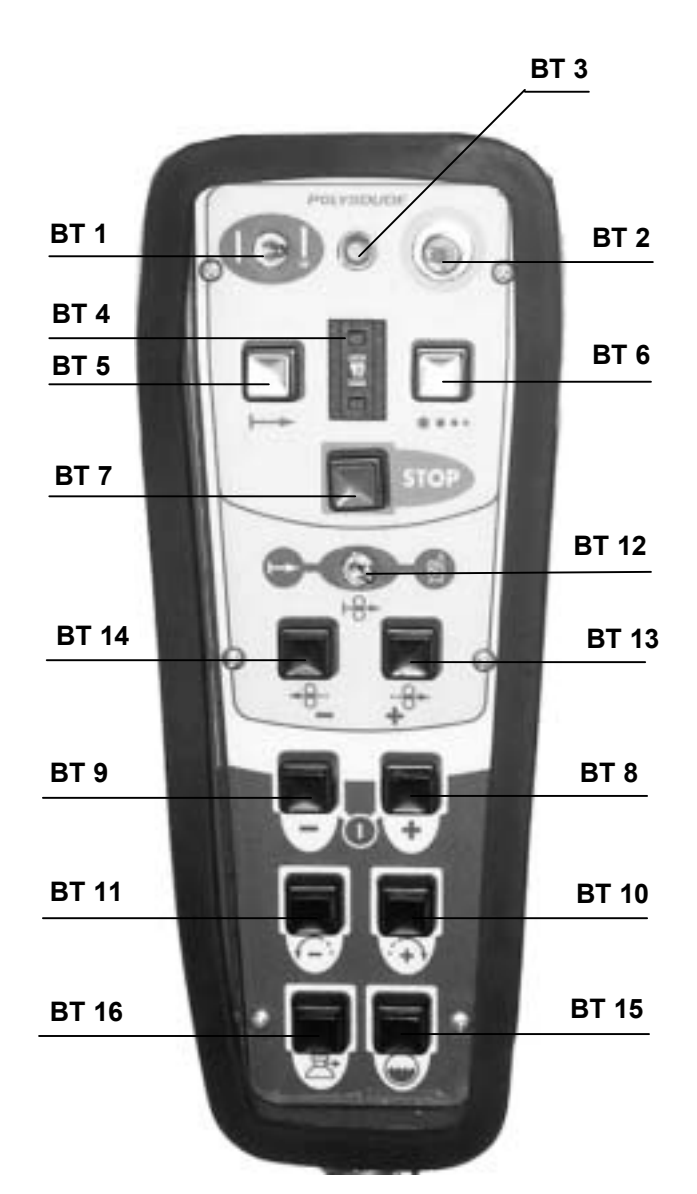

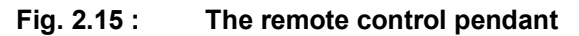

# PÕLYSOLIDE

# **3. OPERATION OF THE PS 254**

## **3.1. Fundamental procedures**

#### **3.1.1. Switching on**

With the installation properly connected (see chapter 2), turn the switch FA 1 to the position 1. After a short period the power source is ready to be used, the screen should be lit.

Note: The remote control must be connected to the PS 254 in order to make the power source work.

If a problem should occur, please refer to Chapter 4.2.2 "Maintenance and Troubleshooting".

#### **3.1.2. Positioning the welding head on the workpiece**

Please read the manual supplied with each welding head before positioning a POLYSOUDE or ASTRO ARC POLYSOUDE welding head on a workpiece. Once the welding head is positioned, you can drive the electrode exactly where you want the cycle to start by using the head rotation buttons **BT 13** and **BT 14** on the remote control pendant. Warning : with some enclosed welding heads, the cycle can only be started with the electrode in home position.

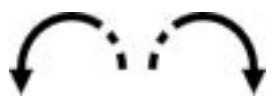

#### **Fig. 3.1 : Buttons for manual rotation of the welding head on the remote control pendant**

This action is comprised of two stages: during the first two seconds the rotation speed is reduced to 20 % of the maximum speed, afterwards the rotation speed becomes 100 %. This allows both quick and accurate positioning of the electrode.

In the case of welding heads fitted with a home position contact, the manual rotation stops when the head is in the "open" position. By releasing the button and pressing it again the rotation can be continued. This command is very useful because a closed welding head **can only start in the open position**.

#### **3.1.3. Wire setting**

Combined with the "Auto / Manual Wire" switch (BT 12), the two buttons **BT 9** and **BT 8** on the remote control pendant permit precise positioning of the wire.

**If the switch BT 12 is in the "Auto" position**, pressing one of these buttons advances (**BT 8**) or retracts (**BT 9**) the wire. This action is comprised of 2 speeds: during the first 2 seconds the wire moves at a reduced speed of 20 % of the maximum speed, afterwards it moves at 100 %. This allows both rapid and precise positioning of the wire.

**If the switch is in the "Manual" position**, the function of the wire retract button **BT 9** remains as stated above. However, by pressing the wire advance button for a first time the wire is advanced at a high speed, a second pressing of the button causes the wire to stop. This function is particularly useful when loading the wire into the wire guide sheath.

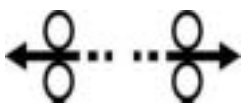

**Fig. 3.2 : Remote control pendant buttons for wire positioning**

#### **3.1.4. Adjustment of the gas flow**

The gas flow has to be adjusted with a flowmeter at the gas source. The push button **BT 16** energises the gas valve.

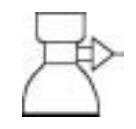

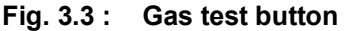

#### **3.1.5. Manual cooling system start**

After changing a welding head, and particularly if you use an extension cable, it is possible that the coolant system contains some air. After the start of a cycle a fault in the cooling system can be detected (11 is the number of this error code). With the button **BT 15** you can switch on the cooling circuit pump to replenish the system before starting the next cycle.

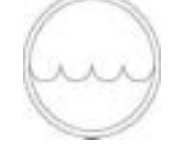

**Fig. 3.4 : Push button "cooling circuit"- Start pump "cooling circuit"**

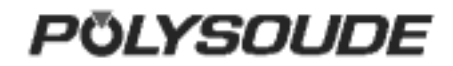

### **3.2. Programmation surface**

#### **General explanation of the functions**

#### ! **Updating the date and time**

The time and date can be entered into the memory of the PS 254. Both the time and the date then appear on any printed weld cycle report.

#### ! **Entering your company name**

The name of the company can be stored in the PS 254. This name also appears on any printed weld cycle report. However, it is not stored on the memo card.

#### ! **Entering the program name**

The switch BT 4 on the remote control pendant is used to select a program allocation. Furthermore, each time a program is created it can be given a name. This makes it easier later on to look for a specific program.

**Warning Before the name of a program is input, the range of current must be chosen with the SY 30 selector**

The name of the program can consist of up to 8 characters. A character can be any letter of the alphabet, any number, a space, a full stop or a comma. The name is shown on the display of the power source after a program is selected, it is printed on the program lists and the weld cycle reports, and it is saved on the corresponding memo card.

#### ! **Making a program**

There are two different ways to make a welding program. You can make a copy of a built-in program which already exists in the machine memory and modify it, or you can create a completely new program.

#### ! **Copy and modification of an existing program**

The power source PS 254 comes with more than 60 built-in programs already stored in the machine memory. These programs correspond to the most often faced orbital welding problems. Knowing the tube material, diameter and wall thickness, you can choose a program which is similar to your application, copy it in one of the 16 user programs and modify it exactly to your requirements. A list of the 60 stored built-in programs is given in Appendix 5.1.

#### ! **Creating a new program**

When creating a program, the dialogue will guide you by indicating when to introduce parameter values. Proposed values correspond to most regularly encountered ones in orbital welding. For a program to be created, the proposed parameters are for example:

- Forward rotation without pulsation.
- Pulsed current.
- Wire without pulsation, if the selected range of current is 160 A.
- Without wire, if the selected range of current is 50 A

For a list of the proposed parameter values, please refer to chapter 3.3.11. You are not obliged to enter all the choices if some of the parameters and conditions already correspond to what you require.

#### ! **Modifying a program**

Outside of a weld cycle you can modify every program present in the power source's memory using the synopsis. The operating mode is the same as that for creating a program.

#### ! **Saving a program in the power source memory**

The creation and modification of programs in the memory of a PS 254 is only possible if the key operated switch «Modification authorised or not» is in the position «Modification authorised» (symbol [m]). You can protect your programs by positioning the key operated switch in the "Modification not authorised" position (symbol  $\mathbb{R}$ ) and remove the key.

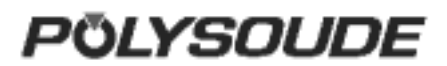

# **3.3. Programming**

The titles of the following chapters are:

- 3.3.1 Entering the program name.<br>3.3.2 Modifying the program name
- 3.3.2 Modifying the program name.<br>3.3.3 Choice of a built-in program.
- Choice of a built-in program.
- 3.3.4 Programming and modifying the welding parameters:
	- Configuration.
	- Gas.
	- Current.
	- Rotation.
	- Wire.
- 3.3.5 Programming of sectors:
	- Creation of a sector.
	- Modification of sector start position.
- Deleting a sector.
- 3.3.6 Deleting a program from the source memory.
- 3.3.7 Entering the time and date.
- 3.3.8 Entering/modifying the company name.
- 3.3.9 Saving, loading a program
	- Saving a program.
	- Loading a program.
- 3.3.10 Printing a program.
- 3.3.11 Programmable parameters

### **Explanation of symbols used**

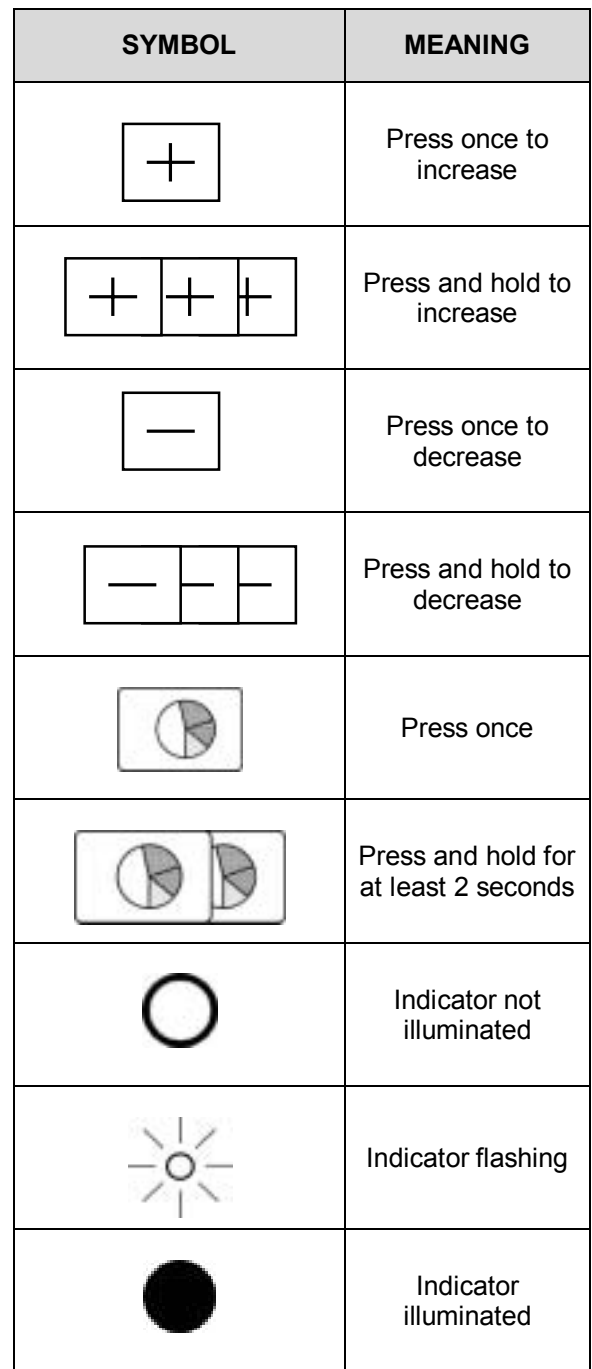

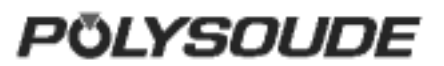

### **3.3.1. Entering the program name**

To choose the number of the program, the switch of the remote control pendant has to be used.

The current range (50A/160A) is set with the key operated switch on the front panel of the power source.

The key operated switch SY 26 for choosing the "modification permitted or not" mode of the machine has to be in the "modification permitted" position (symbol **la**).

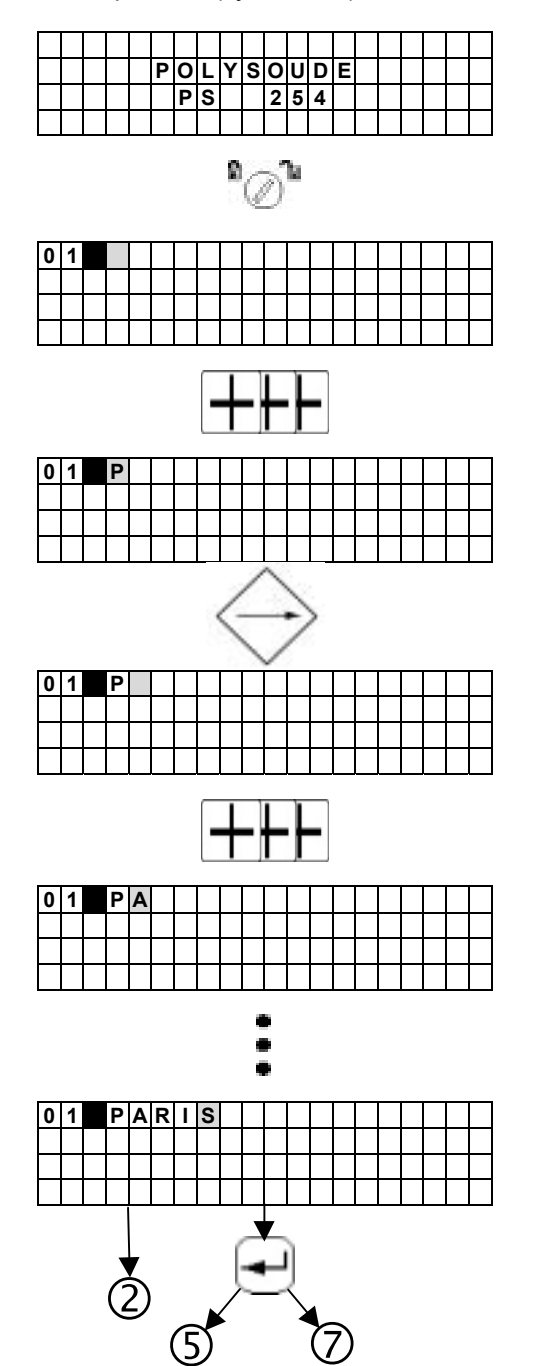

**3.3.2. Modify**i**ng the program name**

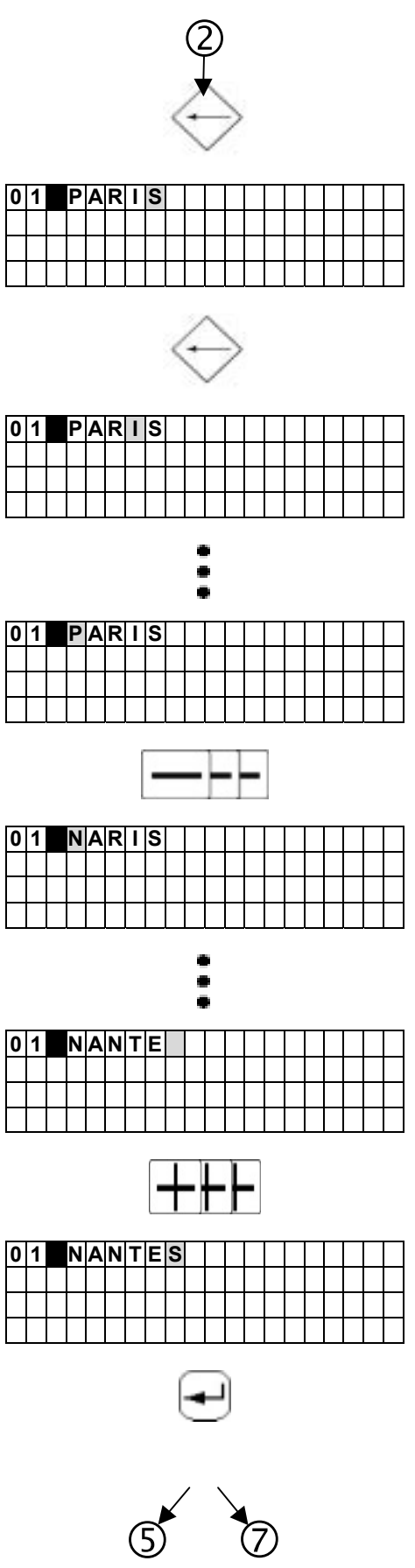

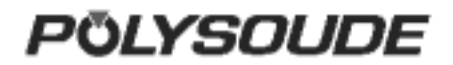

#### **3.3.3. Choice of a built-in program**

The choice of a basic program is only possible after a program name is entered.

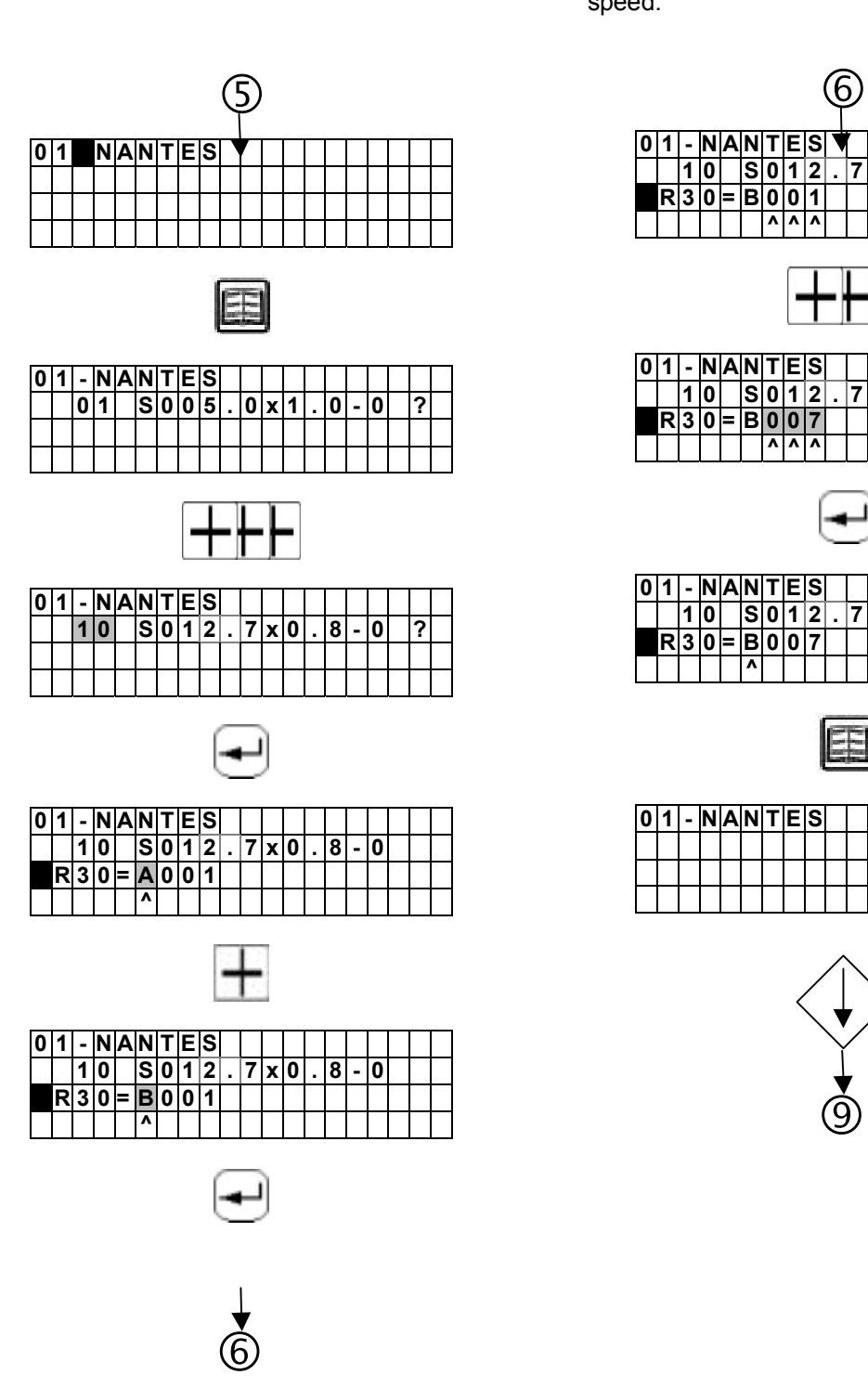

After a basic program is chosen, the reference number of a weld head must be entered to allow the machine to calculate the travel speed.

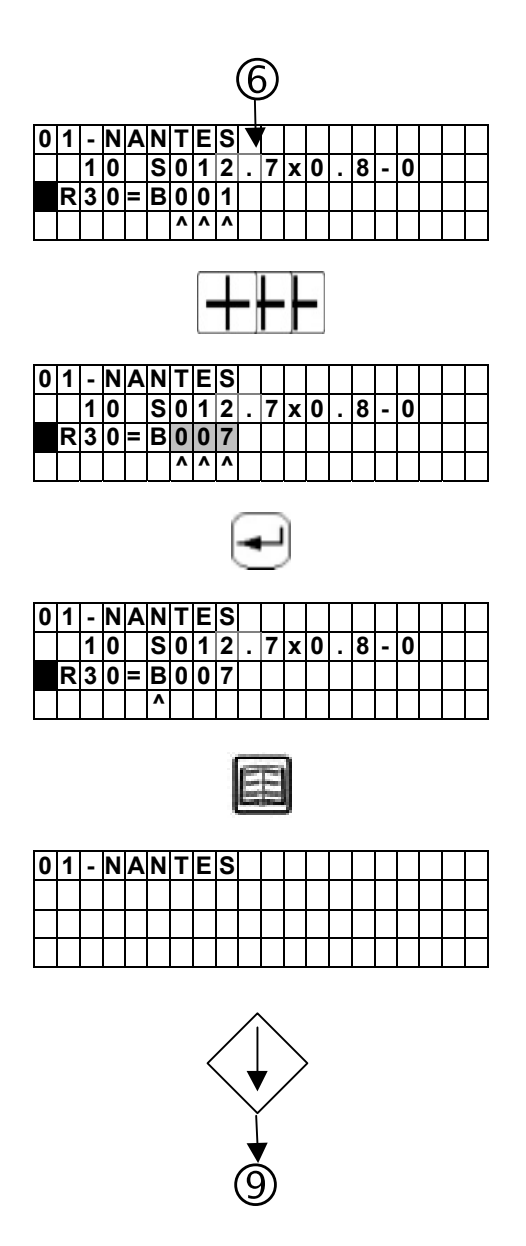

**3.3.4. Programming and modifying the welding parameters**

### **3.3.4.1. Configuration**

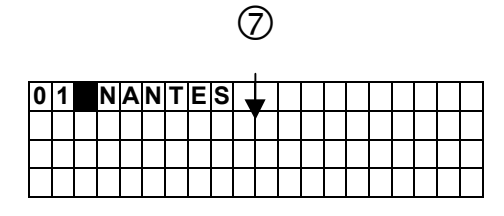

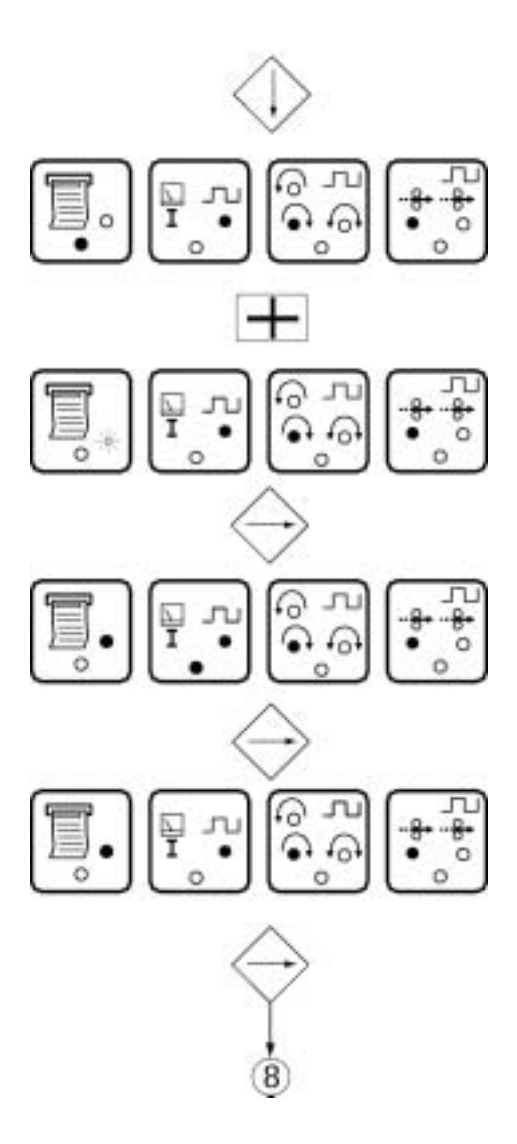

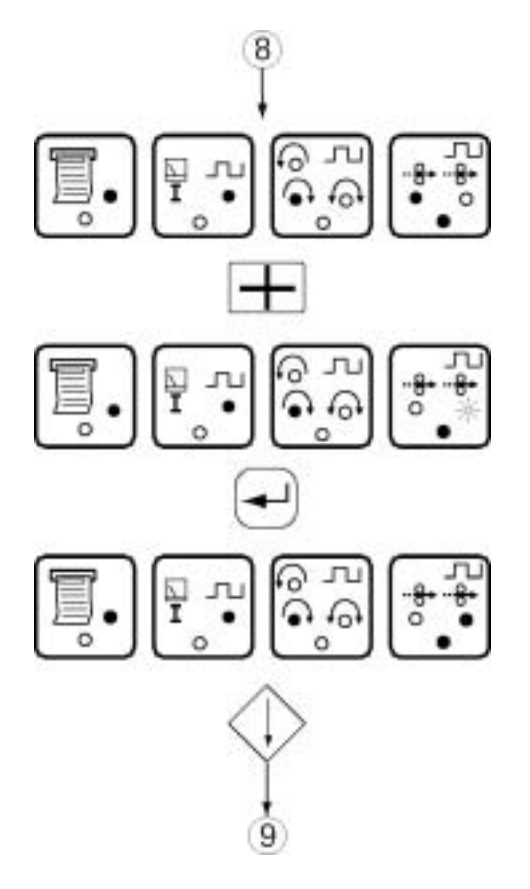

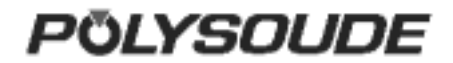

#### **3.3.4.2. Gas**

### **T10** = pregas time

A short press of the key (less than one second) increases the value of a parameter by one increment.

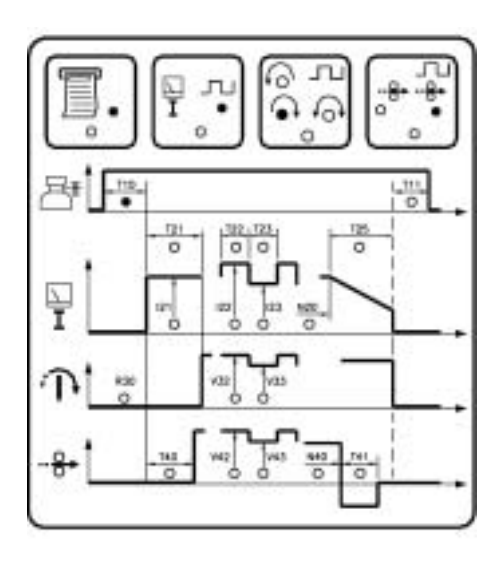

#### **T11** = postgas time

A maintened press of the key increases the value of a parameter by one increment, then after one second the value continues to rise automatically until the key is released. The value rises by one increment until the value 9 is reached, at which point it begins to rise in units of ten and afterwards in units of hundred.

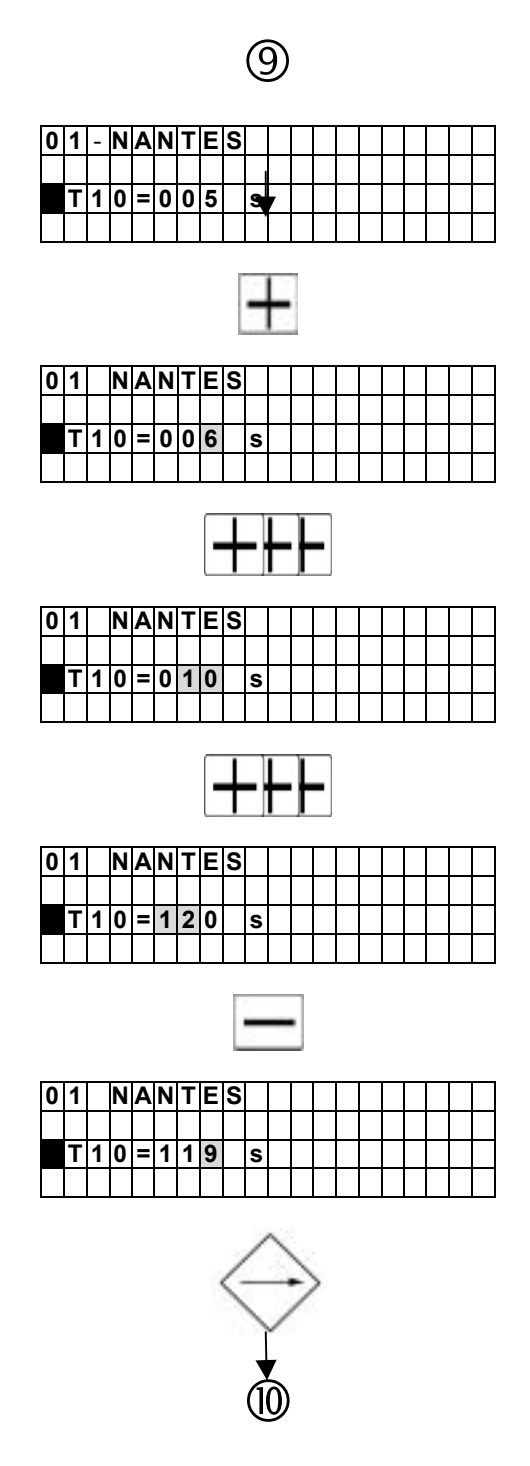

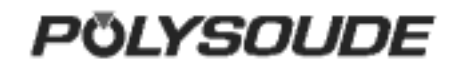

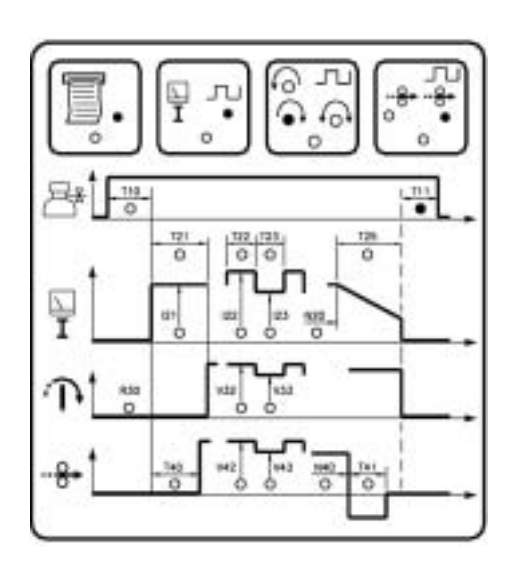

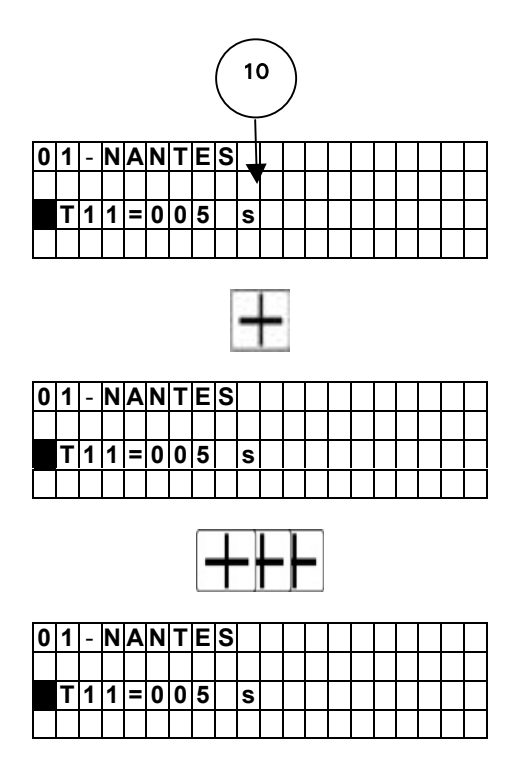

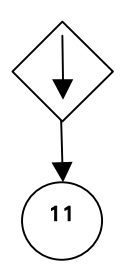

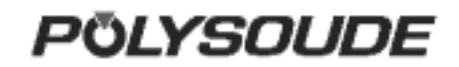

### **3.3.4.3. Current**

### ! **Prefusion**

**I21** = prefusion current

**T21** = time of prefusion current.

A maintened press of the key increases the value of a parameter by one increment, then after one second the value continues to rise automatically until the key is released. The value rises by one increment until the value 9 is reached, at which point it begins to rise in units of ten and afterwards in units of hundred. Prefusion current will be graduate if selected choice is within configuration.

Prefusion current will be pulsed if selected choice is within configuration and background current is within the limits :

I21\*I23  $\overline{122}$ 

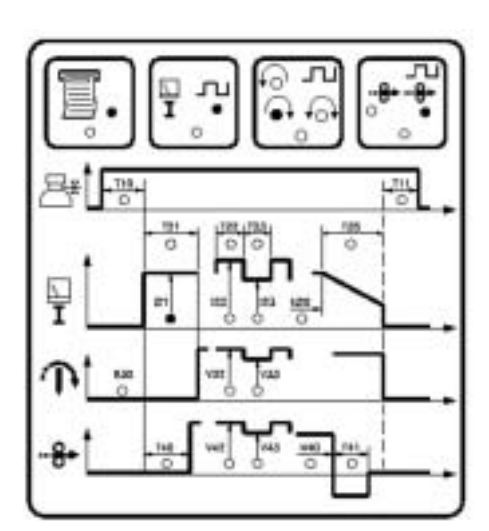

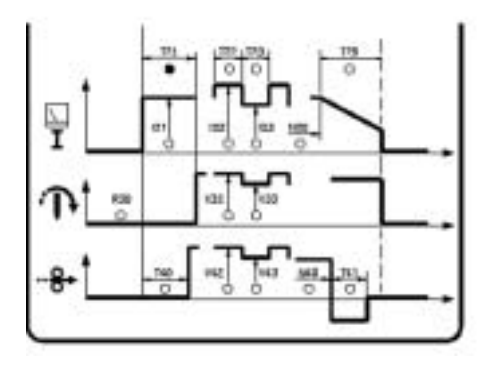

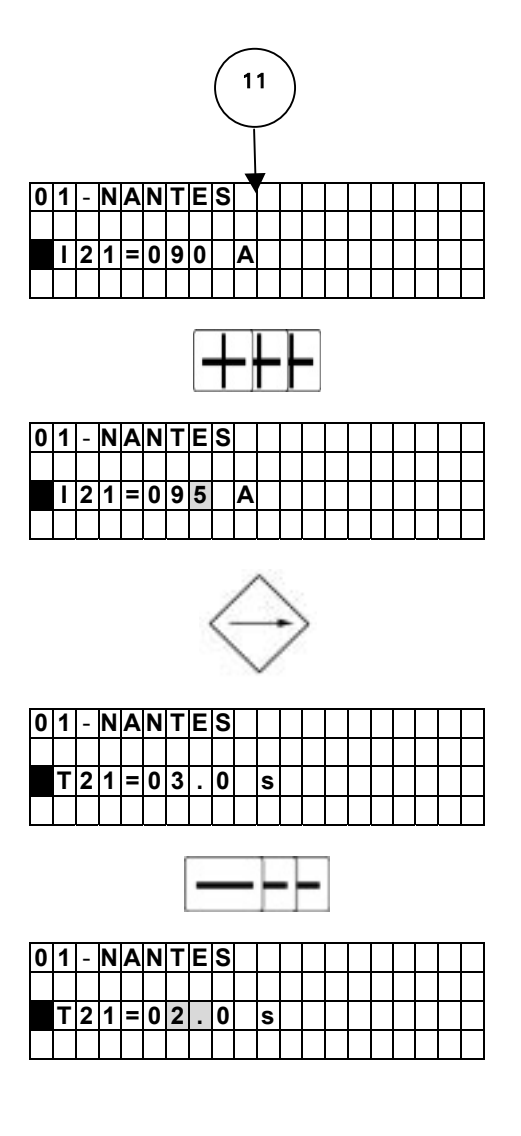

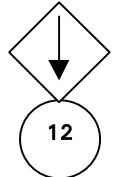

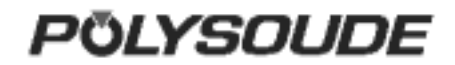

### **Current**

**I22** = pulse current **T22** = time of pulse current **I23** = background current **T23** = time of background current

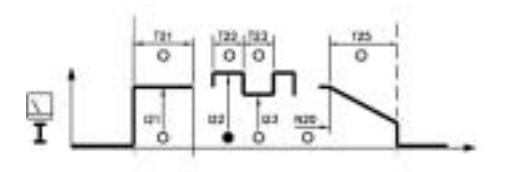

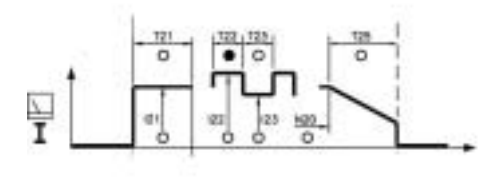

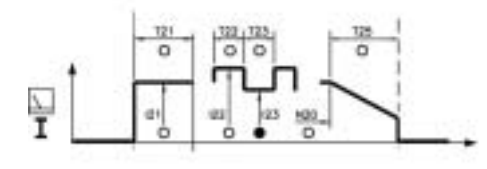

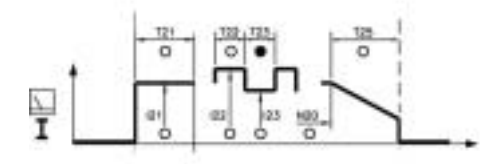

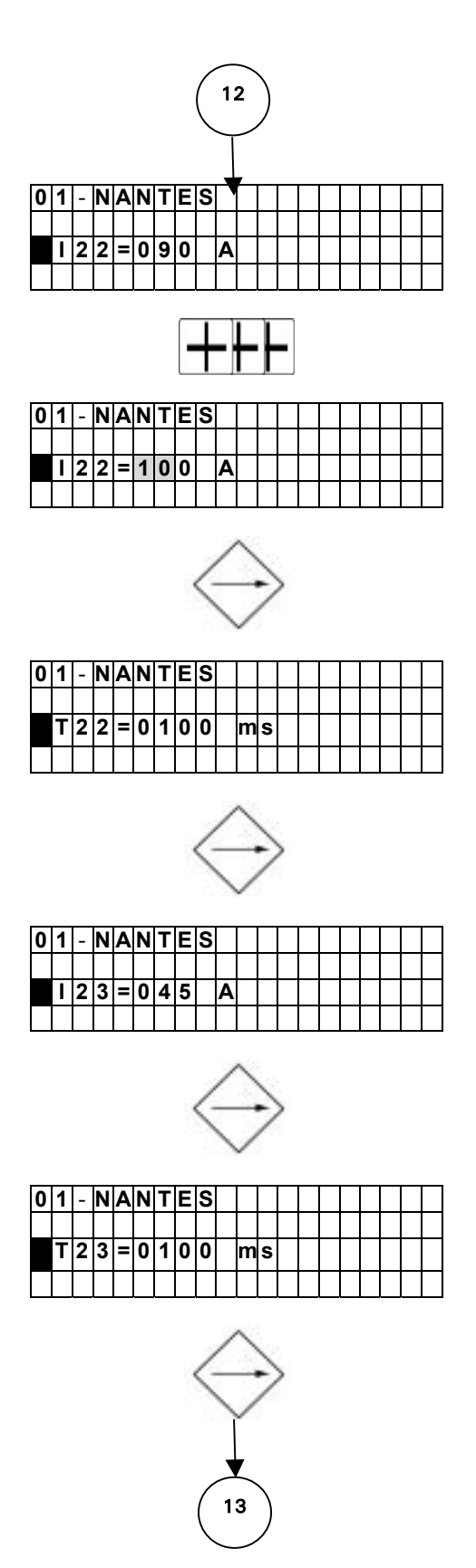

## **Downslope**

**N20** = start of downslope **T25** = time of downslope

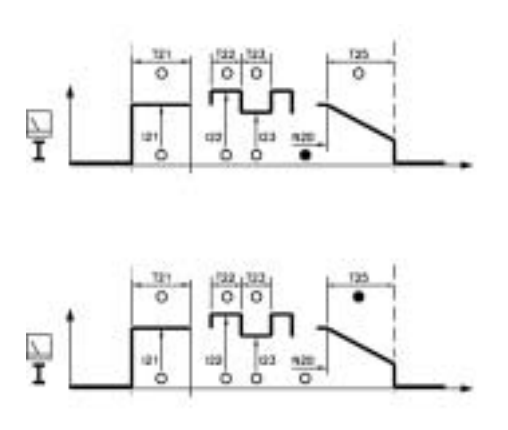

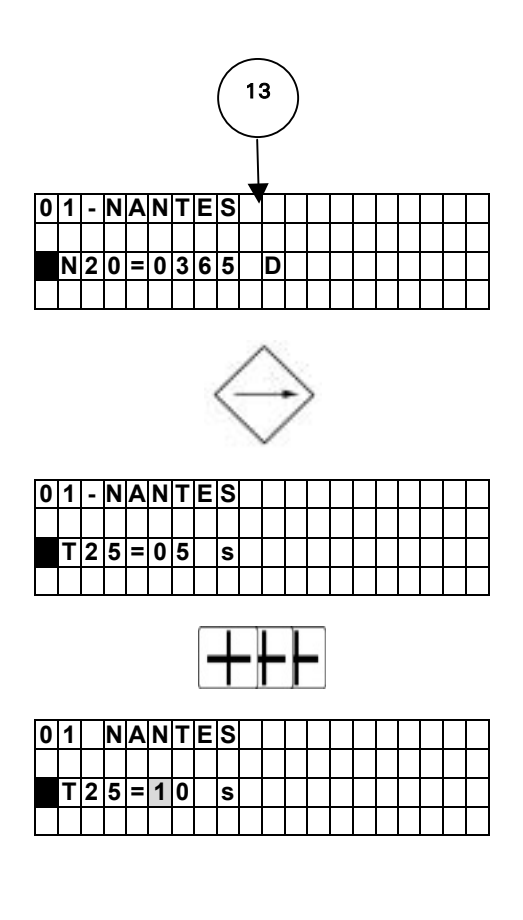

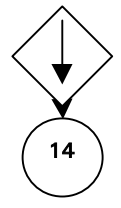

#### **3.3.4.4. Rotation**

#### ! **Calculation of the value to program to get a required linear travel speed**

The table give a reference number R30 for the identification of every standard weld head. The reference number contains a letter and a three digit number. It has to be correctly introduced during programming to assure the proper functioning of the movements.

In order to get a required linear travel speed VL for a tube diameter D, the value to program VP (V32 for single travel speed, V33 for step pulse travel speed) has to be calculated with the formula:

 $- VP = C^*VL/D$ 

C is a factor due to every type of weld head and given in the last column of the tables. Example :

- Weld head MW  $65\rightarrow C = 60$  (see table enclosed welding heads).
- Required linear travel speed VL = 152.5 mm (6 IPM).
- Tube OD  $D = 25.4$  mm (1").
- VP = 60\*152,5 mm/min: 25.4 mm (6 IPM: 1").
- $VP = 360 = V32$ .

#### **R30** = Reference number of the welding head

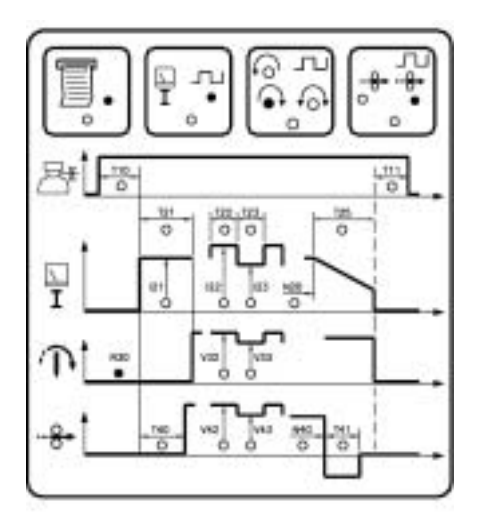

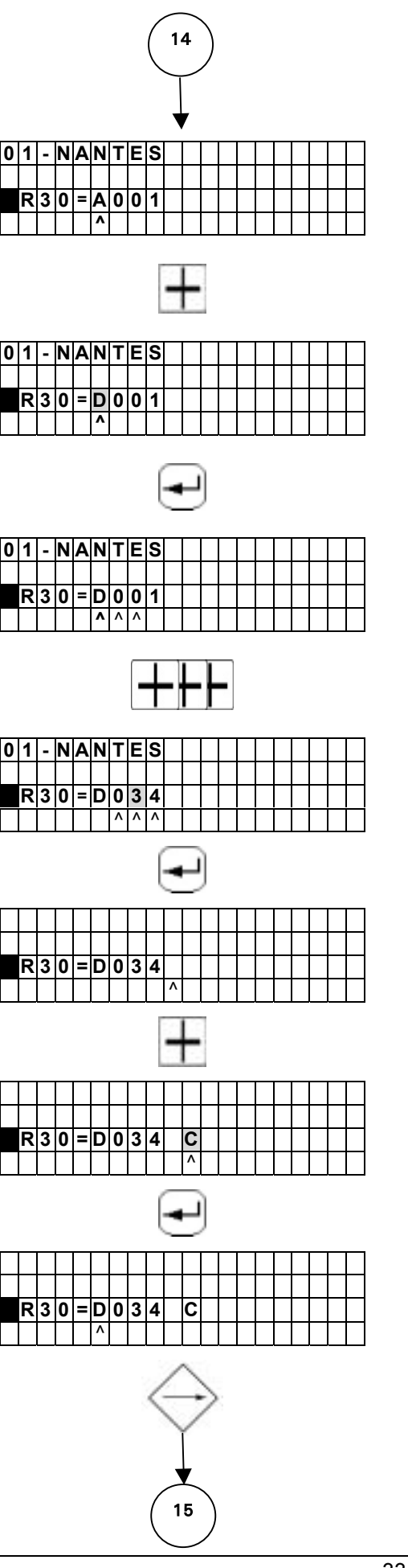

PÖLYSOUDE

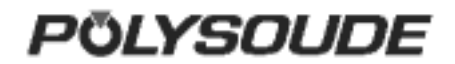

**V32** = Smooth welding speed or pendant T22 if pulsed rotation

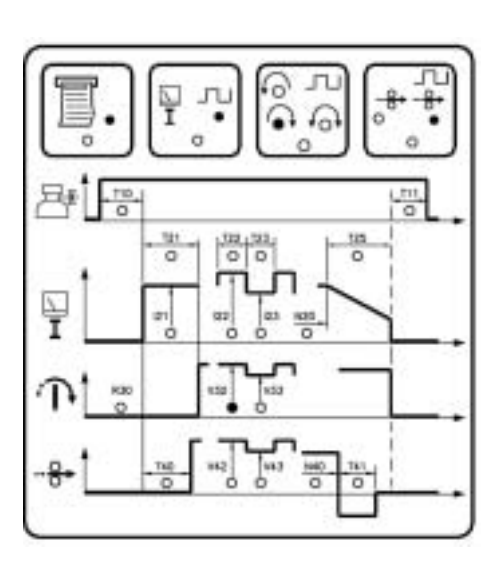

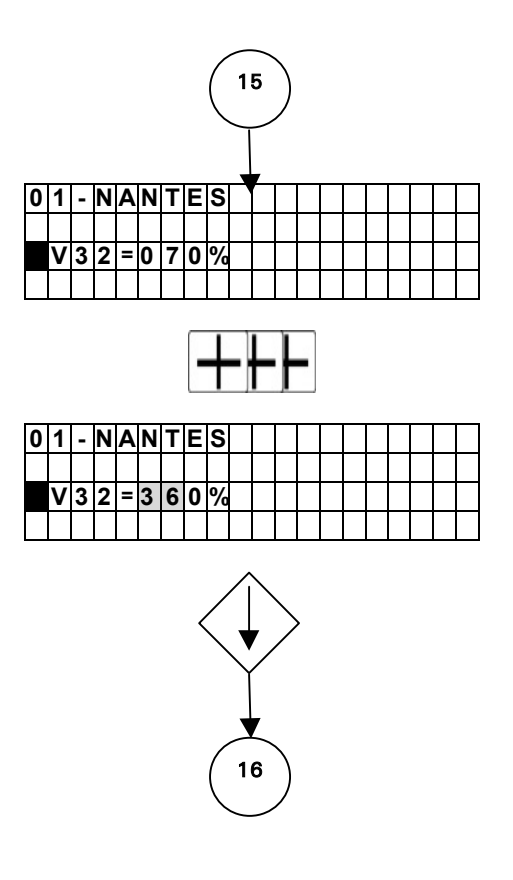

# ! **Characteristics of the welding heads Open welding heads MU III and MU IV**

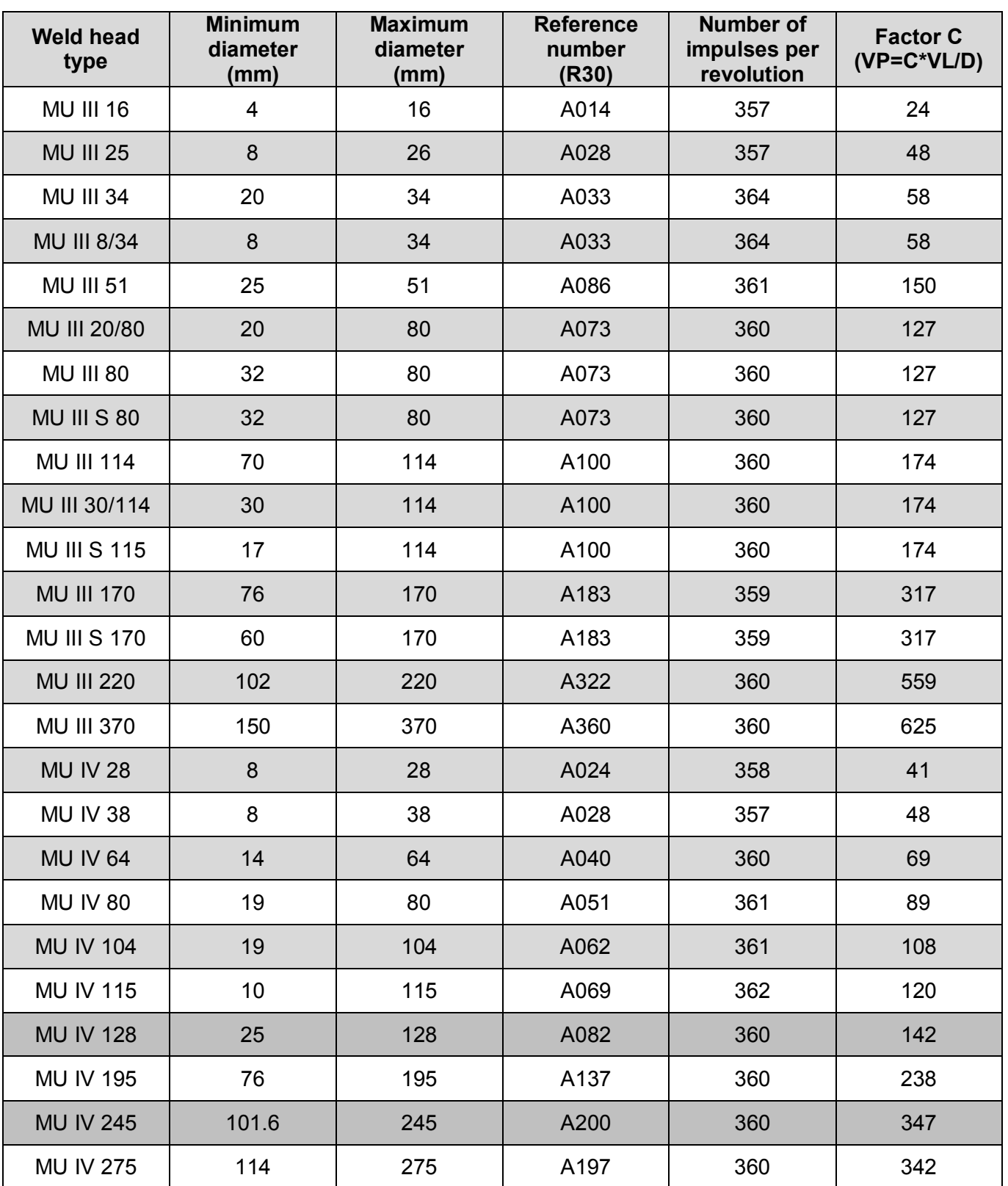
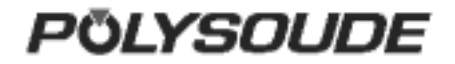

### **Positioners Polyturn**

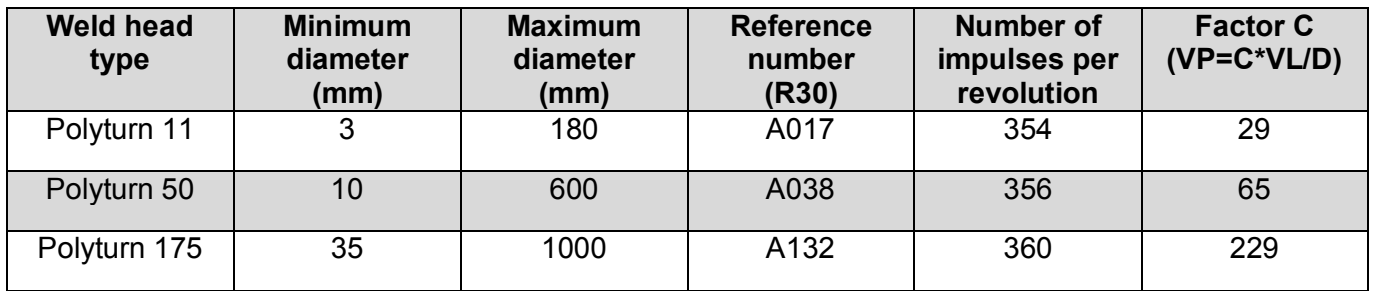

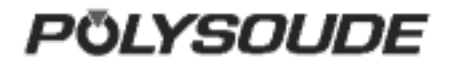

**Closed chamber welding heads with impulse generator**

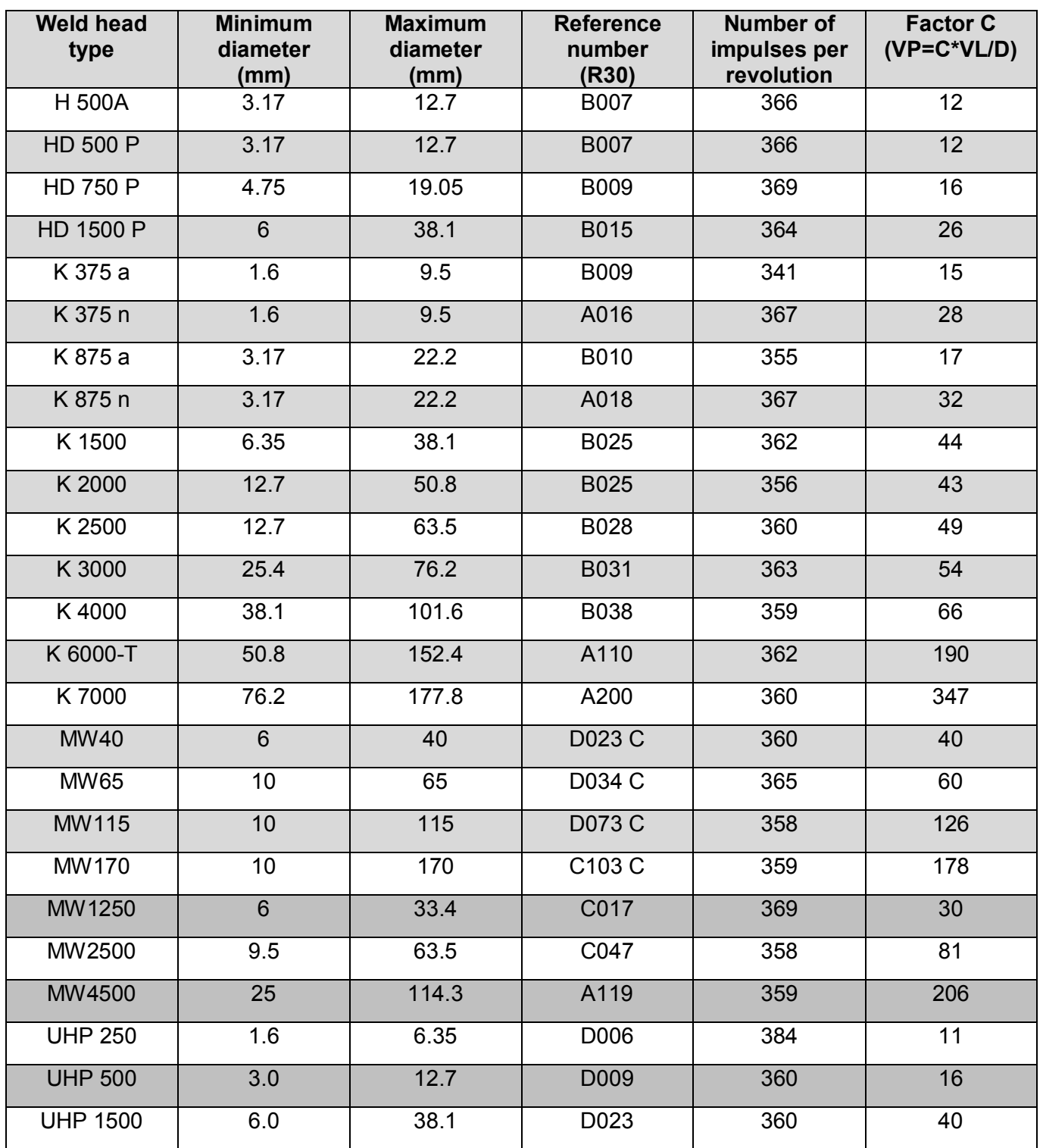

**\* a :** previous

**n** : new

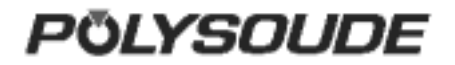

### **Tachometer controlled closed chamber welding heads**

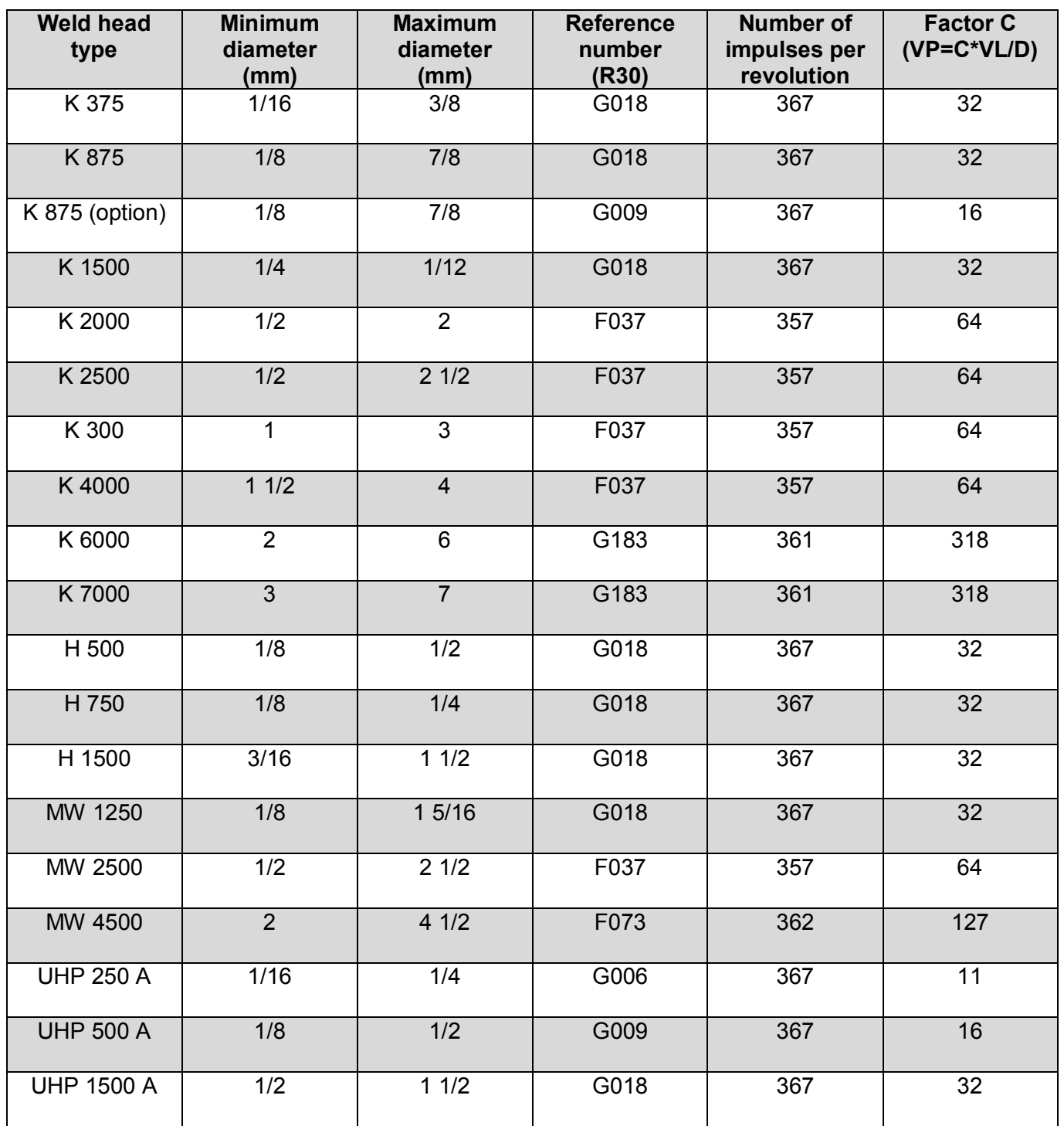

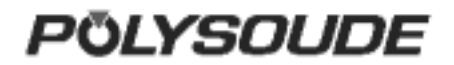

#### Welding heads TS-TP for tube to tubesheet welding

Reference number R30 :

- Axxx  $\rightarrow$  Welding heads without switch to detect the home position.
- Hxxx  $\rightarrow$  Welding heads with switch to return to the home position after the end of the weld cycle, using the shortest way.
- $\bullet$  Jxxx  $\rightarrow$  Welding heads return to the home position after the end of the weld cycle, in the opposite direction of the welding.

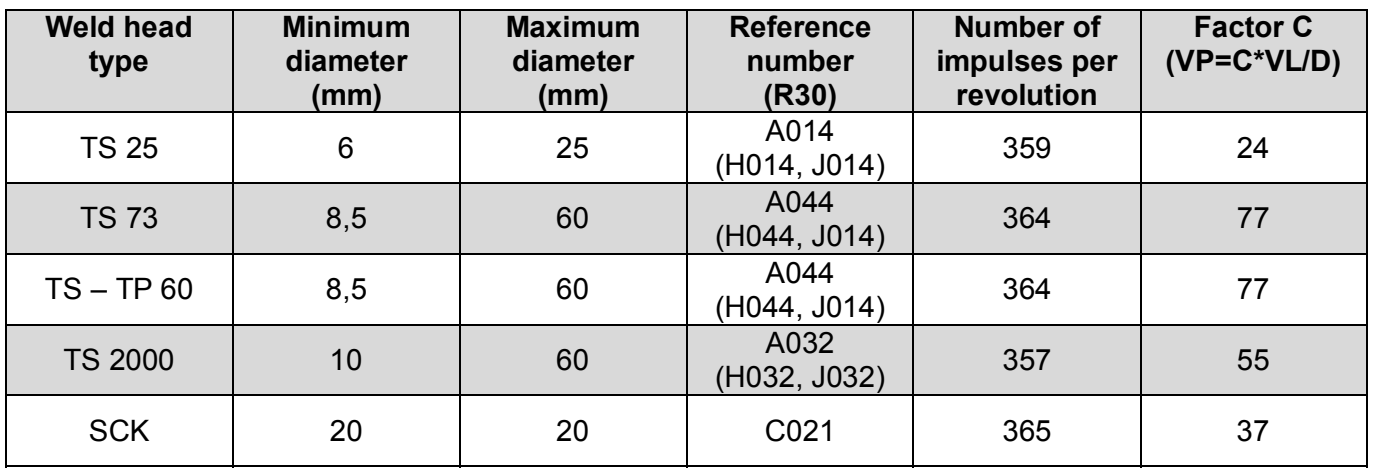

PÕLYSOUDE

#### **Tachometer controlled closed chamber welding heads**

It is possible to adjust the rotation speed of closed chamber welding heads with tachometer. Find out the code of the reference R30 for the closed chamber welding head in the table hereabove. Enter this reference code into the power source and validate. To start one revolution of the head, push the sector key SY 14. The rotation speed can be calculated by the time the weld head needs for one revolution.

#### **Welding heads with home position switch**

If the measured speed is included in a range of 9 % of the theorical speed, the speed will be automatically adjusted during weld cycles. If the speed difference is more than  $\pm$  9 %, an arrow  $\rightarrow$  or  $\leftarrow$  will appear on the sceen to indicate the correction to be applied on the welding head.

- In the case of an arrow  $\rightarrow$  showing to the right, increase the rotation speed by turning the potentiometer inside the welding head clockwise.
- In the case of an arrow  $\leftarrow$  showing to the left, decrease the rotation speed by turning the potentiometer in the welding head counterclockwise.
- Push the sector key SY 15 again and repeat adjustments, if necessary, until no arrow will appear on the screen. The speed difference is now less than  $\pm$  9 % and corrections will be made automatically.

#### **Welding heads without home position switch**

After a push on the sector key SY 15, the welding head should do a whole revolution.

If not the speed must be adjusted by turning the potentiometer inside the weldhead:

- If the rotation of the welding head is less than one revolution, its speed must be increased by turning the potentiometer clockwise.
- If the rotation of the welding head is more than one revolution, its speed must be decreased by turning the potentiometer counterclockwise.

Push the sector key SY 15 again and repeat adjustments, if necessary, until the rotation stops exactly after one revolution.

#### **Control of an external speed variator**

It is possible to control an external speed variator. There are two possibilities to program the reference number R30:

- For a time base of 1/10 seconds the letter I followed by 0,1 s has to be introduced  $(R30 = 10.1s)$ .
- For a time base of seconds the letter I followed by 1 s has to be introduced (R30  $=$  11s).

The weld cycle is now controlled by time (1/10 seconds or seconds) and not by the position of the welding head (impulse control). The internal clock of the power source is generating the impulse signals.

To command the external speed variator, an interface (signal generation for start and direction of rotation) has to be connected to the rotation plug **FA 3** of the power source.

#### **Control of the power source by prise manual welding head**

- Use of a manual torch R30=yyyy
- Working cycle without movements and pulsing
- $\triangleright$  Downslope
- $\triangleright$  End of cycle
- Use of a welding head
- ♦ R30=yyyy **C** (MW40, MW65, MW115 and MW170)
- $\triangleright$  Forward rotation of the head
- $\triangleright$  Test gas and cooling agent
- , Working cycle without considering the open position of the weld head but with the head going back to the open position at the end of the cycle
- > Downslope
- $\triangleright$  End of cycle
- ♦ R30=yyyy **X** (other heads)
- $\triangleright$  Forward rotatio the head
- $\triangleright$  Test gas and cooling agent<br> $\triangleright$  Working cycle consideri
- , Working cycle considering the open position of the head and with the head going back to the open position at the end of the cycle
- $\triangleright$  Downslope
- $\triangleright$  End of cycle

 $3.3.4.5.$ Wire  $R40$  = Selection of wire feeder  $A =$  Polyfil B  $B = Polyfil$  $T40$  = Wire start

V42 = Wire speed with unpulsed wire feeding or wire speed during pulse current period

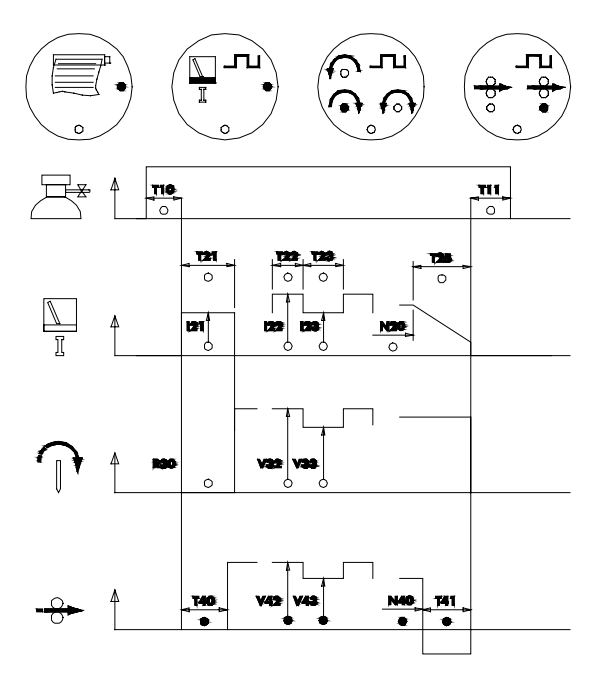

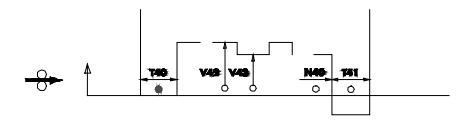

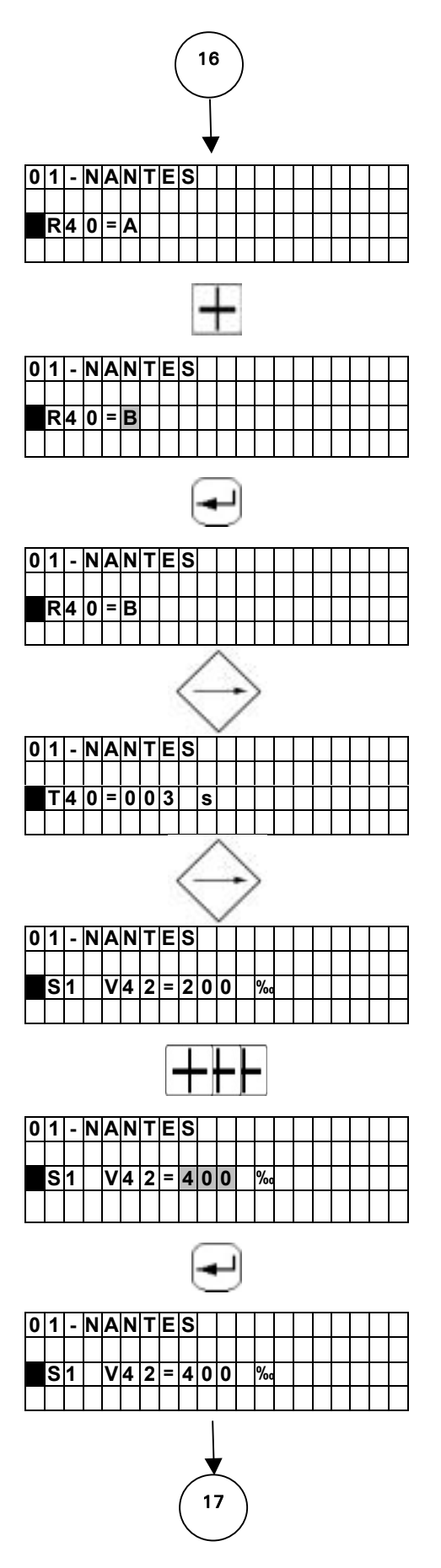

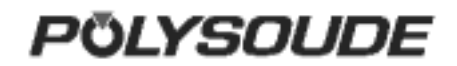

V43 = Wire speed during background current period.  $N40$  = Wire stop.  $T41$  = Wire retract.

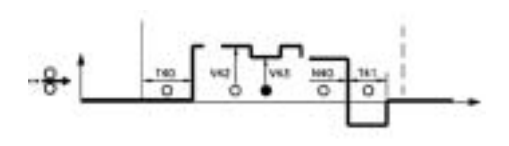

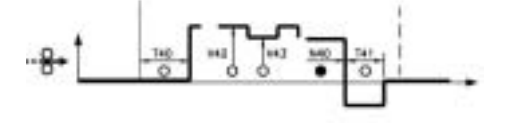

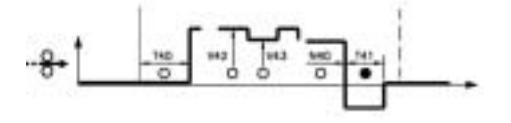

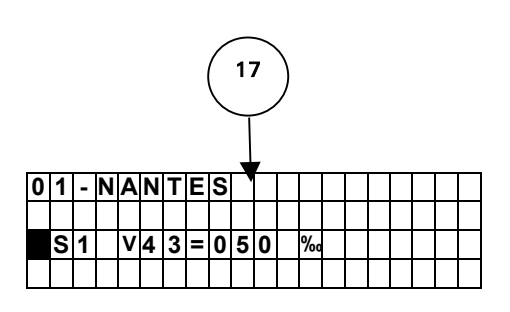

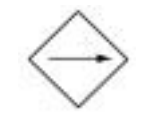

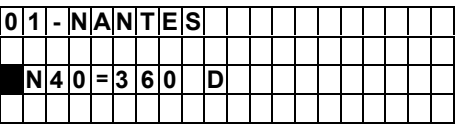

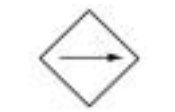

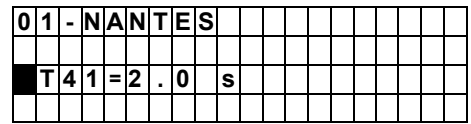

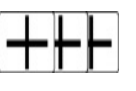

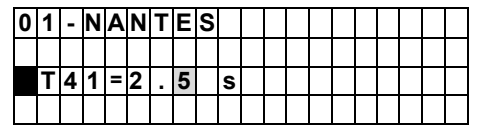

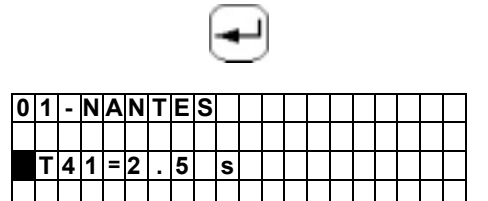

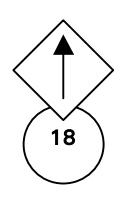

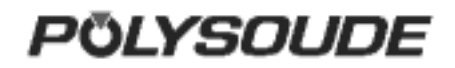

#### 3.3.5. Programming of sectors

#### $3.3.5.1.$ **Creation of a sector**

A sector is characterized by its number (S) and the value (N) indicating the sector start position.

If a sector is created, the actual values of the weld parameters are automatically transfered (that's why the programming of a sector should be completely finished before the next one is created).

The value of the parameter "N" for the actual sector must be higher than the value of the preceeding sector and lower than the value "N30" (start of the downslope). If this is not the case, the value will not be accepted.

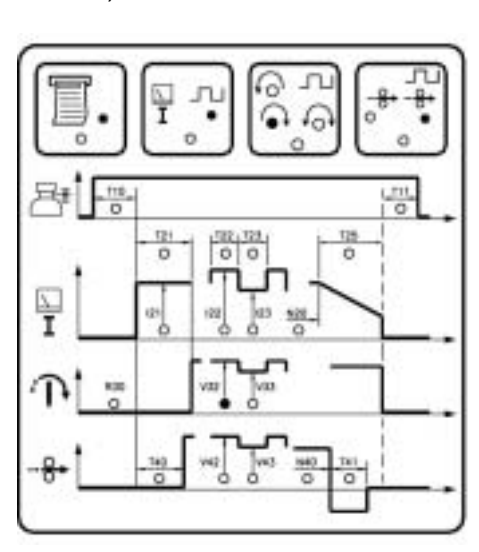

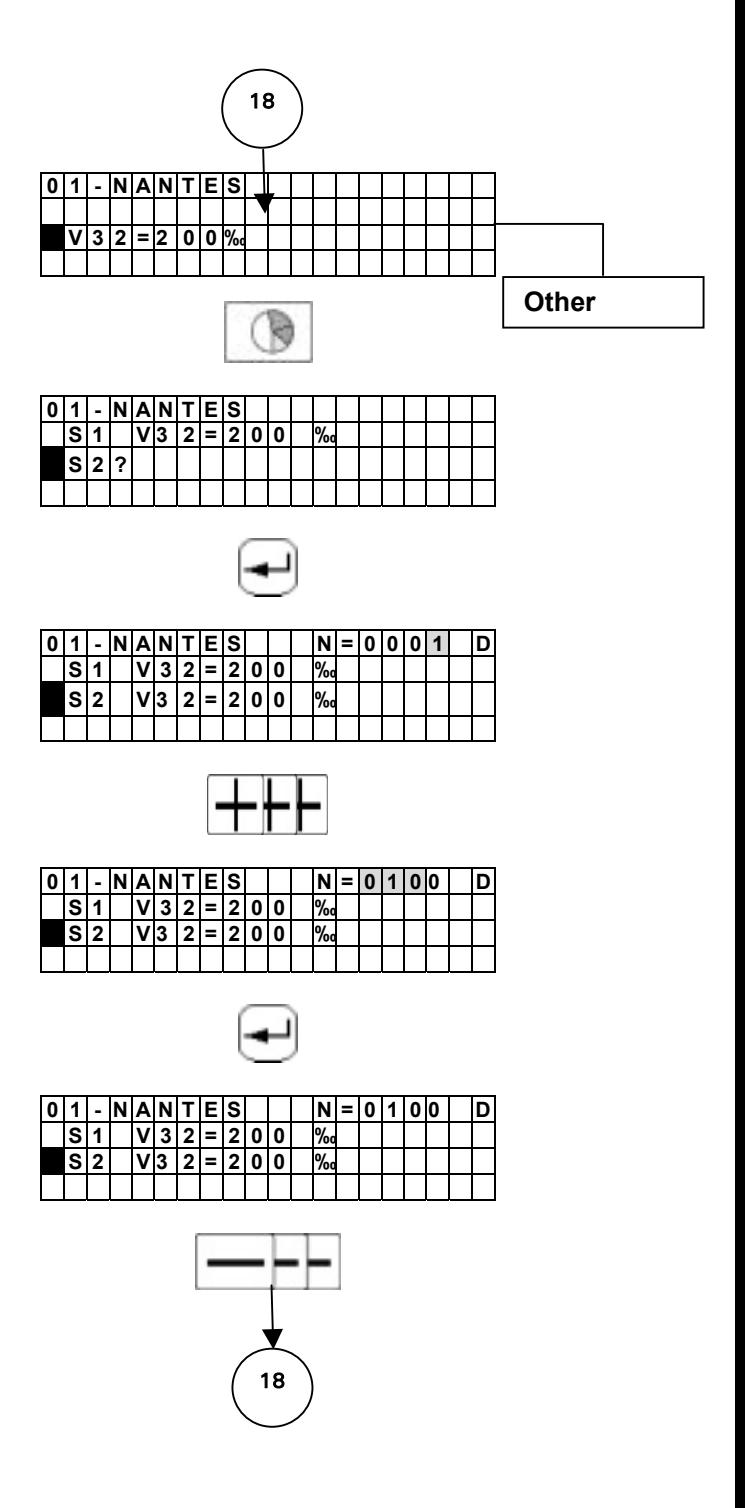

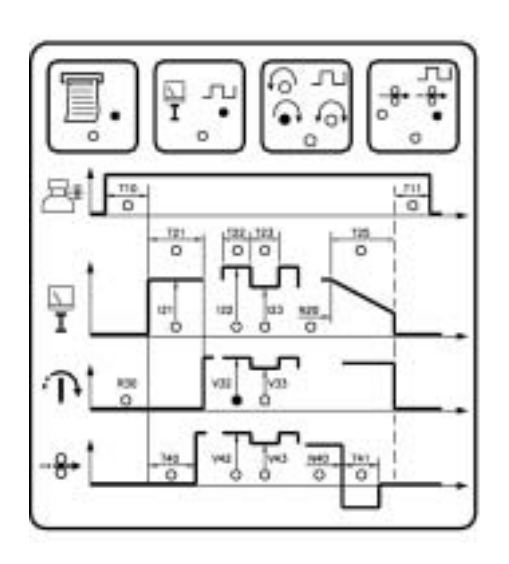

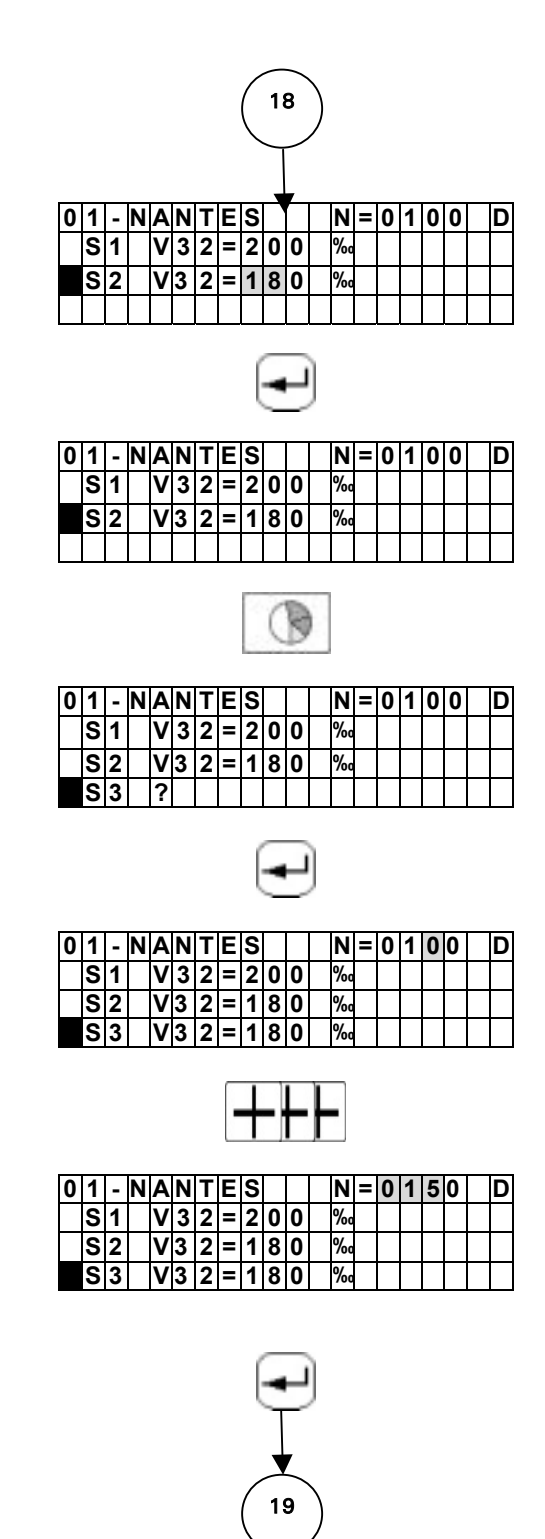

#### $3.3.5.2.$ **Modification of sector start** position

During modification, the value of parameter "N" must be between the values of the preceeding and the following sector. If this is not the case, the value will not be accepted.

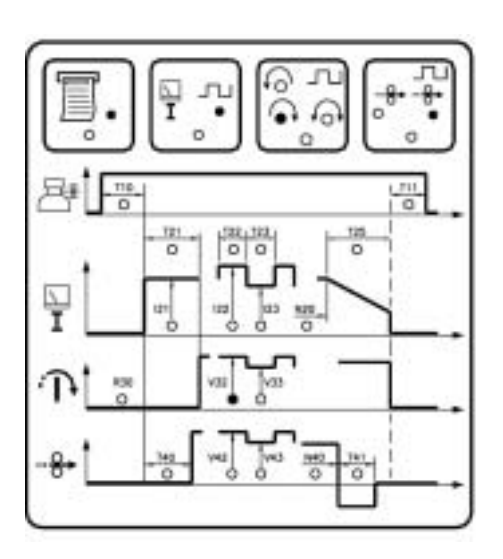

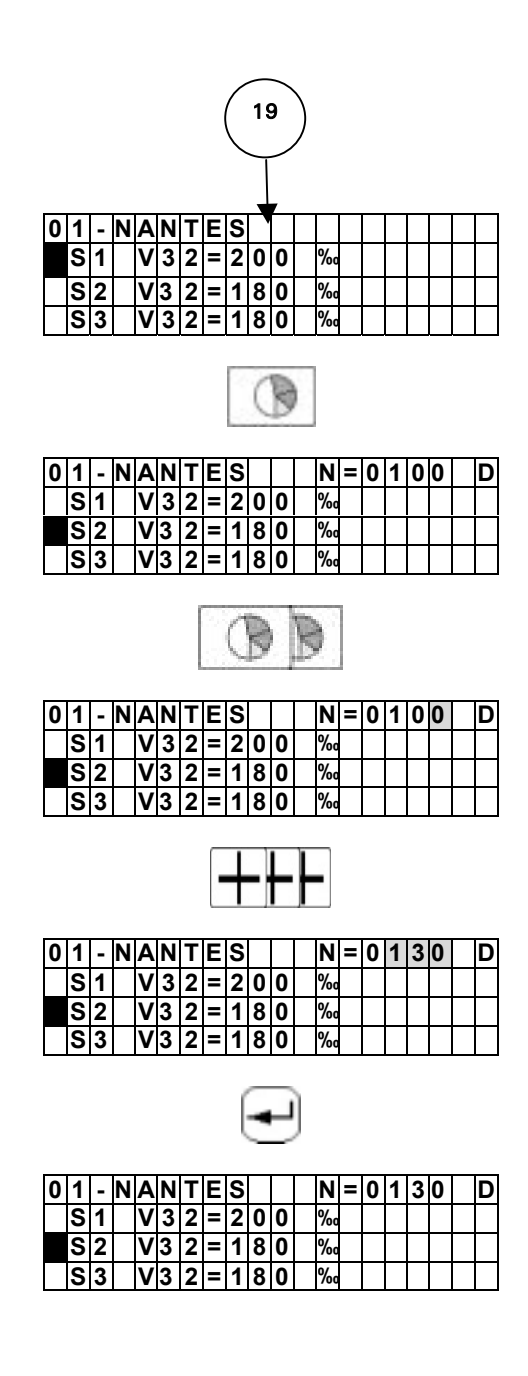

#### **3.3.5.3. Deleting a sector**

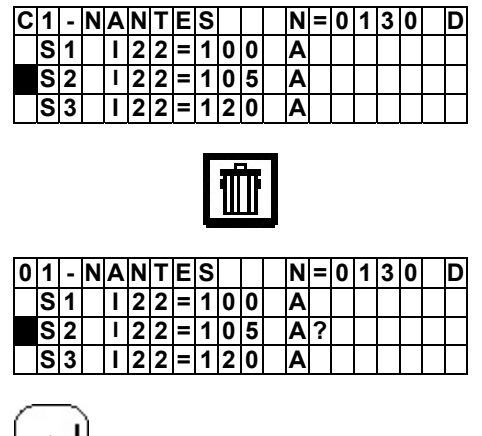

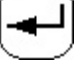

**Other button**

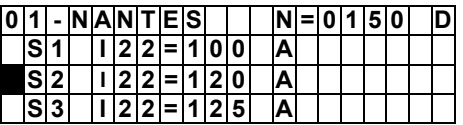

#### **3.3.6. Deleting a program from the source memory**

To select the program to be deleted, enter the program number with the remote control pendant.

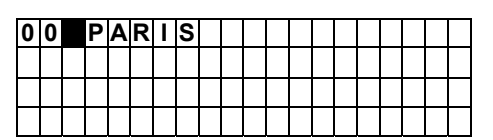

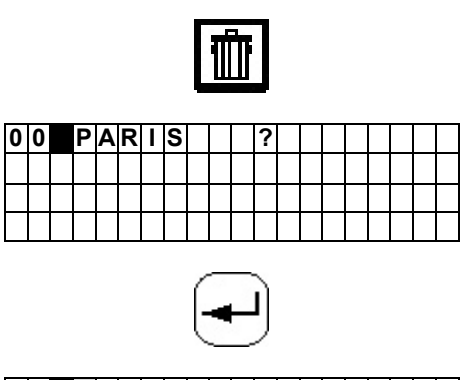

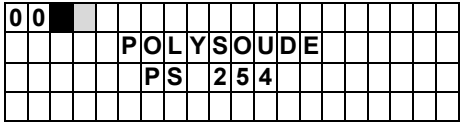

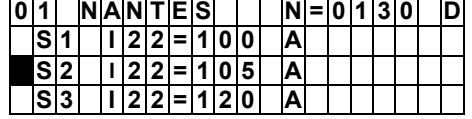

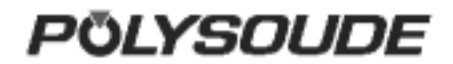

#### **3.3.7. Entering the time and date**

With the key switch in the open position, and when creating or modifying the name of a program, you can also access the mode for entering or modifying the time, the date and the company name by pressing the "sector" key.

By pressing the "enter" key you can change between the displays for the time, the date and the company name. You can exit this mode by pressing the "sector" key.

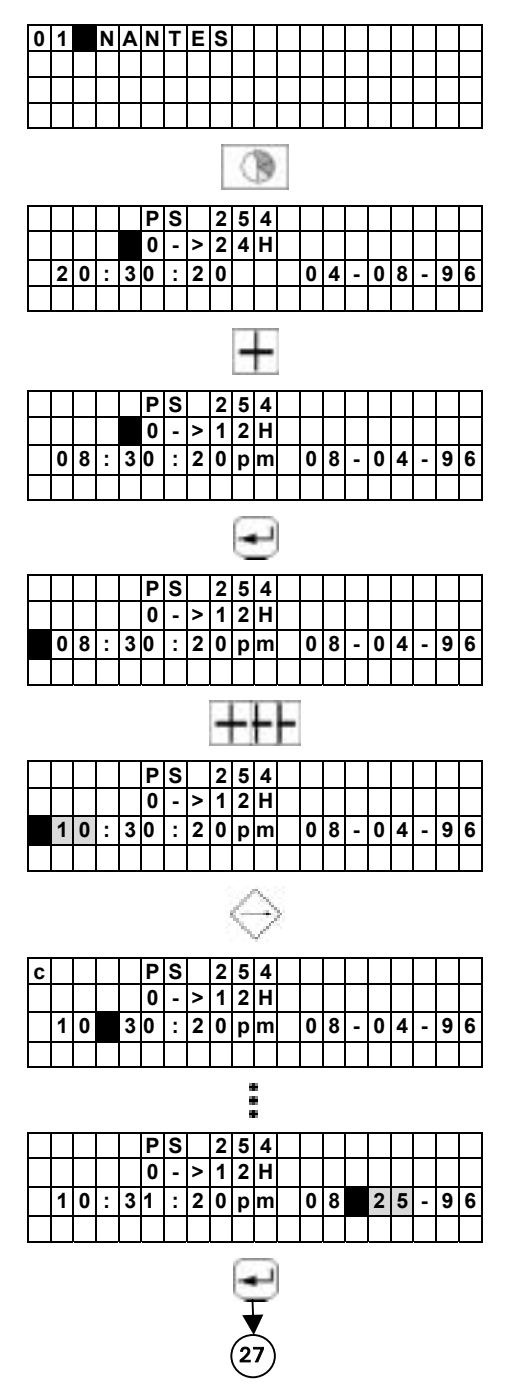

**3.3.8. Entering / modifiying the company name**

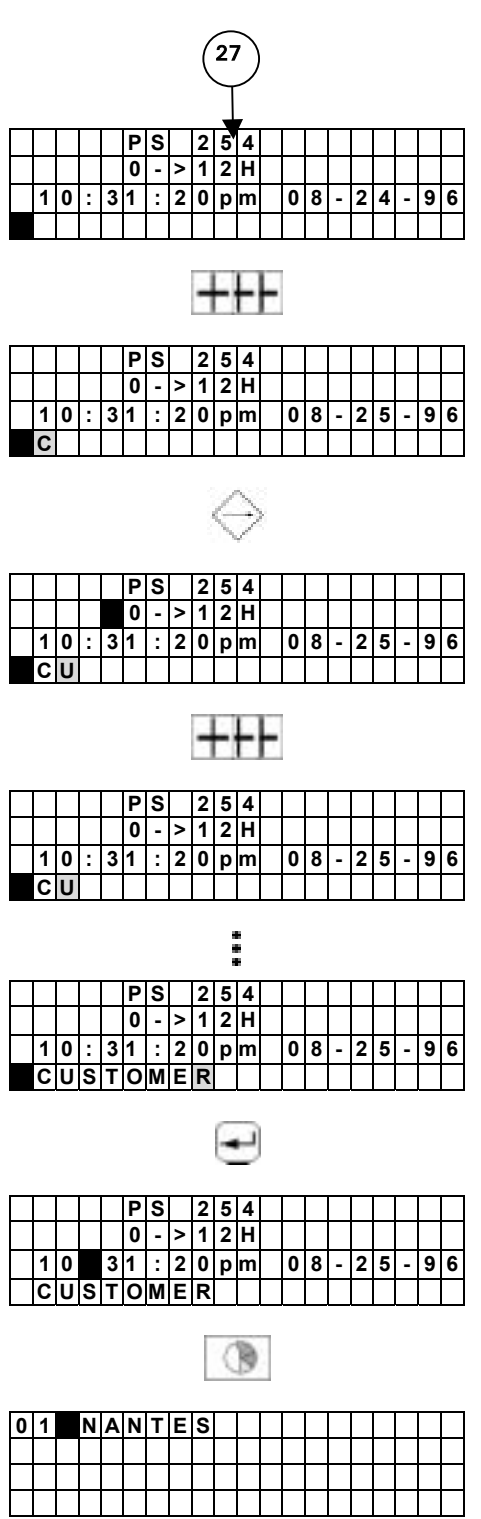

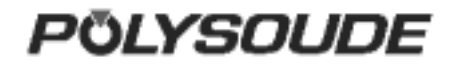

#### **3.3.9. Saving, loading a program**

#### □ Saving a program on a memo card

Each program can be saved on a memo card, 16 programs per card is possible. The procedure is described in the programming manual. A brief summary is given below.

#### 2 possibilities :

#### \* Saving a single program

- Check that the key switch SY 26 is in the position "Modification authorised".
- Insert the memo card.
- Choose the number of the program to be saved with the switch BT 4 on the remote control pendant.
- Press the transfer button to save the information on the memo card  $(symbol \leq 1$ .
- If the name of the program to be saved already exists on the memo card, the name of this program is displayed with a question mark.
- If you validate the saving with the button SY 23, the program which has been stored on the memo card will be replaced by the new one. The indicator corresponding to the saving function will illuminate. Wait for the indicator to extinguish before removing the memo card.
- If the memo card is full, the error code !77 ! is shown on the display SY 25.

#### \* Saving several programs

- Check that the key switch SY 26 is in the position "Modification authorised".
- Insert the memo card.
- Press the transfer button to save the information on the memo card (symbol ).
- Press the button  $\kappa$  plus » (symbol  $\rightarrow$  ), the characters 0 -> 15 ? are shown on the display. The button  $\kappa$ minus »  $(symbol$   $\longrightarrow$  enables to come back to the loading function of a single program.
- If you validate the saving with the button SY 23, all the programs which are in the memory of the power source

will be saved and the indicator corresponding to the saving will illuminate. Wait for the indicator to extinguish before removing the memo card.

If, during the transfer, a fault is detected, the operation is stopped and an error code is shown on the display of the PS 254. Refer to Appendix 3 and Chapter 8.5 for the error codes and corrections to be made.

The program name is stored on the memo card together with the program. However, the number under which it is stored in the PS 254 is not saved. You can load the program under a new number or in another power source. A label on each card allows you to write manually any information which you deem to be useful.

#### ! **Loading a program from a memo card**

To load a program from a memo card, the procedure is as follows:

#### \*2 possibilities :

#### \* Loading of a single program

- Insert the memo card.
- Choose the number you wish to give to the program with the switch BT  $4$  on the remote control pendant. This number cannot already be attributed to another program, but can correspond to a program that you wish to replace.
- Press the button to load a program from the memo card (symbol  $\leq 1$ ).
- The first program stored on the memo card is indicated on the display SY25.
- The keys SY 17 and SY 19 are used to scroll up or down the programs.
- Validate the transfer by pressing  $\leftarrow$  The corresponding indicator will illuminate.
- Wait for the indicator to extinguish before removing the card.

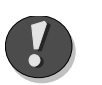

**Warning If the program that is registered in the card is not compatible with the SY 30 selected range of current, it will not be loaded up and !75! error code is displayed on the screen.**

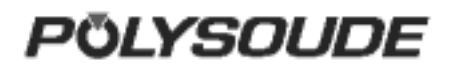

#### \* Loading of all the programs

- Insert the memo card.
- Press the button to load a program from the memo card (symbol  $\leq$ ).
- Press the button « plus » (symbol  $\left| + \right|$ ), the characters  $0 \rightarrow 15$  ? are shown on the  $display.$  The button  $\kappa$  minus »  $(symbol \longrightarrow)$  enables to come back to the loading function of a single program.
- Validate by pressing the button  $\Box$ . The corresponding indicator will illuminate.
- Wait for the indicator to extinguish before removing the memo card.

#### ! **Deleting a program from the memo card**

- Check that the key switch SY 26 is in the position « Modification authorised ».
- Insert the memo card.
- Press the button  $\kappa$  trash » (symbol  $\hat{m}$ ), the name of the first program stored on the memo card is shown on the display.
- The keys SY 17 and SY 19 are used to scroll up and down the program you wish to delete.
- Validate the transfer by pressing  $\leftarrow$  . The corresponding indicator will illuminate.
- You can cancel the suppression of a programme by pressing again the button « trash ».

#### **3.3.10. Printing a program**

To print a program from a memo card, the procedure is as follows:

- With the switch BT 4 on the remote control pendant, choose the number of the program to print.
- Press the print button (symbol ).
- Validate. The printing indicator is illuminated.
- After the printing is finished, this indicator will extinguish.
- Modifications of the values of weld parameters can be done in two different modes, one during development of a weld procedure and the second in production.

#### ! **Modifying the parameters before starting a program**

To select this mode, turn the key operated switch SY 26 to\_the "Modification authorised" position (symbol  $\mathbb{L}$ ). The key can be removed afterwards.

In this mode you can increase (**+**) or decrease (**-**) during the weld cycle the values of the I22, V32 (for no-pulsed speed rotation), V33 (for

pulsed speed rotation) or V42 parameters with the "Delta" buttons.

The modification values of the delta buttons cannot be changed by the user. It depends on the value of the parameter which is being acted upon. The table below gives the relationship between the parameter value and the correction made by each press of the delta button.

When a delta button is used, the value of the parameter concerned is displayed during 5 seconds on the front face of the PS 254.

Wire feeder rotation speed :

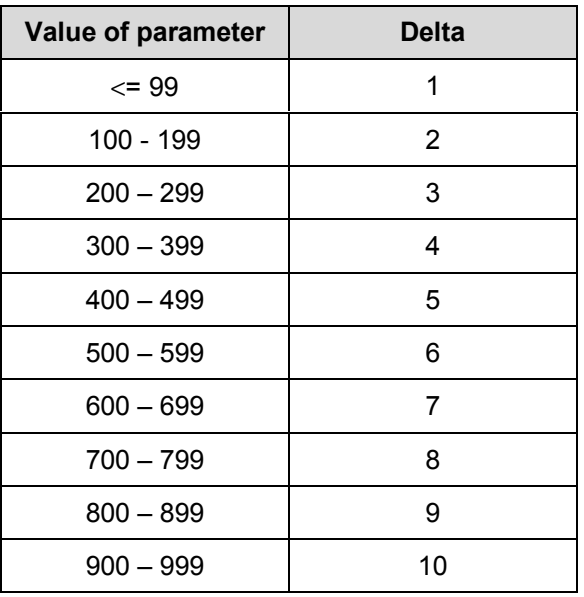

All actions on the delta buttons are taken into account (within the parameter limits) and stored in the memory of the relevant sector. After moving from one sector to another, the corrections made in the preceding one are carried through to the next. The modifications are not forgotten or lost. The number of deltas in this mode is not limited.

#### ! **Modifications made during the weld cycle**

To access the production mode, the key operated switch SY 26 has to be turned to the "Program modification not authorised" position  $(symbol$  ). The key can be removed afterwards to avoid unauthorised modifications being made to the programs.

This mode includes two differences:

- The number of deltas per parameter is limited to 10 (10 increments or 10 decrements)
- The modifications are not stored in the memory.

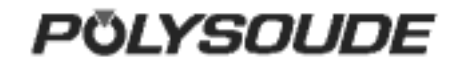

**For program version L633 5.0 onwards, if the last character (the eigth) of the program name consists of a dollar symbol (\$), no modification of the welding parameters by the remote control pendant is possible.**

#### □ **Fault detecting during cycle**

During every welding cycle, important parameter values are monitored periodically at different delicate points. When a fault is detected, an immediate stop or a stop with downslope is initiated depending on the seriousness of the fault. The fault is indicated by a flashing light on the remote control pendant. An error code will also appear on the display of the PS 254. Appendix 5.2 gives the error codes, their meaning and their consequences. We advise you to take careful notice as to which error code is shown. This can make maintenance or repair work easier and highly efficient.

#### **3.3.11. Programmable parameters**

For each parameter, the following table shows:

- The synoptic reference (Ref.).
- The corresponding name.
- The maximum value programmable.
- The minimum value programmable.
- The increment value that will be added or taken away when the buttons  $\kappa + \kappa$  or  $\kappa - \kappa$ are pressed on the synoptic.
- The default value proposed during the creation of a new program.
- The units used. In each column, the abbreviations stand for:
- 
- **A** Amperage.<br>**V** Voltage. **V** Voltage.
- **D** Movement.
- **/M** A thousandth of the maximum value.
- **s** A second.
- **ms** A millisecond.

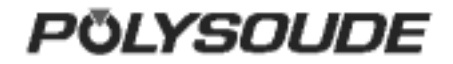

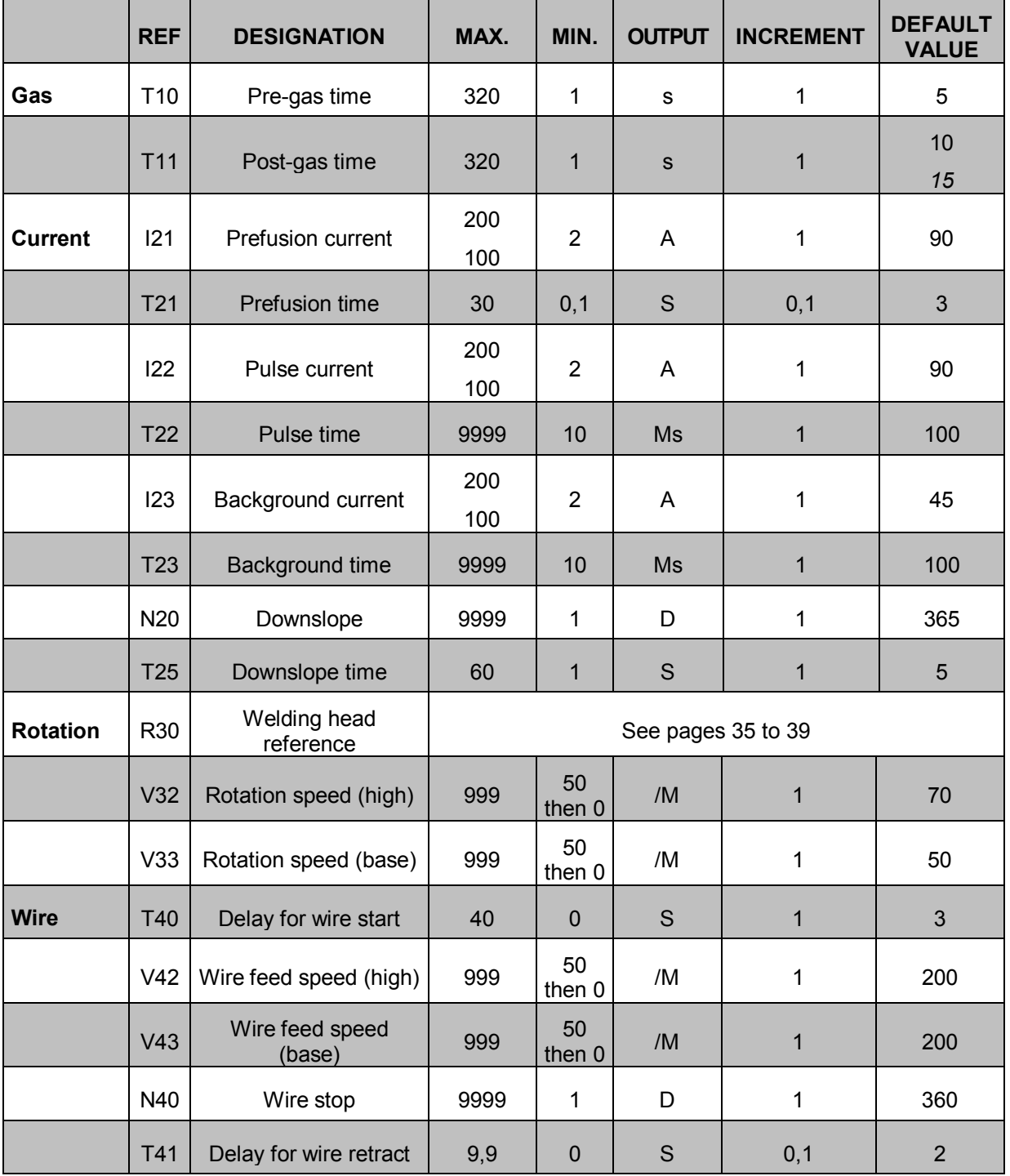

### **3.4. Execution of a weld program**

#### **3.4.1. Safety precautions**

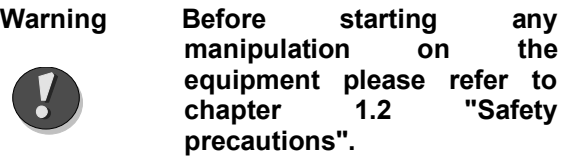

#### **3.4.2. Choosing the program to be executed**

The program to be executed is selected with the switch BT 4 on the remote control pendant. You can check the name of the program on the display of the PS 254. If only "POLYSOUDE PS 254" appears, you have selected the number of a user program place where nothing is stored in the memory of the PS 254. If !75! is displayed on the screen, the right range of current is not selected.

#### **3.4.3. Simulation**

After the correct program has been selected, you can run a simulation without affecting the workpiece to be welded. In this case, all the functions of the selected program are carried out except those concerning the arc and the coolant circuit.

The gas controls are executed but the flow rates are not considered. So it is possible to check flow adjustment or reduce gas consumption during the simulation.

The choice between a simulated or a real weld cycle is made with the switch **BT 1** on the remote control pendant.

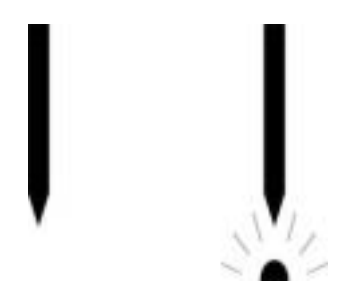

**Fig. 3.6 : "Set up / weld" selector switch**

#### **3.4.4. Weld cycle**

#### ! **Starting the weld cycle**

The weld cycle is initiated by pressing the button BT 5 on the remote control pendant. The indicator **BT 3** becomes illuminated when the cycle starts. If for the selected number a program does not exist in the memory of the PS 254, no cycle will be started and the indicator will flash. The flashing can be turned off by pressing any button on the remote control pendant.

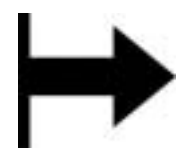

**Fig. 3.7 : "Start cycle" button**

#### ! **Modification of a weld cycle**

Parameter values can be modified during the weld cycle with the remote control pendant. The values of the modifiable parameters in each sector are:

- The current or maximum current in the case of pulsed current (I22).
- The rotation speed (V32) or low rotation speed in case of pulsed rotation (V33).
- The wire speed or the high wire speed in the case of pulsed wire (V42).

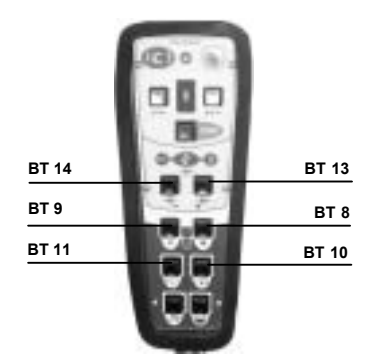

**Fig. 3.8 : "Delta" buttons for modifications of parameter values**

PÕLYSOLIDE

#### POLYSOUDE

PS 244

CUSTOMER

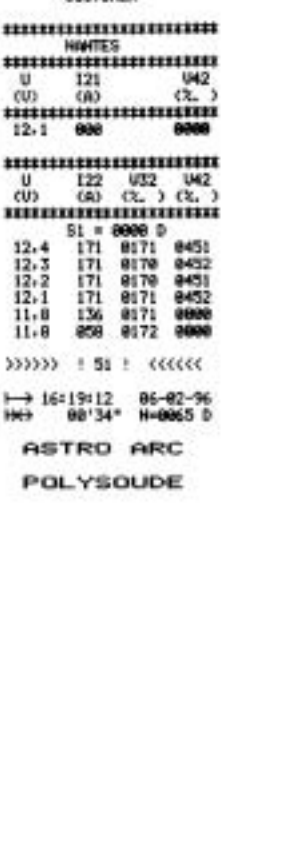

 $Fig. 3.9$ 

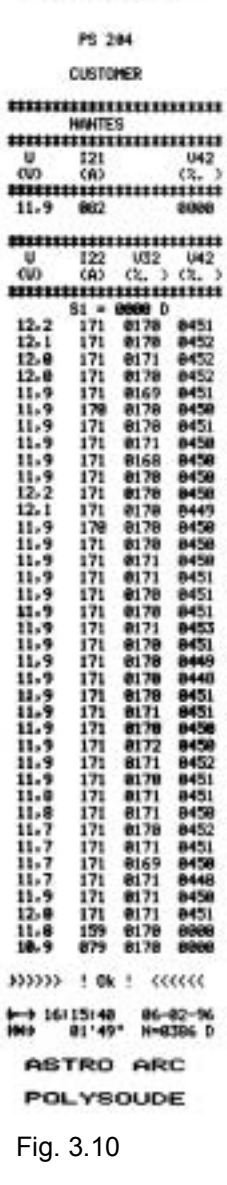

**POLYSOUDE** 

ï ł.

**Fig. 3.9 : Example of a weld cycle report with manual downslope, denoted by error code >>>> ! 52 ! <<<<**

**Fig. 3.10 : Example of a weld cycle report with a normal cycle end, denoted by >>>> ! OK ! <<<<**

#### **3.4.5. End of welding cycle**

#### □ **Normal end of welding cycle**

In the case of a normal end of the welding cycle, the indicator on the remote control pendant extinguishes. The power source is now ready to start a new cycle.

N.B.: welding head that is fitted out with an "open head" position sensor will be automatically positioned in this way at the regular end of a cycle.

#### ! **Weld cycle report**

At the end of every weld, you can print a weld cycle report indicating periodically the real values of the main weld parameters. This listing is provided automatically if preprogrammed. After a weld cycle in simulation mode, no weld report can be given. The weld cycle report consists of:

- The name of your company.
- The program name.
- Values of periodically taken measurements of the voltage, amperage, rotation speed and wire speed during the cycle.
- Reason for stop ("OK" for a normal cycle end, if not, error code).
- Time of cycle start.
- Date of weld.
- Length of cycle.
- Tungsten location.

#### □ **Reprint of a weld cycle report**

If the printout of a weld cycle report fails, for example because of a lack of paper, it is possible to restart it by pushing the switch SY 29 situated at the right of the printer upwards.

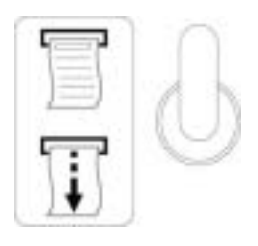

**Fig. 3.11 : Printer switch**

#### **3.4.6. Manual weld cycle stop**

#### ! **Manual weld cycle stop with downslope**

The manual downslope button **BT 6** on the remote control pendant starts the programmed

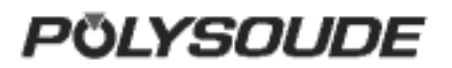

downslope sequence. This function provides the workpiece as much as possible from being damaged. The indicator will flash because this is not a regular cycle end.

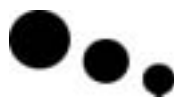

**Fig. 3.12 : Manual downslope button**

#### ! **Immediate cycle stop**

When the stop button **BT 7** of the remote control pendant is pressed, the arc and all movements are stopped immediately. The shielding gas is maintained during the programmed post gas period T25. The indicator will flash because this is not a regular cycle end.

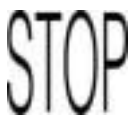

#### **Fig. 3.13 : Immediate manual stop button**

#### ! **Emergency stop**

The remote control pendant is fitted with an emergency button **BT 2**. By pressing this button, the PS 254 is immediately disconnected from the mains power supply. The weld, the movements and the gas flow are stopped suddenly.

This function may cause serious damages to the workpiece and equipment. Polysoude advises you, if possible, to choose a stop with the downslope button or with the immediate stop button.

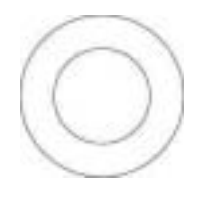

**Fig. 3.14 : Emergency stop button**

#### □ Using a manual welding torch

You should introduce a short program with both a high and a low current when welding with a manual torch as described in paragraph 2.3.6.

The arc is struck by pressing the manual command button. The weld current value is equal to the programmed ignition current. If you release this button, the high current value I22 is applied. If you press this button again, the low current I23 will be used. The next release restarts the high current and so on. The cycle stop is made either by pressing on the downslope button, or for an immediate cycle stop, by pressing on both ends of the manual command button.

PÕLYSOLIDE

### **4. SERVICING, MAINTENANCE AND TROUBLESHOOTING**

### **4.1. Servicing**

#### **4.1.1. Adjustments**

#### ! **General**

The expression calibration is defined by regulating standards and is used when the generator has to meet special requirements, for example Quality Assurance or ISO 9000 quality system. Calibration needs specific testing equipment and procedures: we can perform it on special request, in your company or in our workshop.

Following informations concern routine adjustment that you can perform, outside these cases, as frequently as you think it advisable, for example as it is said further.

#### ! **Necessary equipment**

To be able to make adjustments, it is recommanded to have at your disposal:

- A voltmeter.
- A shunt or any other means of measuring continuous current of a current at least equal to 200 A and of the class 0.2.
- A TIG (GTAW) welding torch of a sufficient capacity.
- A resistance of 2 Ω/200 W.

#### ! **When to adjust?**

A drift may occur with time ; it results from ageing of components. So we recommend you to check power source adjustments on an average of one year.

#### ! **Exchange of cards or the inverter unit**

The 21700633 sequencer card and the 21700634 synoptic card are pre-adjusted in the factory. In case of a standard exchange of these cards, no further adjustments are necessary. However, further adjustments are necessary in case of replacement of the 21700690 card or the source.

#### ! **How to adjust?**

Before carrying out a regulation check, leave the generator switched on for approximately 15 minutes. This will allow the generator to reach its normal working temperature. If this is not done, the adjustments that you make will be altered because of the rise in temperature during a normal cycle. To access the cards, remove the front panel of the generator. It will also be necessary to bypass the short circuit security of the inverter unit. To do this, put the switch S3/2 of the 21700633 card and the switch S1/4 of the 21700634 synoptic card to the CLOSED position.

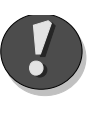

**Warning After the adjustments have been made put the switches to the "OPEN" position, otherwise the short circuit security system of the generator will not work properly.**

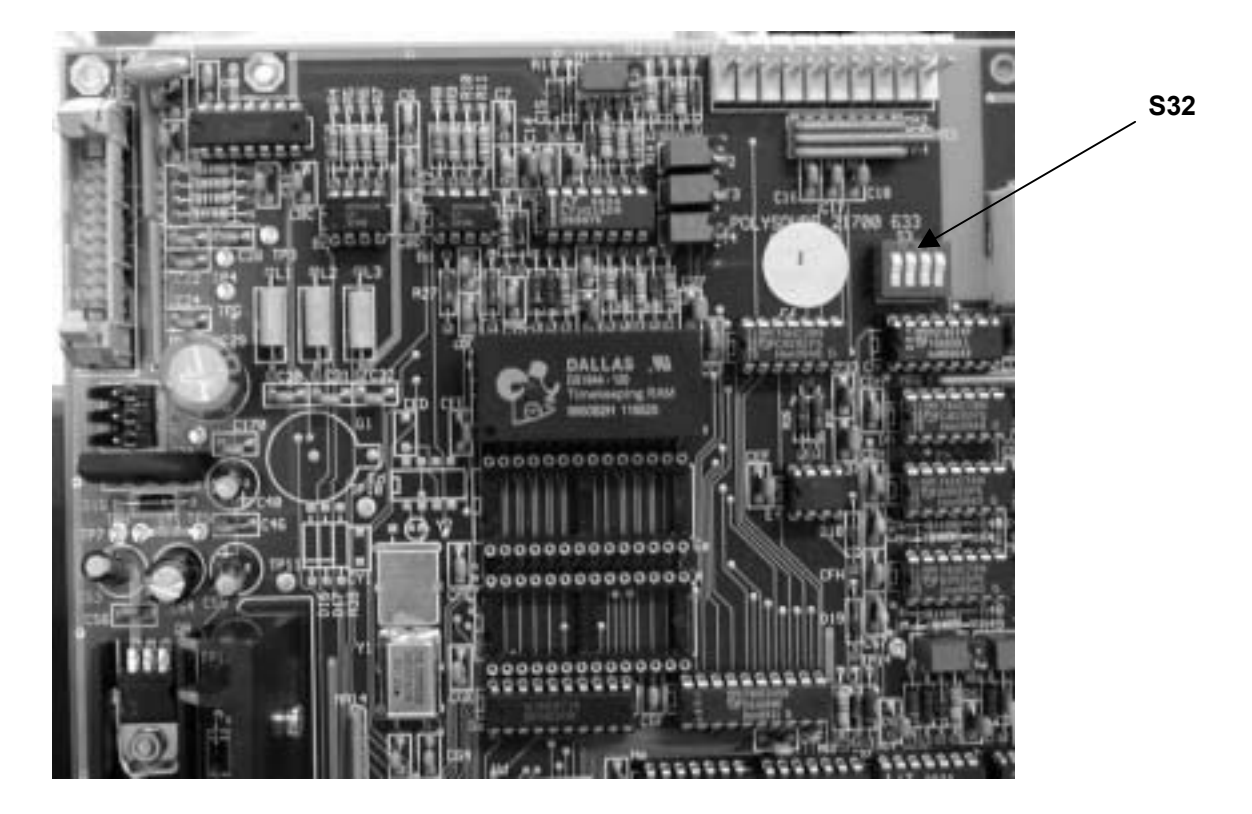

F ig. 4.1 : Inverter switch S3/2 for shunt circuit security system of monitoring welding current in « CLOSED » position for adjustments (sequencer card)

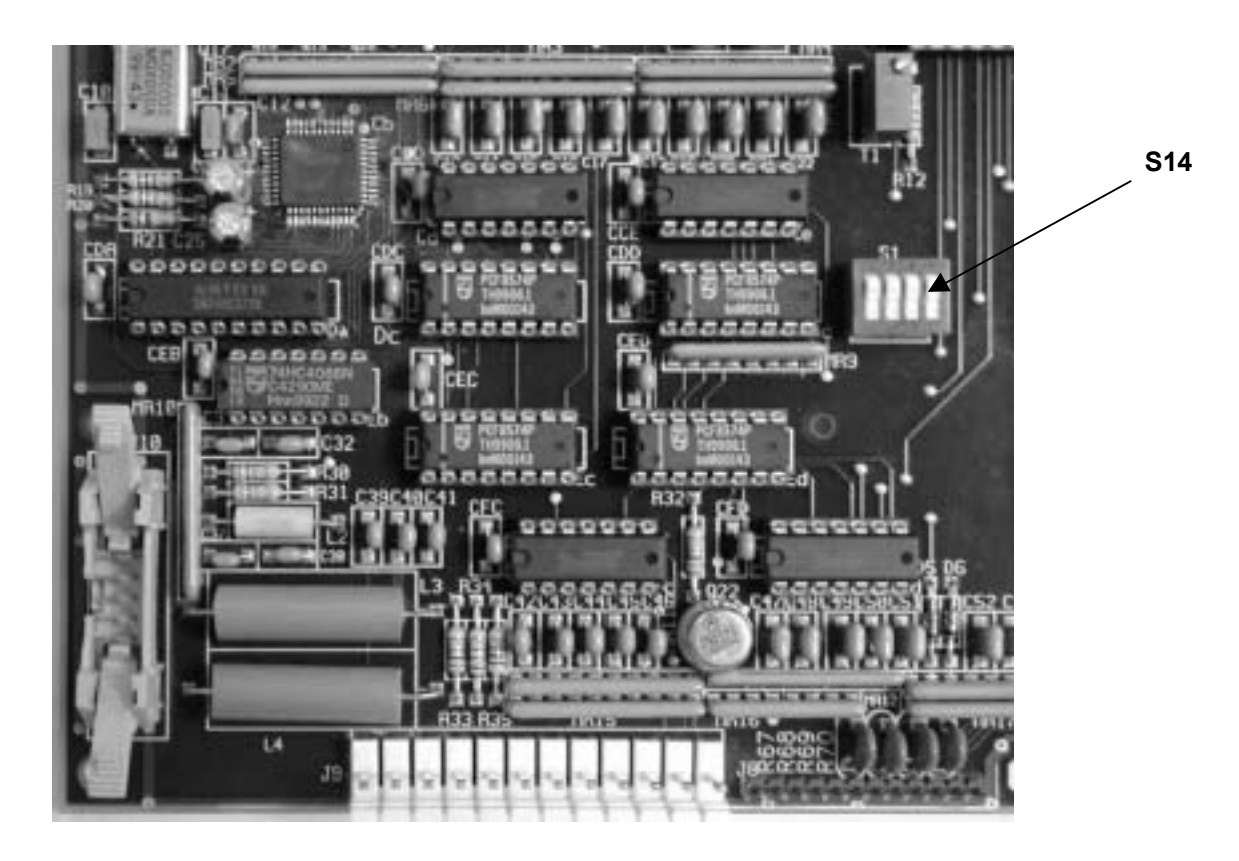

Inverter switch S1/4 in « CLOSED » position (21700634 synoptic card) Fig 4.2 :

#### **4.1.2. Adjustment of the inverter unit**

#### ! **Verification of the current reference signal**

The current reference signal is generated on the sequencer card  $(217 00 633)$ . The signal is adjusted in the factory, for readjustment please contact the Polysoude after-sales service.

- A Move the key-operated switch on the programming board at the front side to the 160 A position.
- B Connect a voltmeter between TP21 0 V analog and the test point TP27.
- C Introduce a program without pulsation with a current of 160 A.
- D Start a weld cycle with the switch "Set up/Weld" in the "Set up" position. The voltage read must be 10 V. If not, use the potentiometer T9.
- E Start a new cycle with a current programmed at 4 A. Now the voltage read must be 0,25 V. If not, use the potentiometer T10.
- F Repeat operations D and E until the set-up is correct.

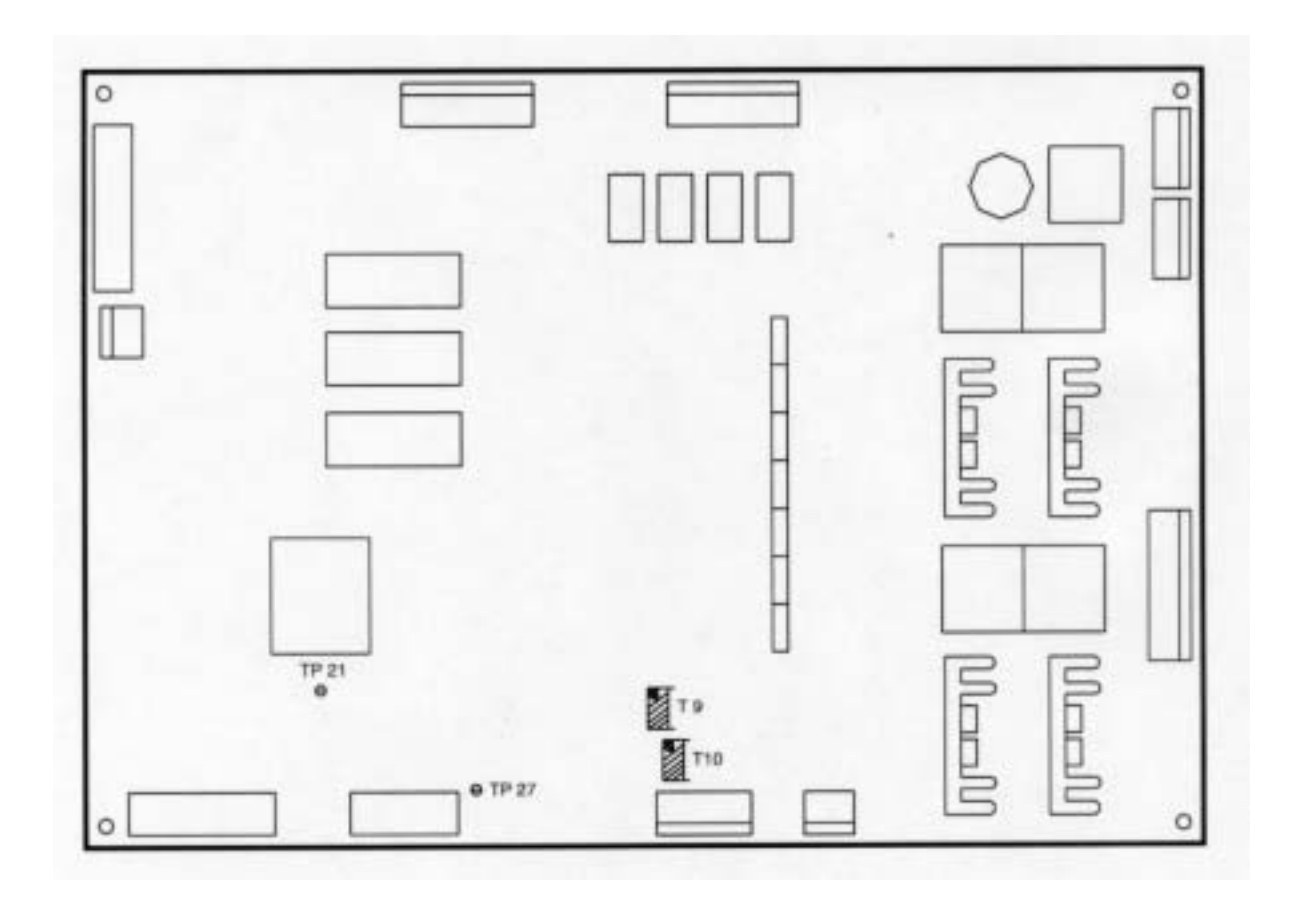

**Fig. 4.3 : Potentiometers and test points for the regulation of the current reference on the 21700633 sequencer card**

#### □ **Regulation of the current**

As long as the settings are correct, the current is rated by the TRDC2 card of the generator. To gain access, remove the panel on the right side of the generator. To measure the current, use a shunt of 300 A / 300 mV class 0.2. The values given below correspond to this type of shunt.

- A Insert the shunt into the ground cable and connect a root mean square voltmeter. Use a torch capable of supporting 200 A.
- B Start a cycle "with arc" without pulsation, with a programmed current of 200 A. The value read must be 200 mV, if not, use the potentiometer P5 to adjust it.
- C Start another cycle with a current of 10 A. The value read must be 10 mV. If not, use the potentiometer P4 to adjust it.
- D Repeat operations B and C until the setup is correct.

**The other potentiometers of the generator are factory regulated. Please do not modify them.**

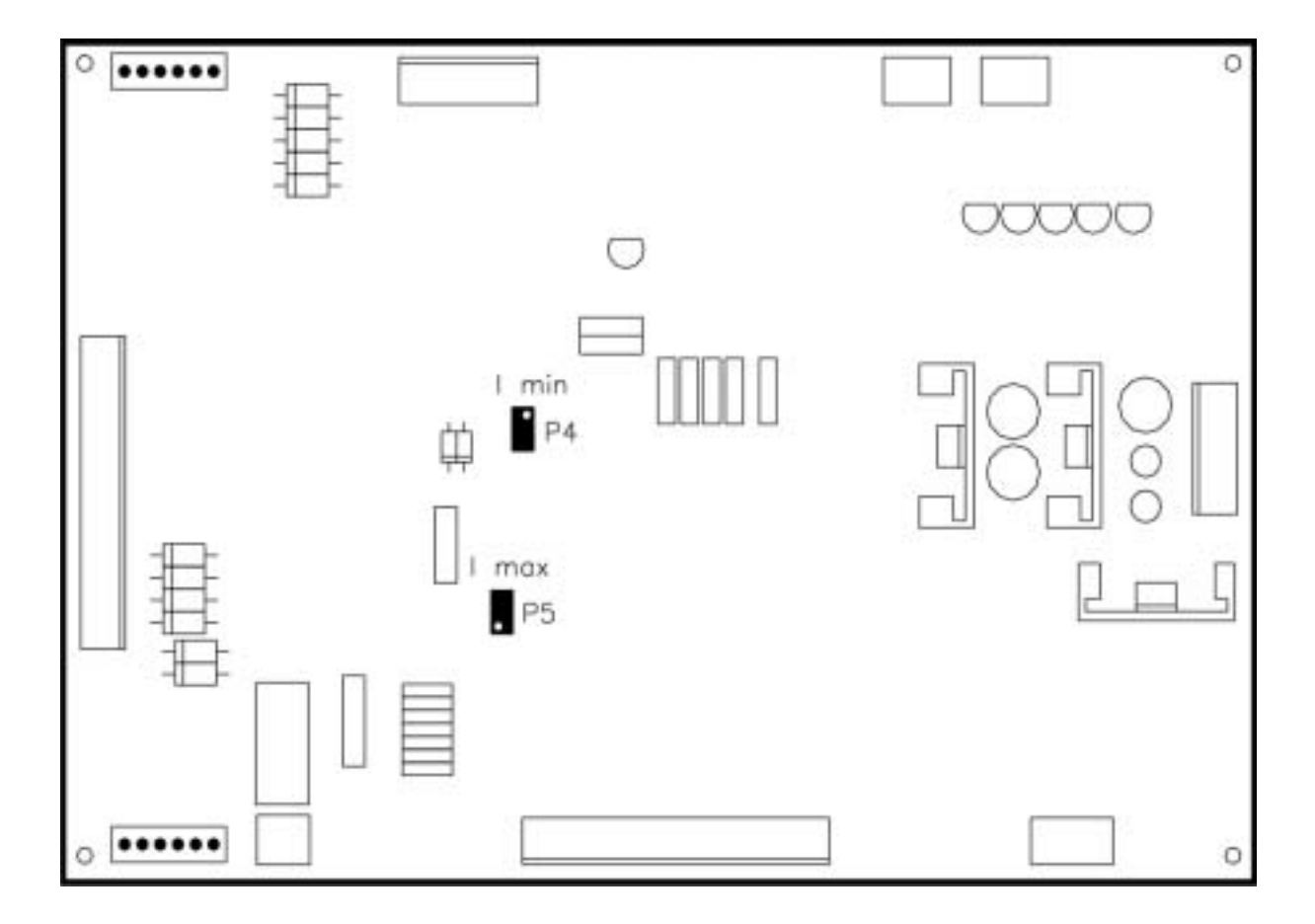

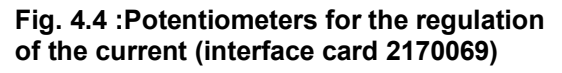

#### ! **Regulation of the measured current voltage**

The adjustment of the measured current voltage is done on the card 217 00 636 after a correct setup of the inverter unit. In order to verify the supplied current, you can insert a shunt between the power source and the torch.

- A Connect a voltmeter between the test points TP3 (0 V) and TP1.
- B Connect a torch capable of supporting 200 A.
- C Start a "with arc" cycle without pulsation, with a current of 200 A. The value read must be 4 V. If not, adjust it with the potentiometer T3.
- D Start another cycle with a current of 10 A. The value read must be 0.2 V. If not, adjust it with the potentiometer T4.
- E Repeat operations C and D until the setup is correct.

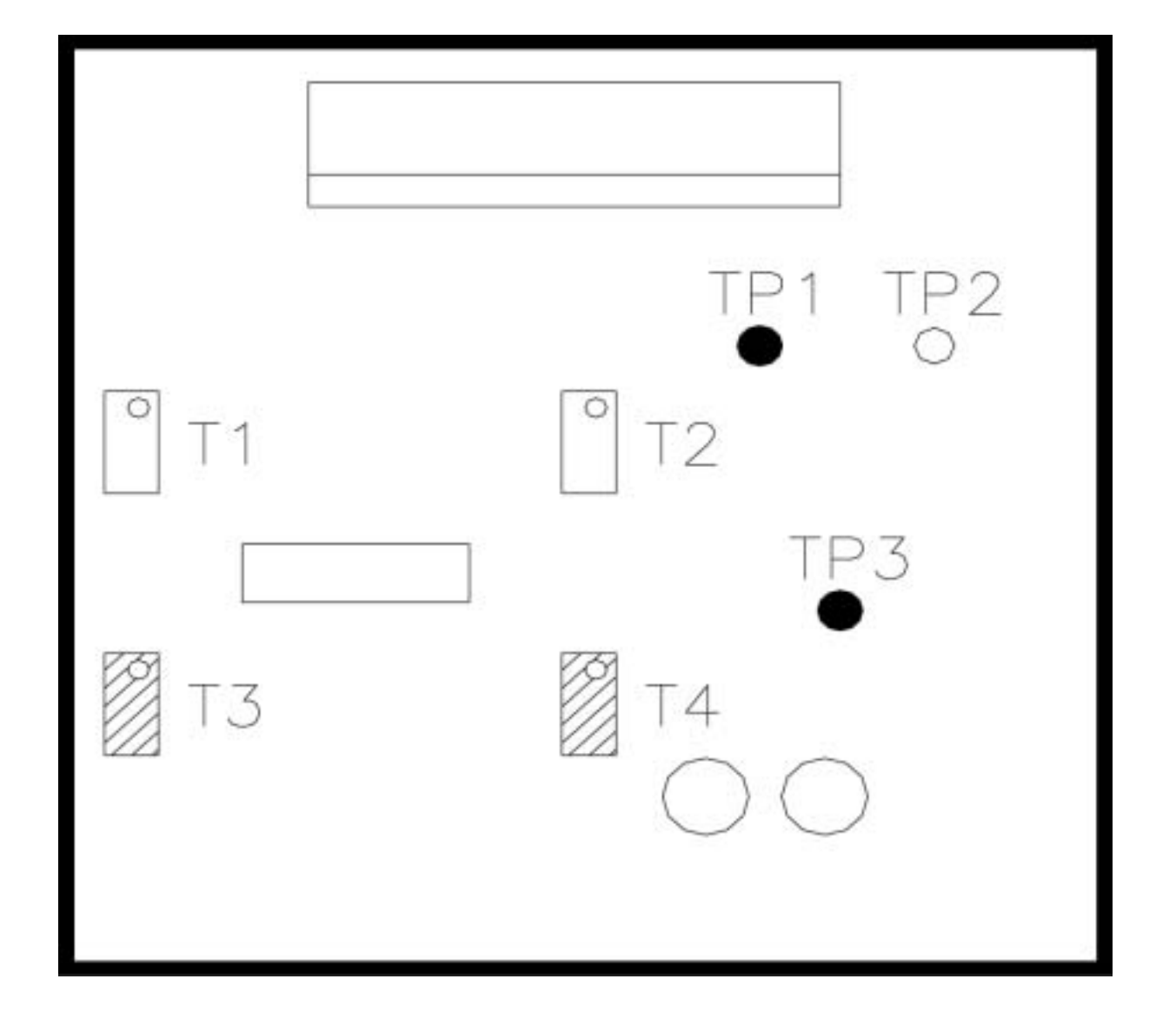

#### **Fig. 4.4: Potentiometer for adjusting the current voltage measurement**

#### ! **Adjusting the contrast and brightness of the display**

These adjustments are made on the 21700634 synoptic card.

The contrast adjustment is made with potentiometer T1, and the brightness adjustment with potentiometer T2.

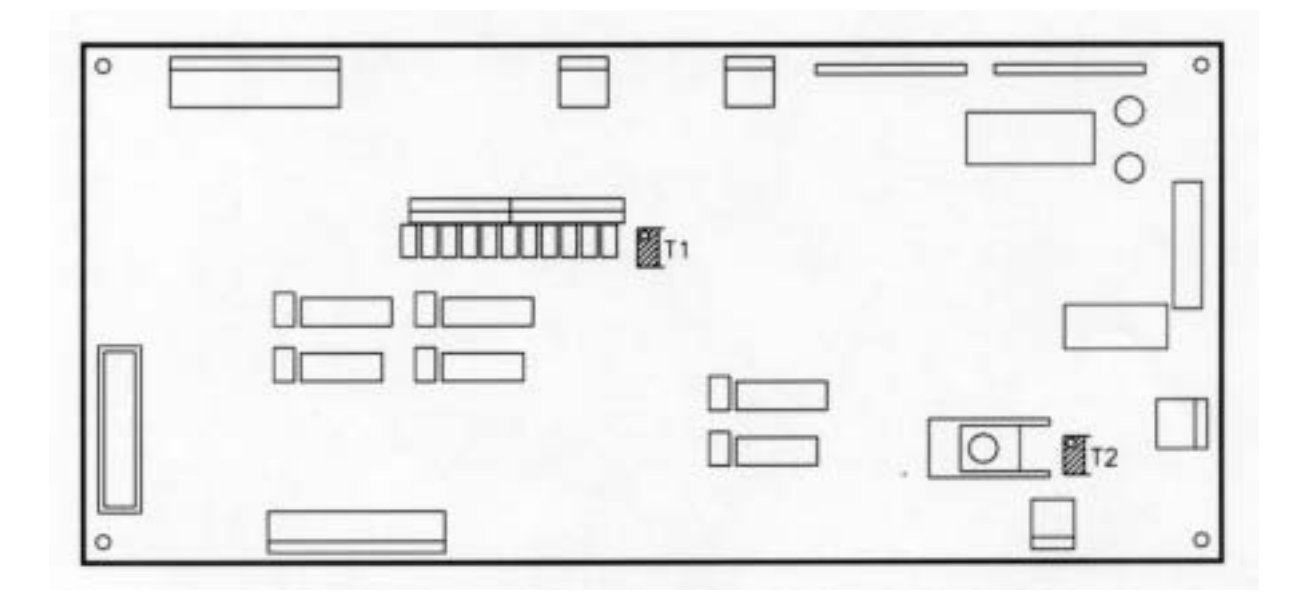

**Fig. 4.5 : Adjusting the contrast and brightness of the display (synoptic card 21700634)**

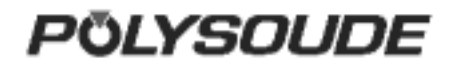

#### **4.1.3. Adjusting the rotation speed of welding heads with tachometry (optional)**

#### ! **Regulation of tacho card 21700647**

- A Select the G009 factor of R30 parameter.
- B Connect a power supply adjustable from 0 V to 10 V between pins J (+ of the power supply) and  $F(0 V)$  of the power supply) of rotation plug FA3.
- C Connect a frequency measurer between the test points TP5 and TP8.
- D With 10 V from power supply, adjust potentiometer T4 to read a frequency of 1100 Hz.
- E With 1 V from power supply, adjust potentiometer T1 to read a frequency of 110 Hz.
- F Repeat operations D and E until the set-up is correct.
- G Connect a power supply adjustable from 0 V to 10 V between pins J (0 V of the power supply) and  $F$  (+ of the power supply) of rotation plug FA3.
- H Connect a frequency measurer between the test points TP5 and TP8.
- I With 10 V from power supply, adjust potentiometer T2 to read a frequency of 1100 Hz.
- J With 1 V from power supply, adjust potentiometer T3 to read a frequency of 110 Hz.
- K Repeat operations I and J until the set-up is correct.

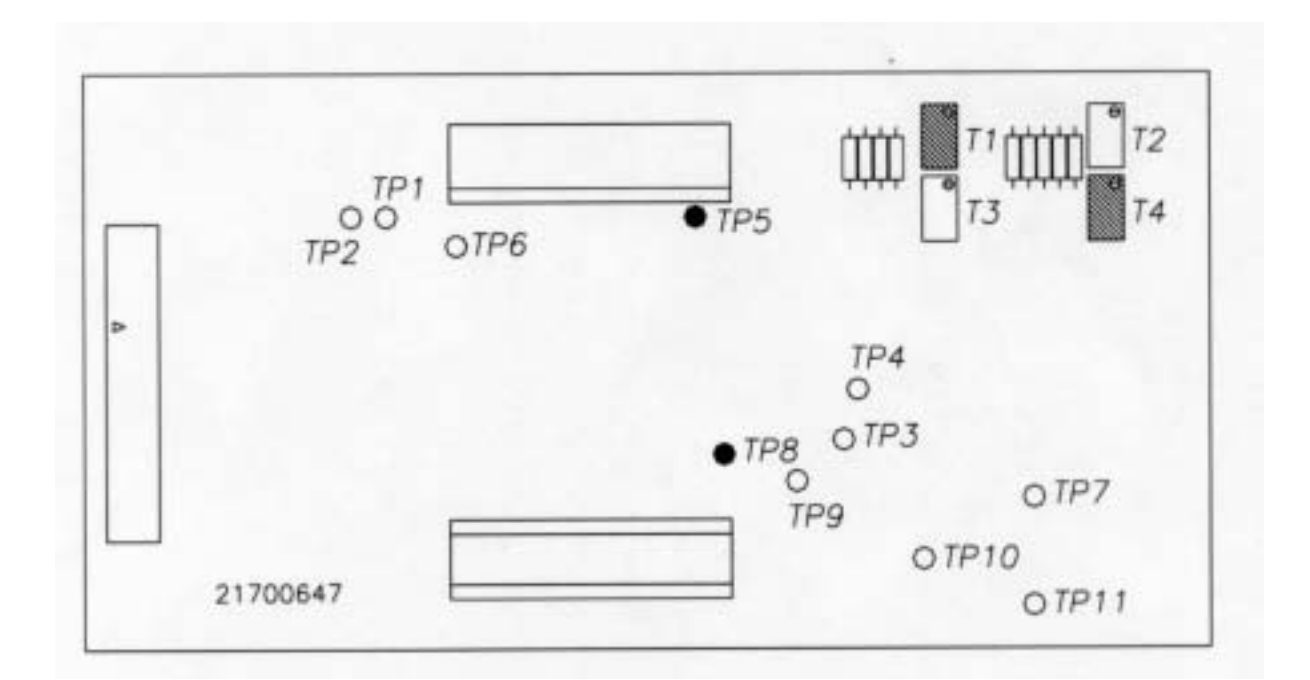

#### **Fig. 4.6 : Potentiometers to adjust the speed of welding heads with tachometry**

#### **4.1.4. Coolant**

Please make sure that the coolant level in the reservoir of the power source is always maintained. We advise you to change the coolant once a year. Pump out the used liquid by connecting a hose to the coolant outlet  $(symbol$   $\Box$  and press the button (symbol  $\overrightarrow{BT}$  ) and press the button<br>BT 15 (symbol  $\overrightarrow{BT}$  ) on the remote control )on the remote control pendant. Pure, clean water should be used for rinsing the cooling circuit. The refilling of the coolant reservoir is made by the top of the power source. NOTE : Only use coolant recommended by Polysoude. The use of any other coolant will void any warranty commitment.

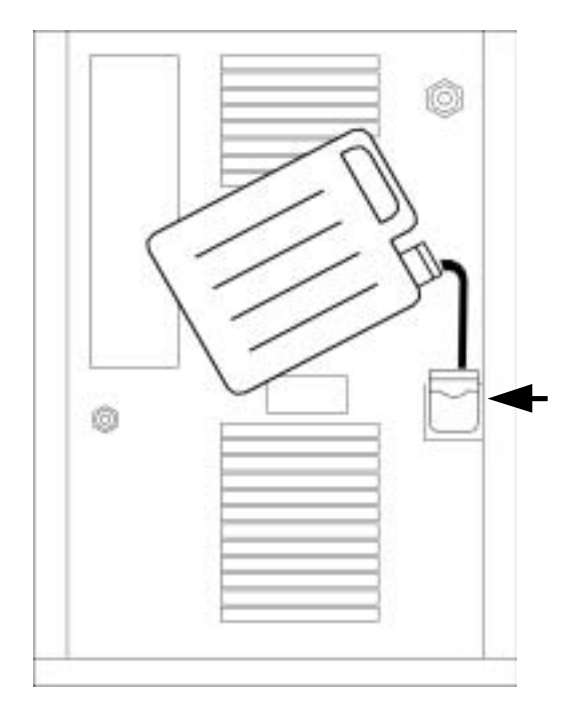

**Fig. 4.7 : Coolant inlet**

#### **4.1.5. Printer**

#### ! **Loading paper to the printer**

The paper has to be loaded with the power source turned on. To change the paper roll, you have to open the cover (unscrew the 2 screws). Take out the empty roll and insert the end of the new paper roll into the printer. The paper advances by pushing the printer switch **SY 29** downwards. Insert the paper into the slot of the cover before closing it.

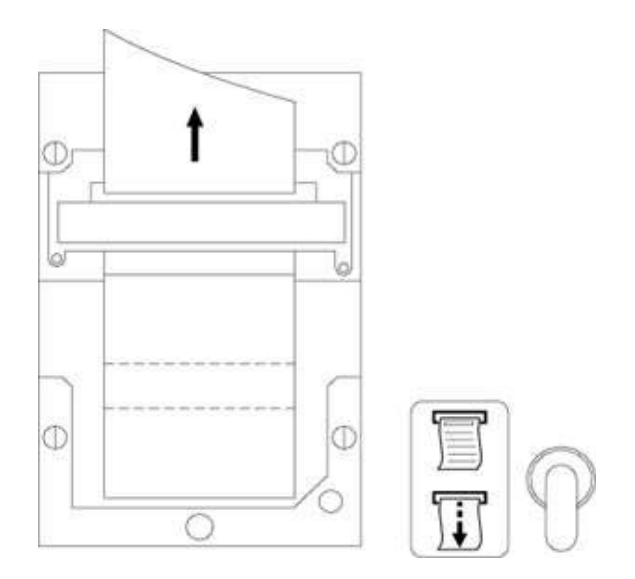

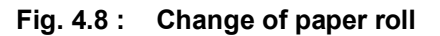

#### ! **Change of ribbon**

To change the ribbon in the printer, you have to open the cover (unscrew the 2 screws). The ribbon is situated below the printer block. Press on «PUSH» to take it out. To insert a new ribbon, push it slightly to the top when inserting it. Insert the paper into the slot of the cover before closing it.

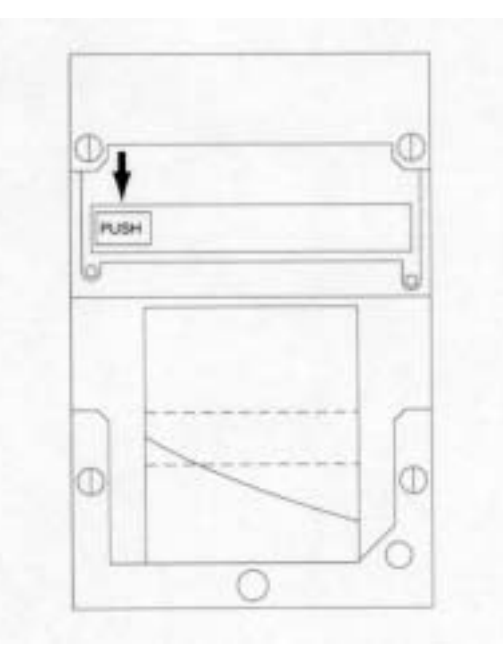

**Fig. 4.9 : Change of ribbon cartridge**

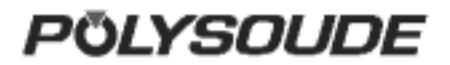

#### **4.2. Maintenance and troubleshooting**

#### **4.2.1. Replacing fuses**

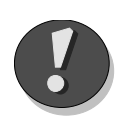

**Warning A fuse blowing out indicates in most cases a problem somewhere in the electrical installation. You must resolve the problem before replacing the fuse. Be careful when switching on the machine after you change a fuse.**

You will find the fuses in four areas:

- The sector fuses F1, F2, F3 are situated in the main divider. To access this, you need to remove the left side plate of the generator, after having already removed the roof.
- The fuses protecting the secondary transformer (FU1 - FU7) can be found on the top level and are accessible just by removing the roof of the generator.
- Two fuses RF1 and RF2 are situated on the relay card WK-3 A2 and another one is located on the +12V/ +5V power supply card.

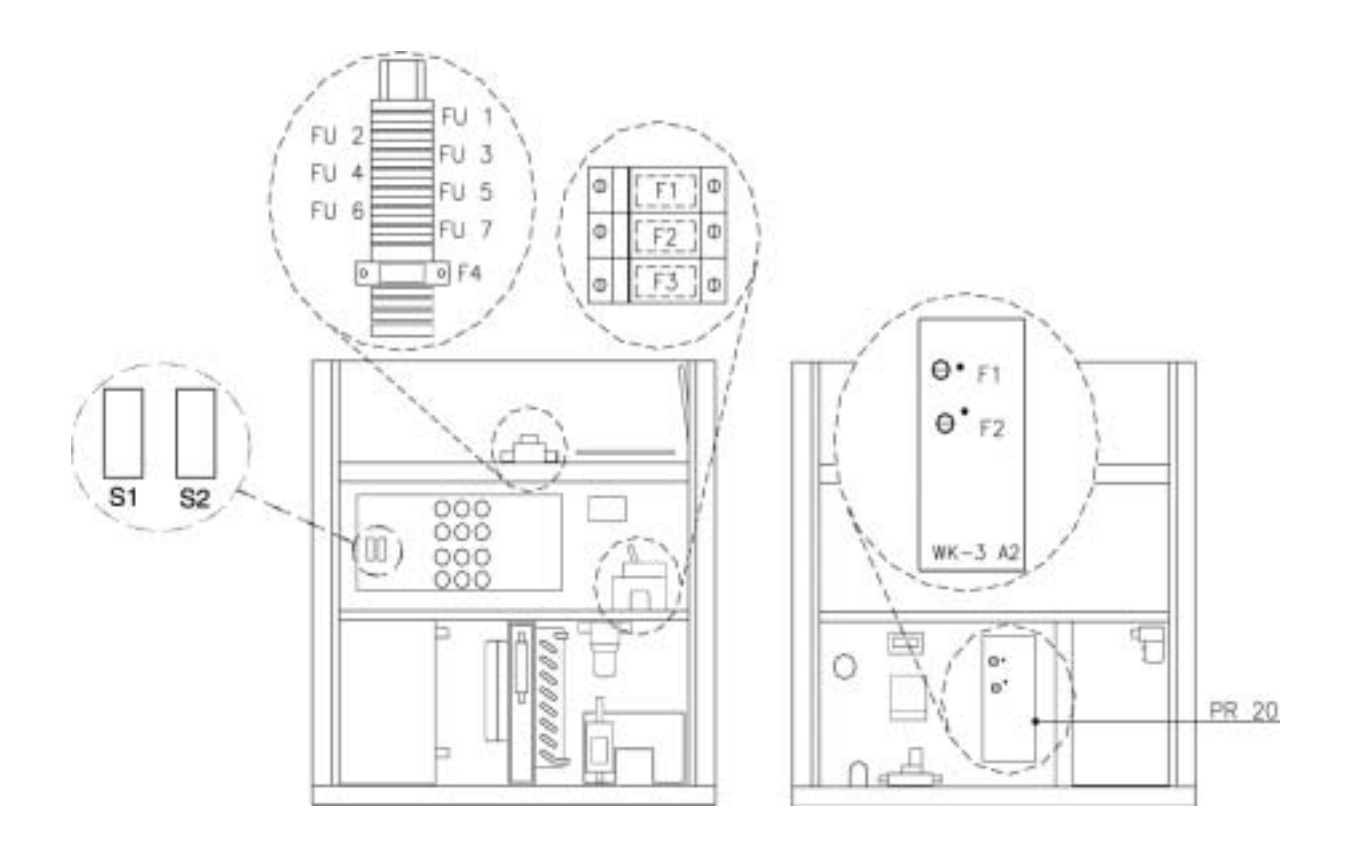

**Fig. 4.14: Location of the fuses**

### **4.2.2. Trouble shooting**

### ! **Noted defect when operating**

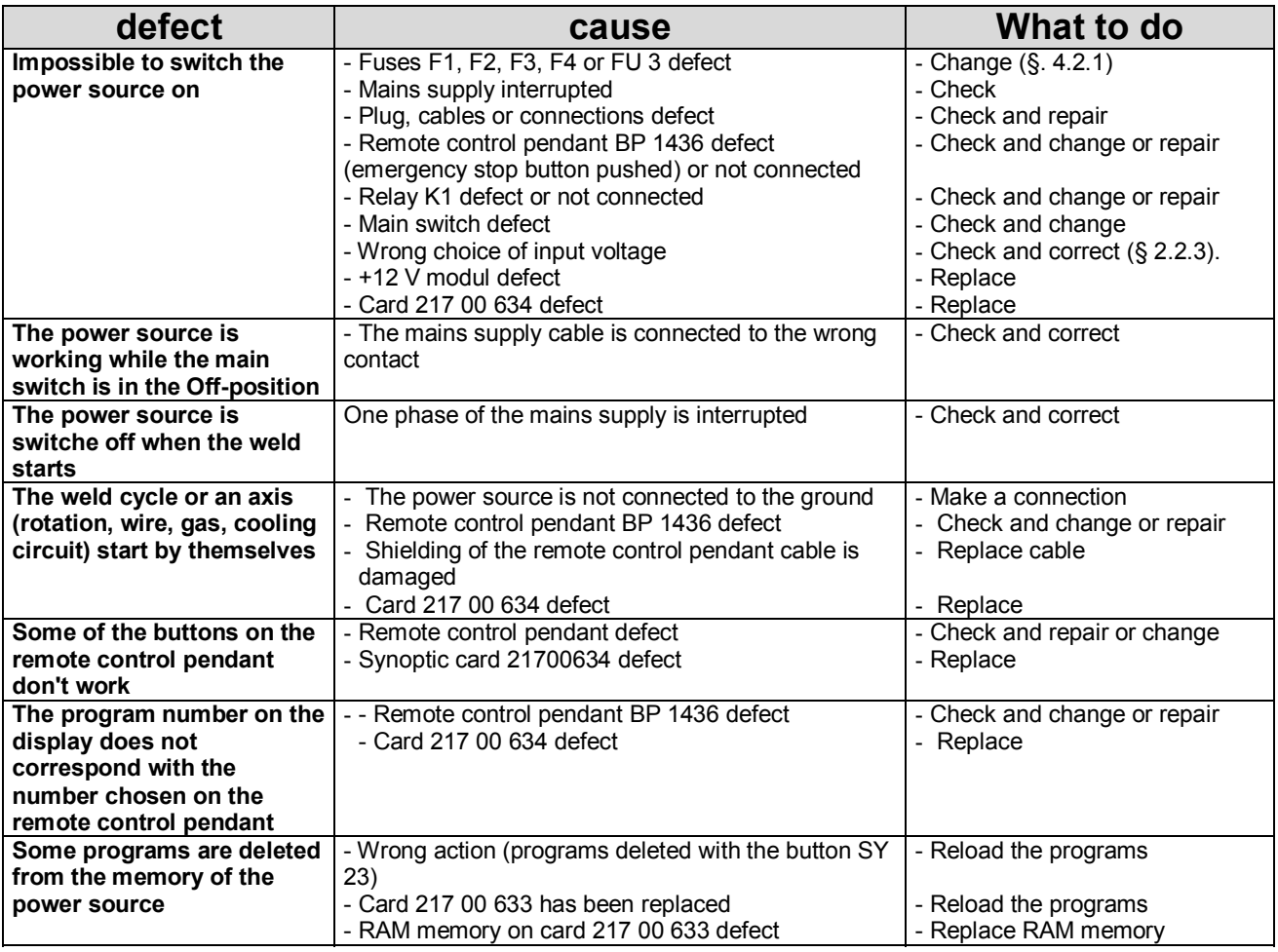

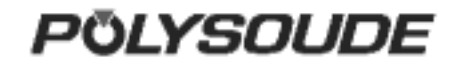

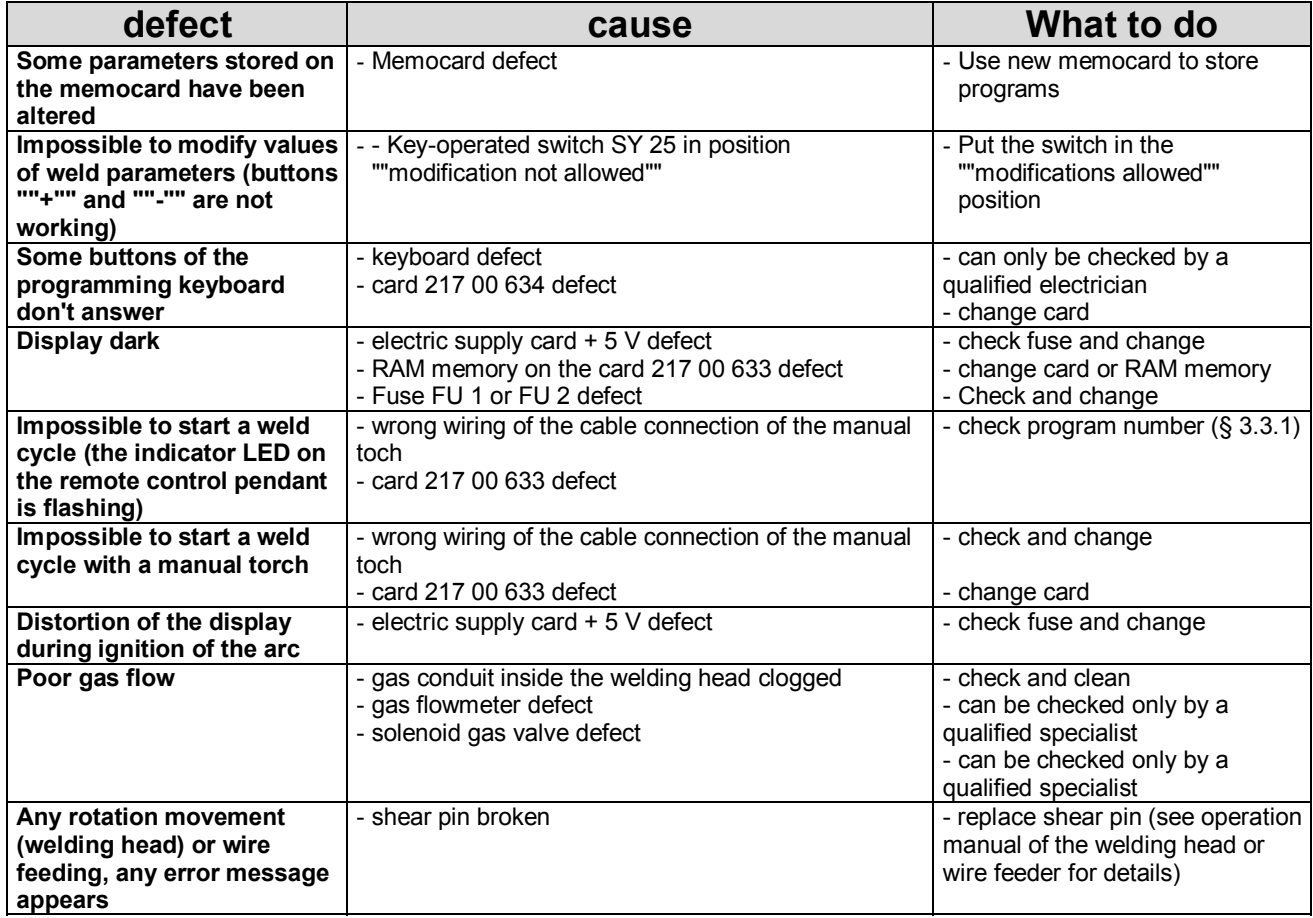

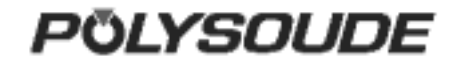

### ! **Display of an error code**

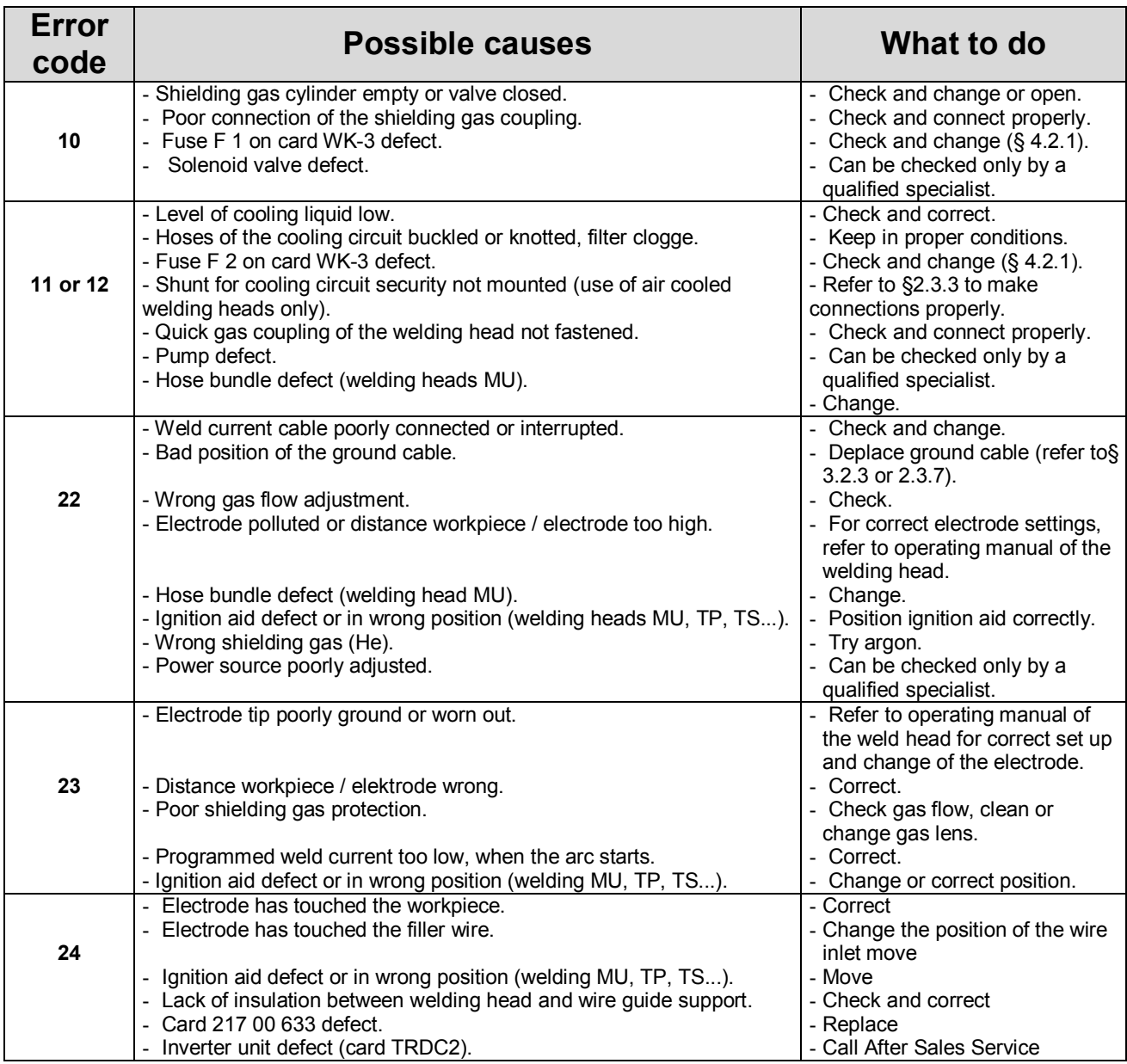

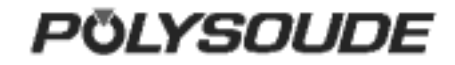

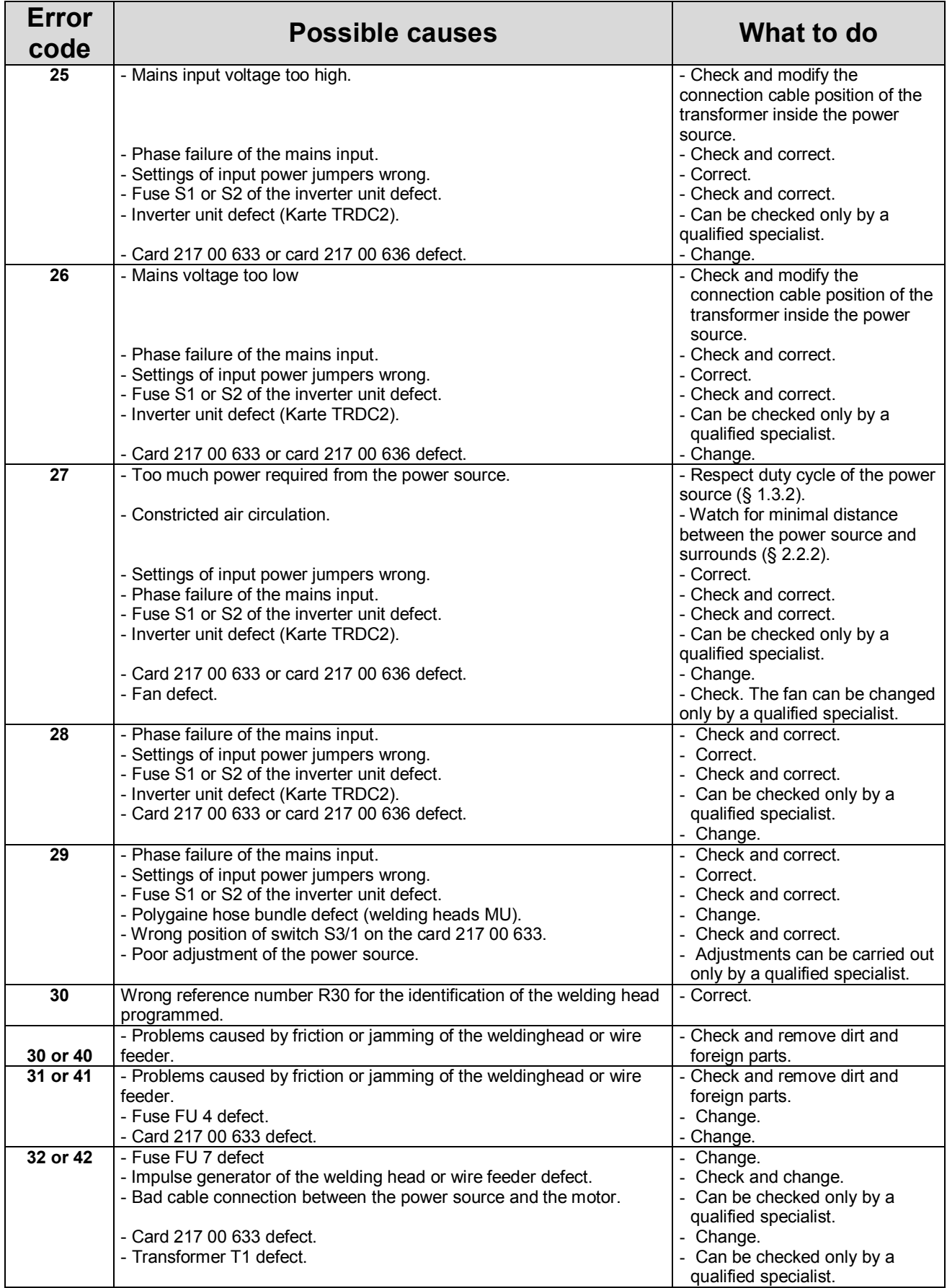

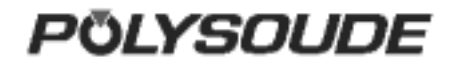

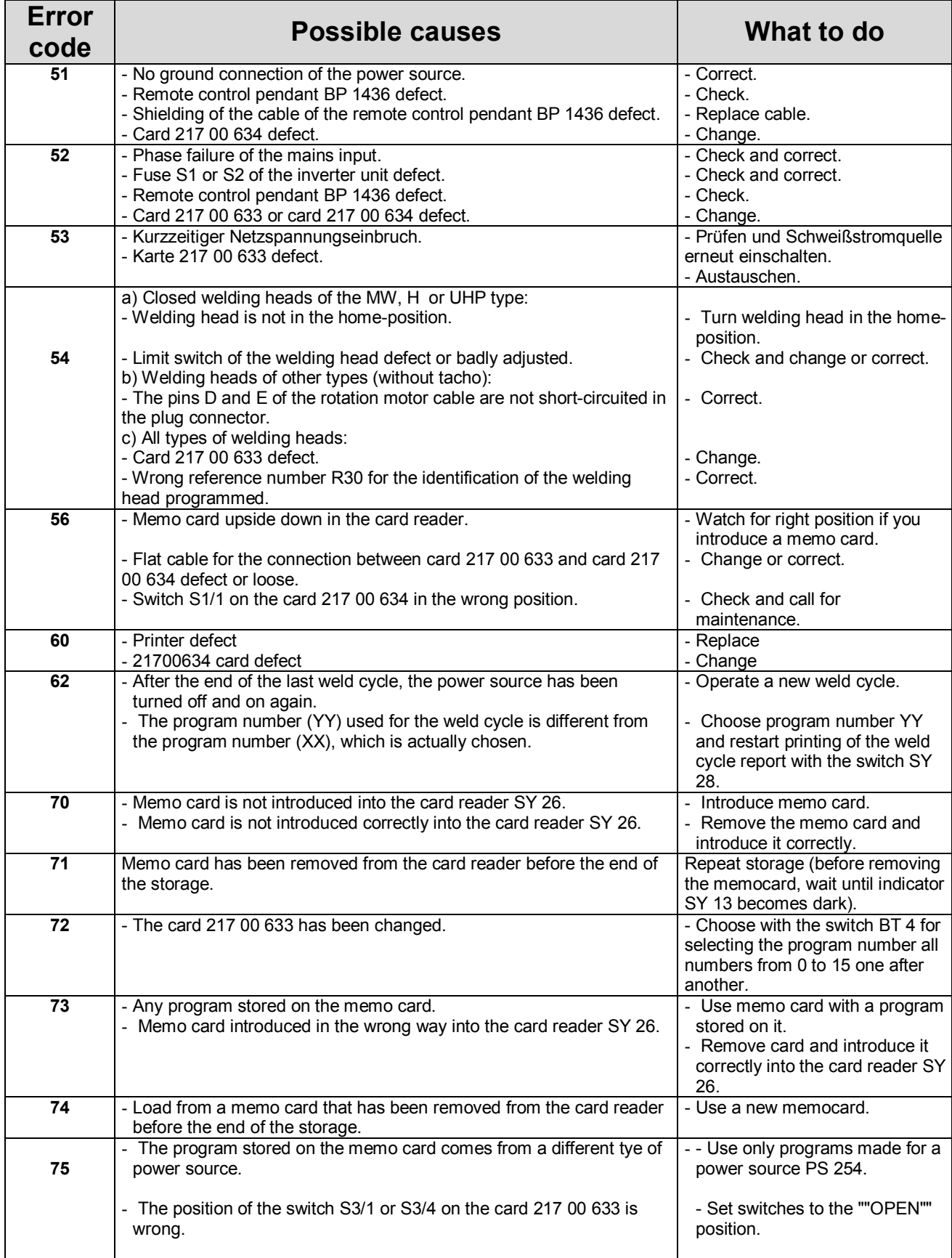

### 4.2.3. Spare parts (See "summary spare parts" pages 84/85)

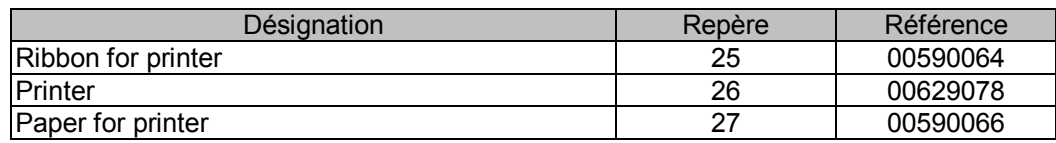

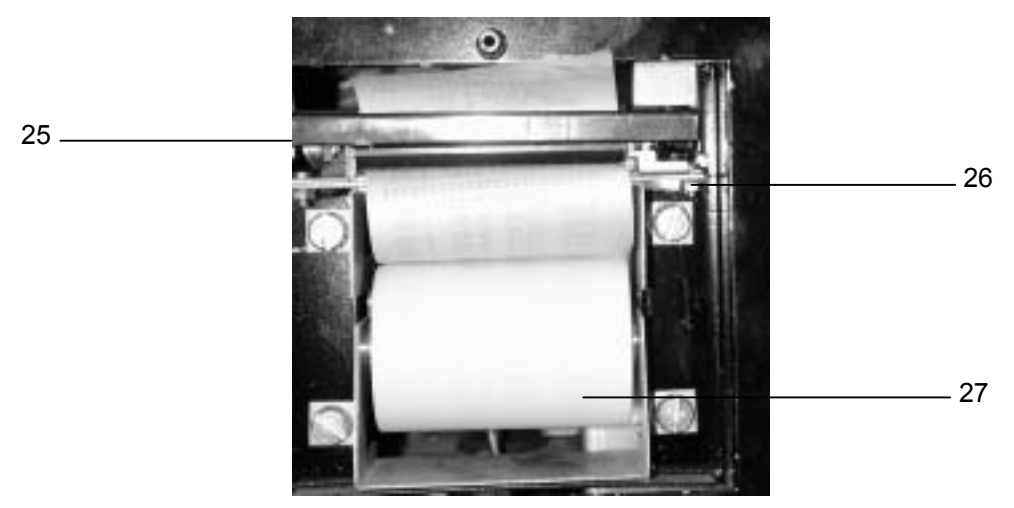

#### Fig. 4.16: Front view

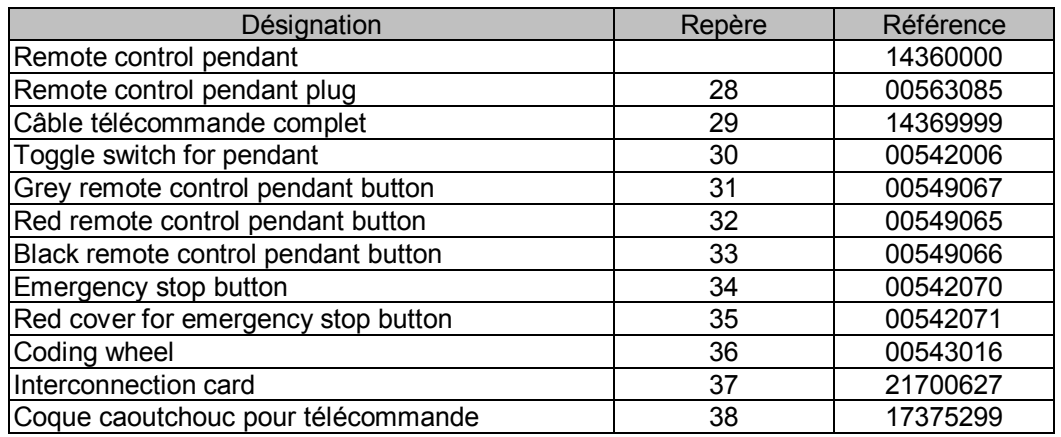

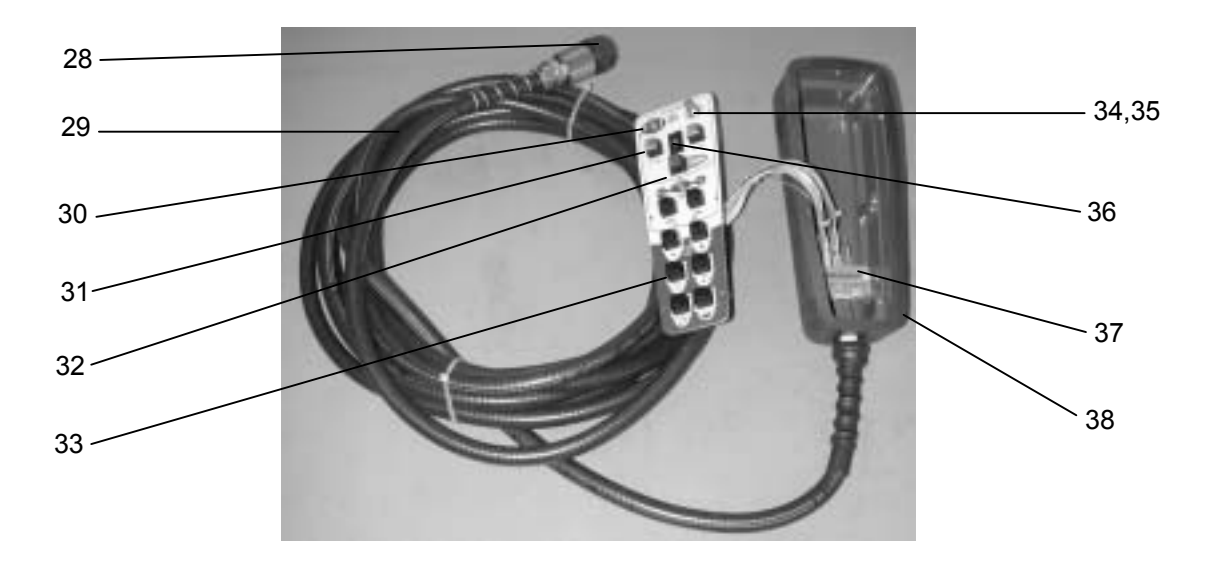

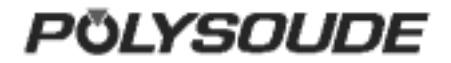

#### **Fig. 4.17 : Remote control**

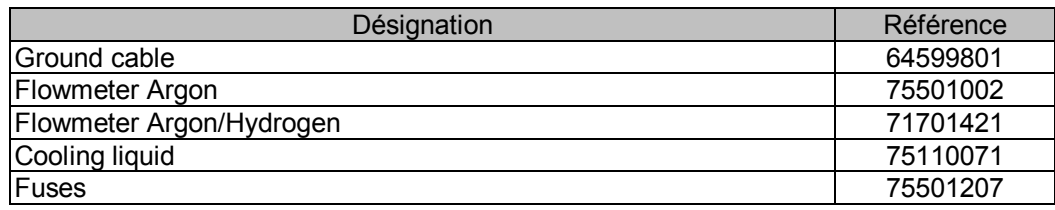

#### **4.2.4. Circuit description**

#### ! **Remark**

The following information refers to the wiring scheme of the PS 254 (Ref. 1700 xx xx) and the remote control pendant (Ref. 1436 xx xx or 1737 xx xx) as well as to the sequencer card (Ref. 217 00 633), the synoptic card (Ref. 217 00 634), the source interface card 217 00 690, the memory circuit interface card (Ref. 217 00 680), and the interface tacho-impulses (Ref. 217 00 647).

The signals are described by an abbreviated name corresponding to their function. It is useful to recognise that a signal preceded by a bar " / "signifies that it is active at the low level (0 V).

The numbers inscribed at the bottom right of the synoptic blocks relate to the folio numbers of the corresponding dossiers. For example, the number 08 in the block "Gas control" of the sequencer card corresponds to folio 08 of dossier number 21700633.

#### ! **General presentation and wiring scheme**

The functioning of the PS 254 is principally controlled by 2 cards: the 21700633 sequencer card and the 21700634 synoptic card. These two cards are linked together by a data bus I²C. This connection is built up via the memory circuit interface card 217 00 680.

The sequencer card ensures the correct follow up of weld cycles by the power source. It is linked to the power supply, the rotation motor, the wire feed motor, and watches for the correct functioning of the gas valves and the cooling circuit. The microchip is also found on this card.

The synoptic card, controlled by the sequencer card, controls the peripheral units (keyboard, indicators and display screen), the memo card, the remote control pendant and the printer.

#### ! **The power switch**

The power switch consists of a self holding switch K2. When the power is turned on, the K2 switch is activated. It then remains in this state until the power is turned off (K1 is activated). K1 is directly linked to the emergency stop button via the synoptic card (folio 21700634). The loss of voltage or the pressing of the emergency stop button activates K1, which immediately cuts off the power supply. To restart the weld cycle you must turn on the machine again with the power switch. This system has been designed for safety reasons.

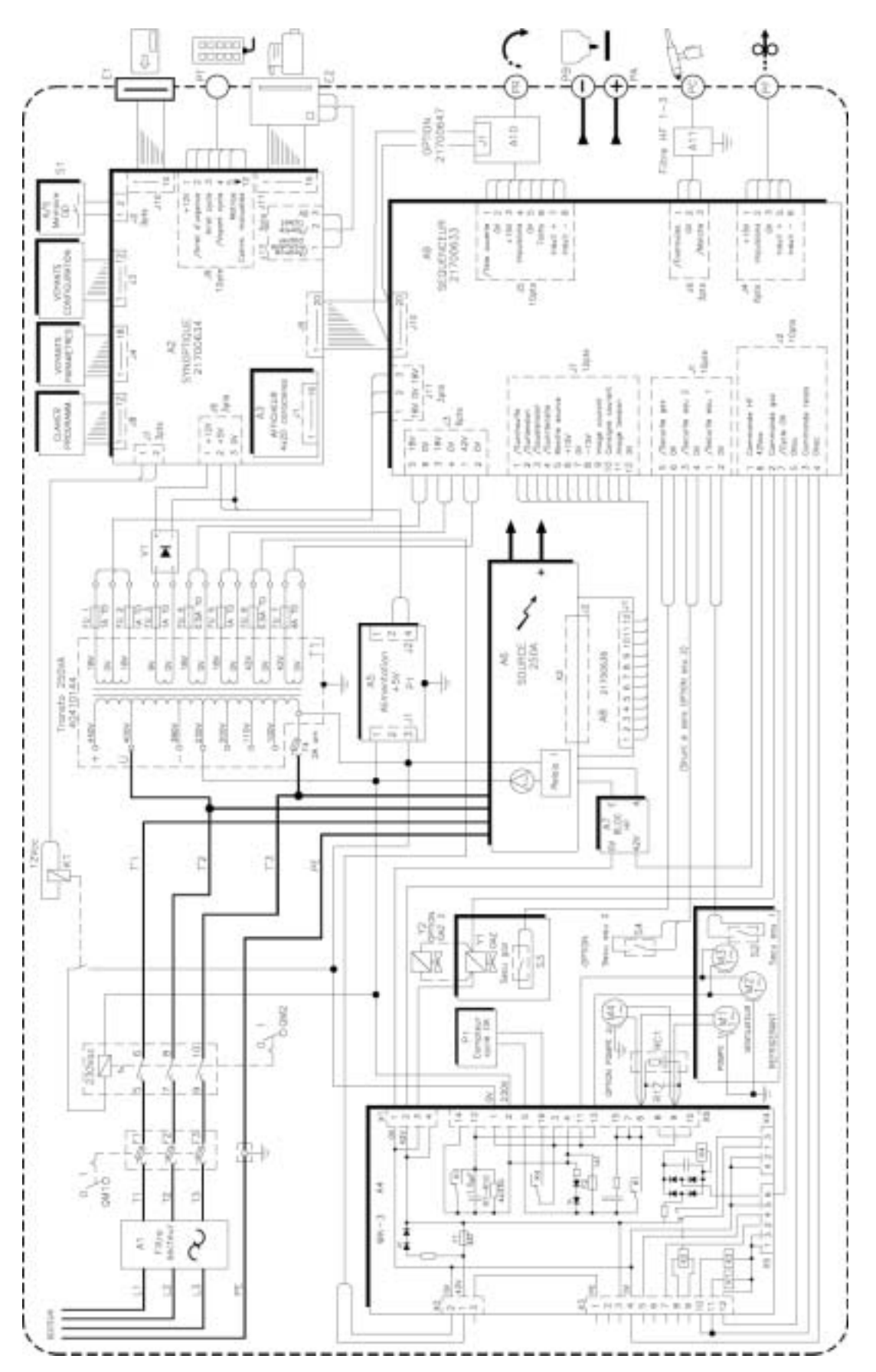

Fig. 4.18: Wiring scheme of PS 254
#### ! **The sequencer card (21700633)**

The sequencer card includes several block functions:

- Central program unit (CPU) composed principally of the microchip and the memory.
- Power control.
- Rotation motor control, based on the principle Modulation).
- Wire motor control, identical to the control of the rotation motor.
- Shielding gas control.
- Coolant control.
- Interface with the manual torch
- Interface with the I<sup>2</sup>C bus for the external links and especially with the synoptic card.
- Power supplies.

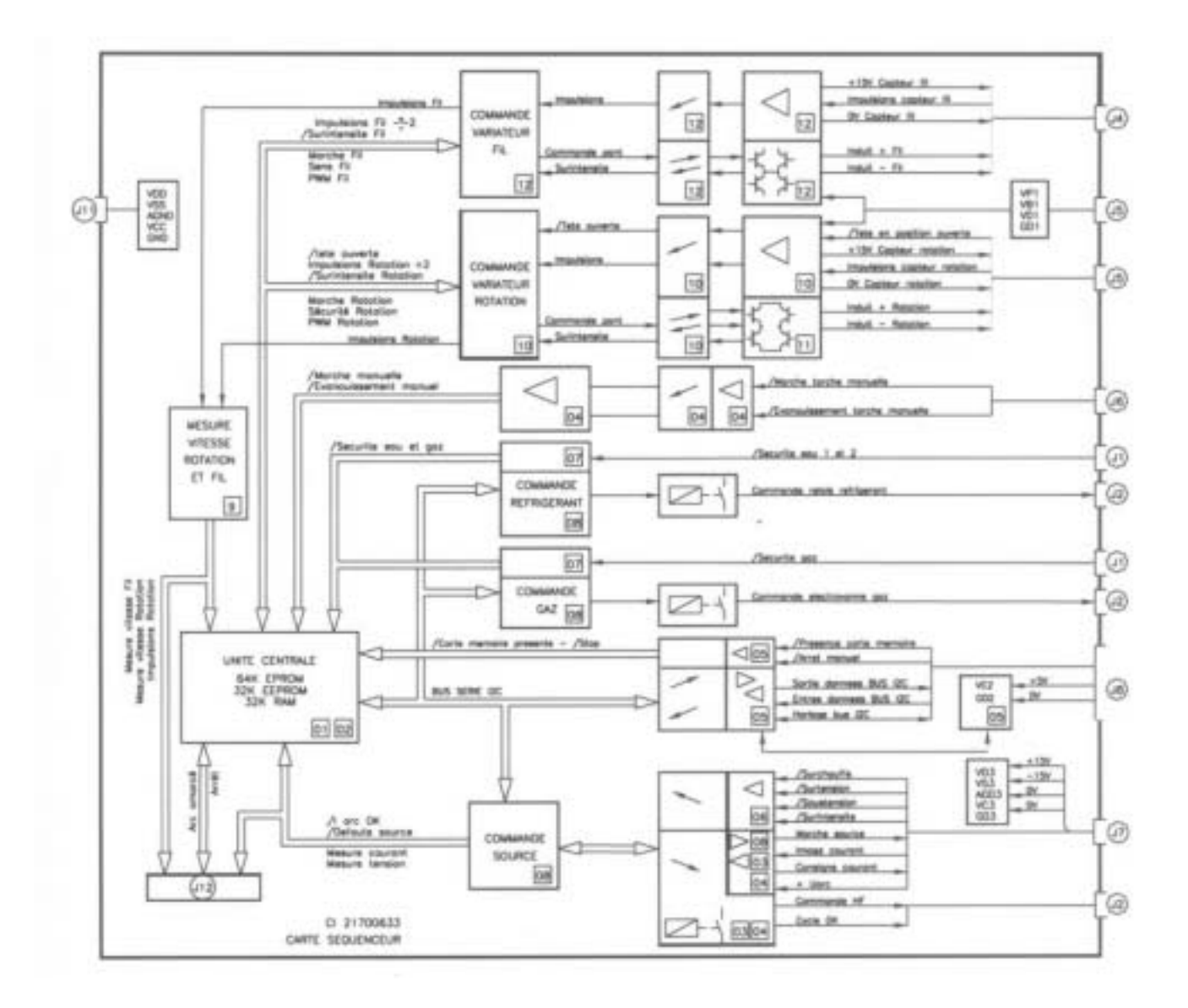

**Fig. 4.19 : Sequencer card**

# PÕLYSOLIDE

The synoptic card interfaces with the following peripheral units:

- Remote control pendant.
- Programming keyboard.
- Synoptic on the front panel.
- Display on the front panel.
- Printer.
- Memo card.

It is controlled by the sequencer card via an I<sup>2</sup>C link.

The interface with the remote control pendant is made by constantly checking the state of the buttons with a line and column system. By successively activating the different lines and testing the columns it is determined which buttons or switches have been activated.

The synoptic card directors of the behavior contents of the synoptic card interests with the following<br>Proposition and the synoptic card interests with the following<br>
Proposition of the feat panel<br>
- By more card to the fe The stop command BT 7 is linked directly to the sequencer card, without passing via the I²C bus. The emergency stop button BT 2 on the remote control pendant is linked also to the power on/off switch. This ensures the safety of the users in the case of a cycle stop or an emergency stop.

The programming keyboard is based on the same principle. Only the key switch "Modification authorised or not" has a direct link.

The interface with the synoptic indicators is made by multiplexing. The indicators are not permanently supplied with power, but instead by a signal (multiplexing supply) which has a frequency of several hundred Hertz.

The contrast and brightness of the screen is controlled by the synoptic card. The procedure for their adjustment is given in paragraph 9.2.6.

The memo cards used with the PS 254 are compatible with the databus I²C. The presence of a signal "Memo card engaged", resulting from a contact in the connector, authorises all other connections, including the 5 V power supply. The card is thus protected from overloads during its insertion and its removal.

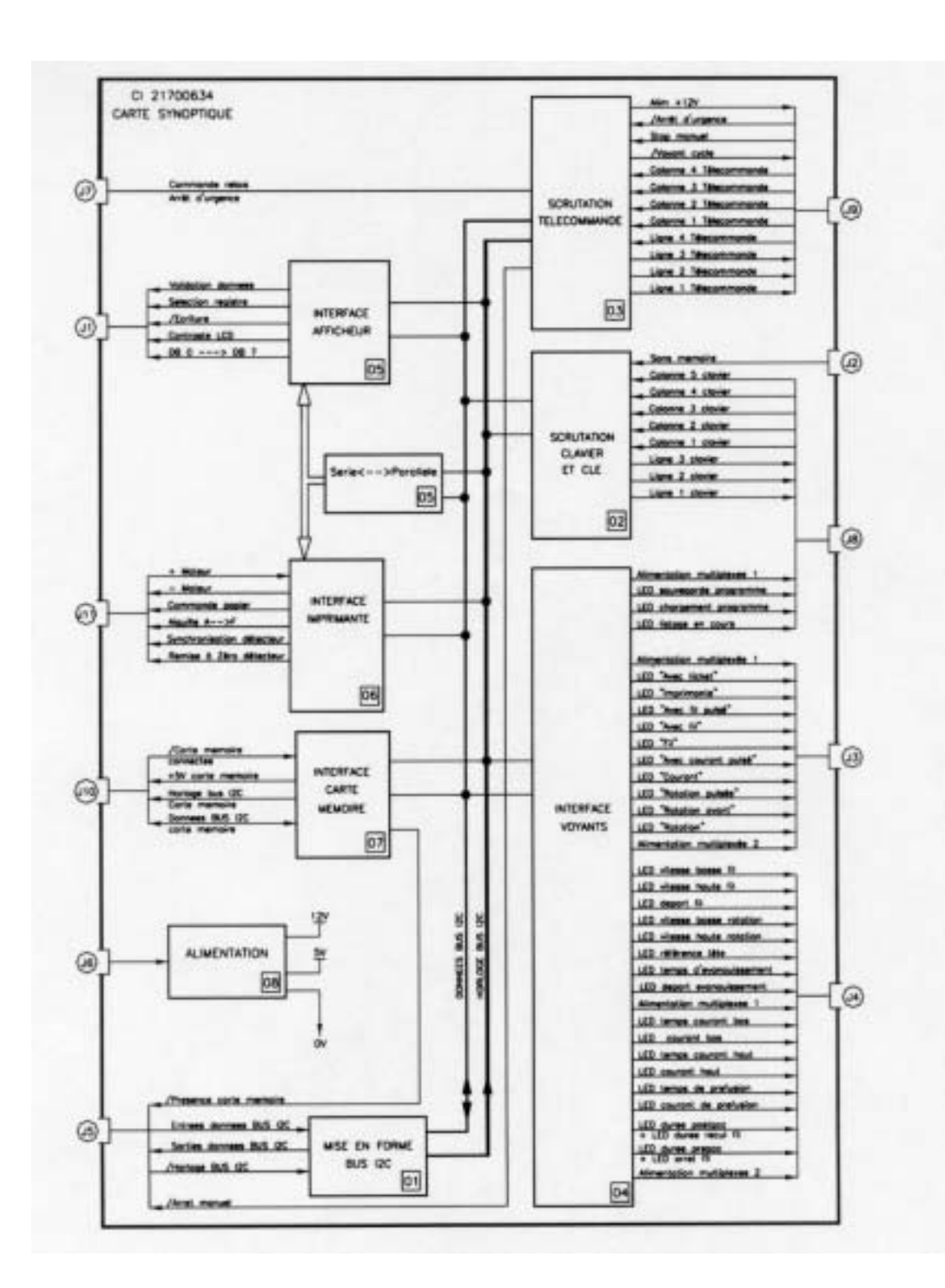

Fig. 4.20: Synoptic card

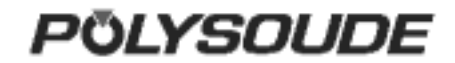

#### ! **The source**

The power command, generated by the sequencer card, is an analogical signal 0 to 10 V. At 10 V, it corresponds to 160 A, and at 0 V it corresponds to the minimum current of the source, 4 A, for the 160A range; at 10 V it corresponds 50 A, and at 0 V it corresponds 4 A, for the 50 A range.

A logic order active at high level (15 V) controls the running of the source.

The source sends a signal indicating that it is overheated. The signal is released by the sequencer card to stop the weld cycle and display the code of the detected fault (27).

The high frequency generator is controlled by a signal emitted from the sequencer card. A relay contact ensures that this action occurs. The other pole of contact is linked to an alternative voltage of 42 V.

#### ! **The remote control pendant**

The buttons on the control pendant are controlled by the synoptic card (21700634). Most of the buttons are tested by the line and column method: A high level signal is placed on a line and the columns are tested. If a column is at a high level, this shows that the button associated with this line and column has been pressed. The next line is tested afterwards, and so on. Only the two safety buttons are directly linked.

The «In cycle» indicator is a light emitting diode LED.

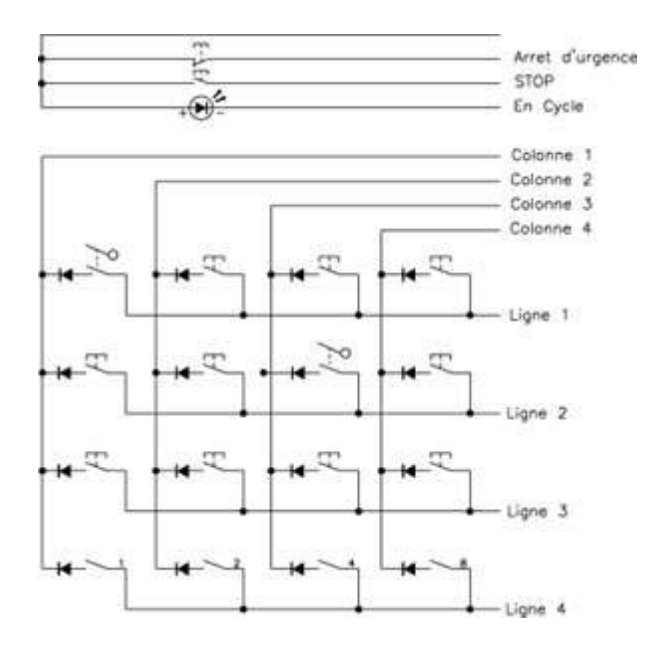

**Fig. 4.21 : Remote control pendant logic**

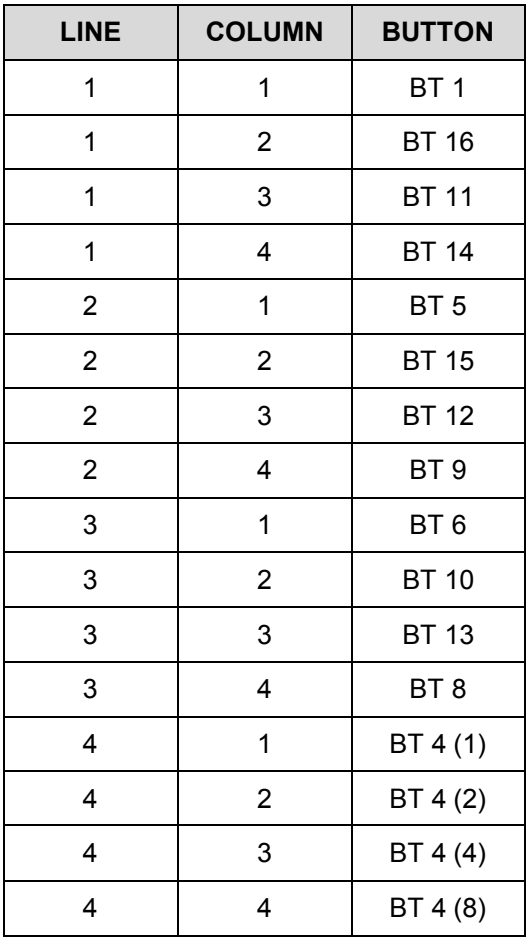

## PÕLYSOUDE

## **5. APPENDIX**

### **5.1. Built-in programs**

The Polysoude weld lab developed these programs for mild steel and stainless steel tubes. Starting from frequent applications they represent the base to work out rapidly your own weld programs. Please look for a program close to your application in order to modify it. Before you can use such a built-in program you have to copy it in one of the 16 user program places in the memory of the power<br>source (for detailed information, see source (for detailed information, see Programming Manual). Afterwards you can modify the program to fit your special application.

For all applications, Argon is used as shielding gas. The programs are listed in function of the welding head (closed chamber, MU III, or TS/TP), the material (mild steel or stainless steel), the diameter and the wall thickness of the tubes to be welded. In case of tube to tubeplate welds, a difference is made between "flush" and "protruding" tubes.

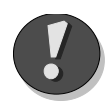

**Warning If multipass welding is necessary, the parameter values for the passes are given in the tables without repeating diameter and thickness of the tubes.**

If filler wire is used, its diameter is always 0.8 mm.

The set-up of a weld may influence considerably its result. The set-up is explained below and, whenever necessary, added to the programs.

1: Tube end preparation.

2: Electrode diameter.

3: Tip angle.

4: Flat.

5: Distance electrode-workpiece.

6: Diameter of filler wire.

7: Angle between wire and workpiece.

8: Start position of the weld.

9: Start position of the weld.

10: Weld preparation angle.

11: Thickness of land.

12: Length of the land (for J preparation).

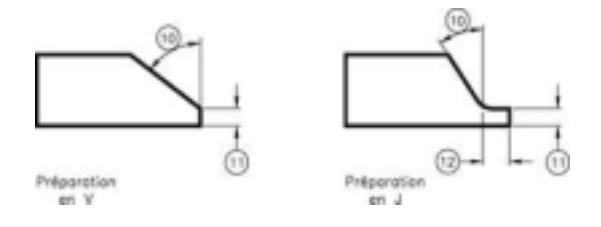

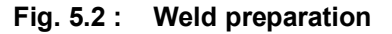

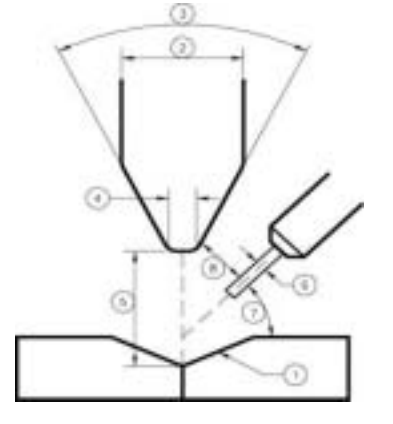

**Fig. 5.1 : Weld set-up**

#### **5.1.1. Closed chamber welding heads or MU heads without filler wire**

To use these programs for enclosed welding heads, a square-butt preparation is necessary. The programs which are valid for MU III welding heads are indicated by a star in the appropriate column.

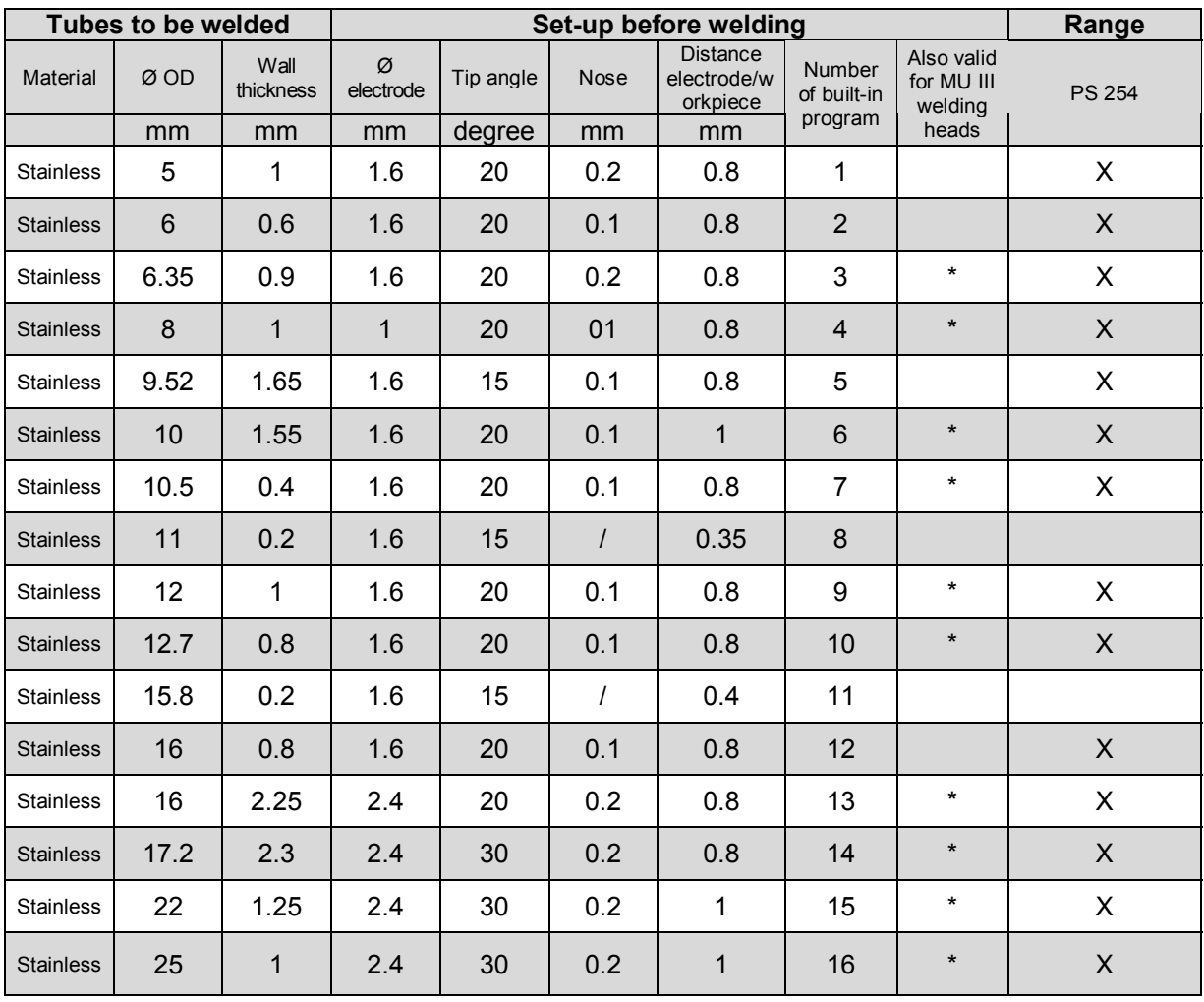

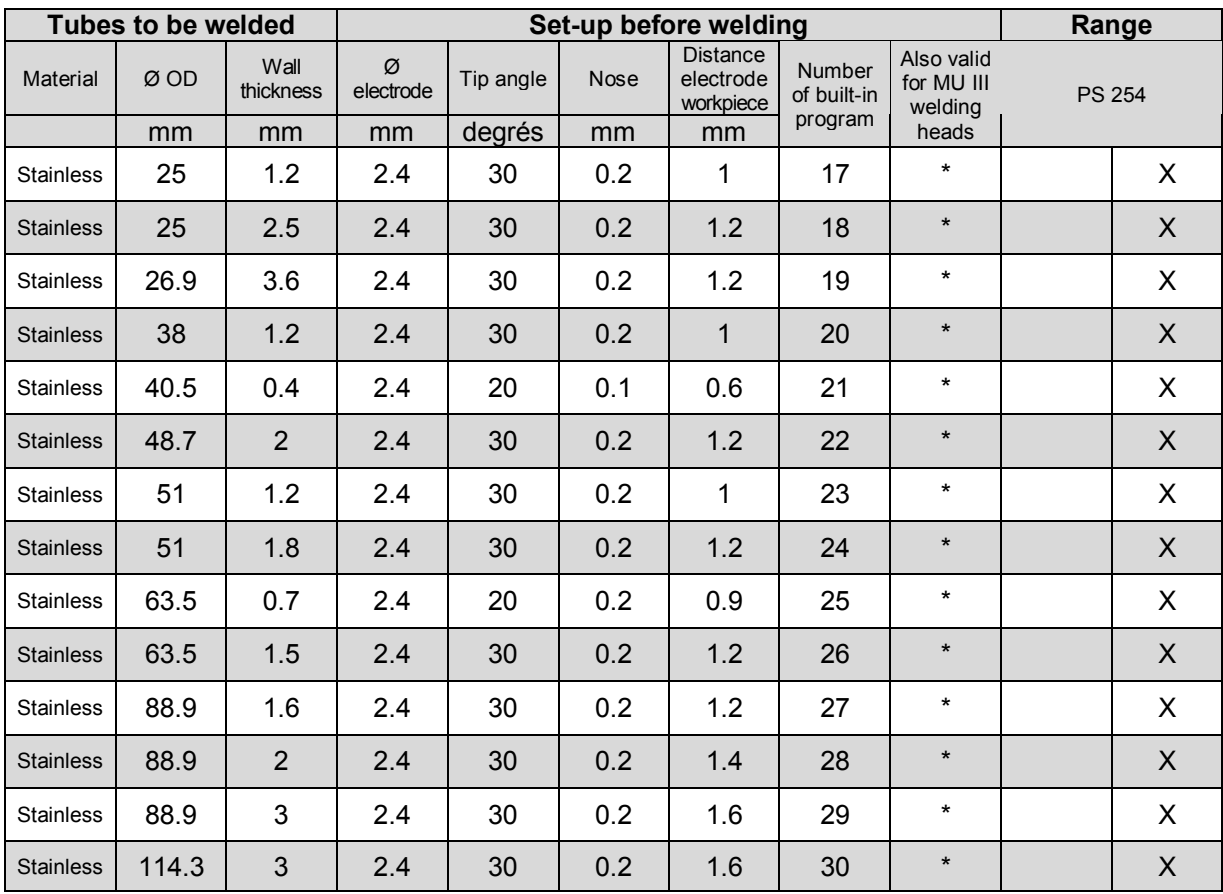

**5.1.2. MU open welding heads with filler wire**

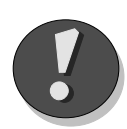

**Warning For some welds the distance electrode-workpiece has to be modified at the end of the cycle when the beginning of the seam is overwelded. These programs are marked with a star in the last column of the set-up before welding.**

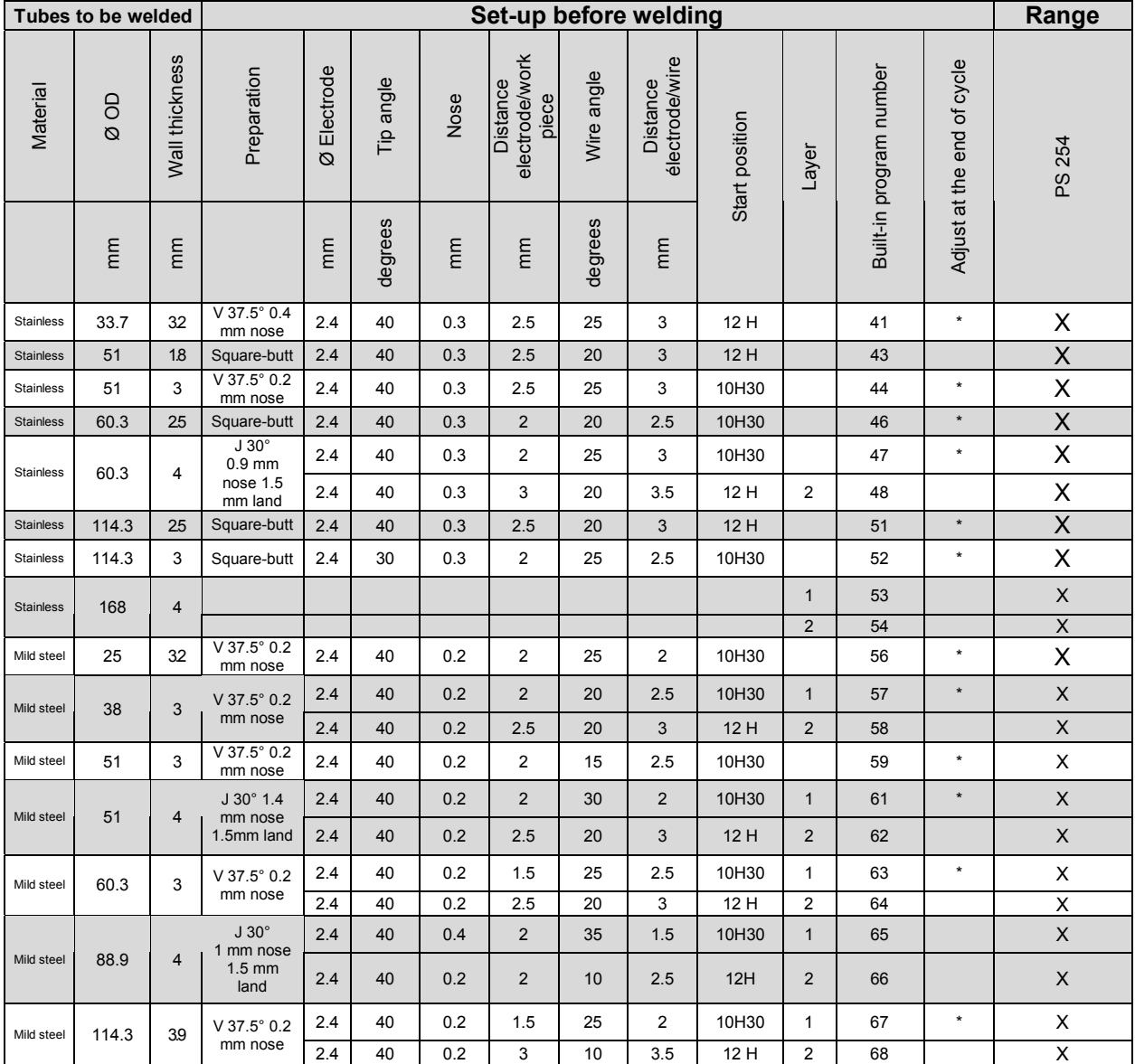

#### **5.1.3. TS/TP welding heads for welding of tubes to tubesheet**

Tube to tubesheet welds may have two geometrical shapes : flushing or protruding tubes. For welds of flushing tubes, one pass is required. For welds of protruding tubes, make two passes (one with wire and one without wire). In this case a welding bevel is needed on the workpiece (angle = 45°, height: 1.5 mm). For leak resistant welds of protruding tubes, make one pass (without a bevel) and then a second pass corresponding to the tube to be welded.

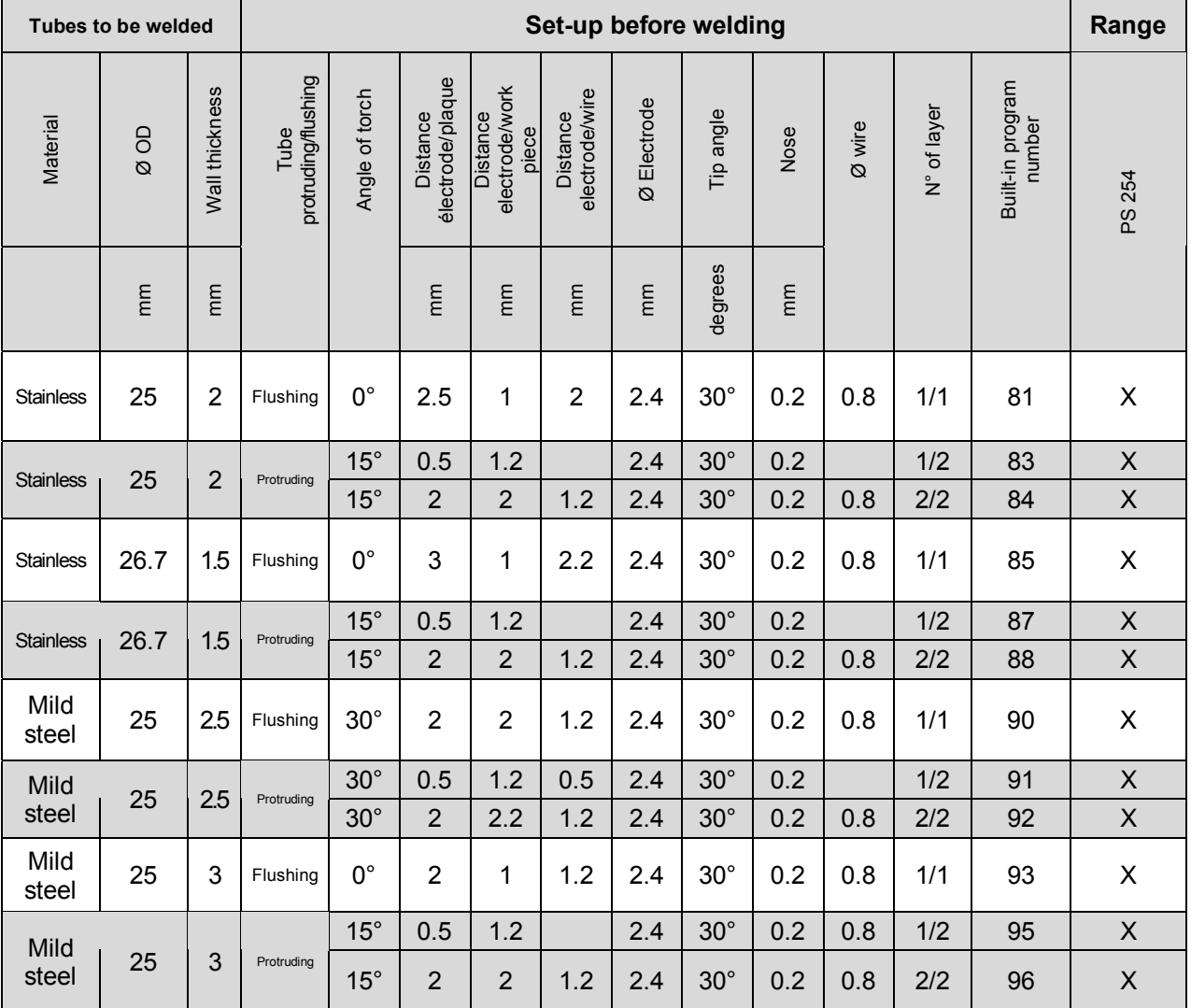

### 5.2. Error codes

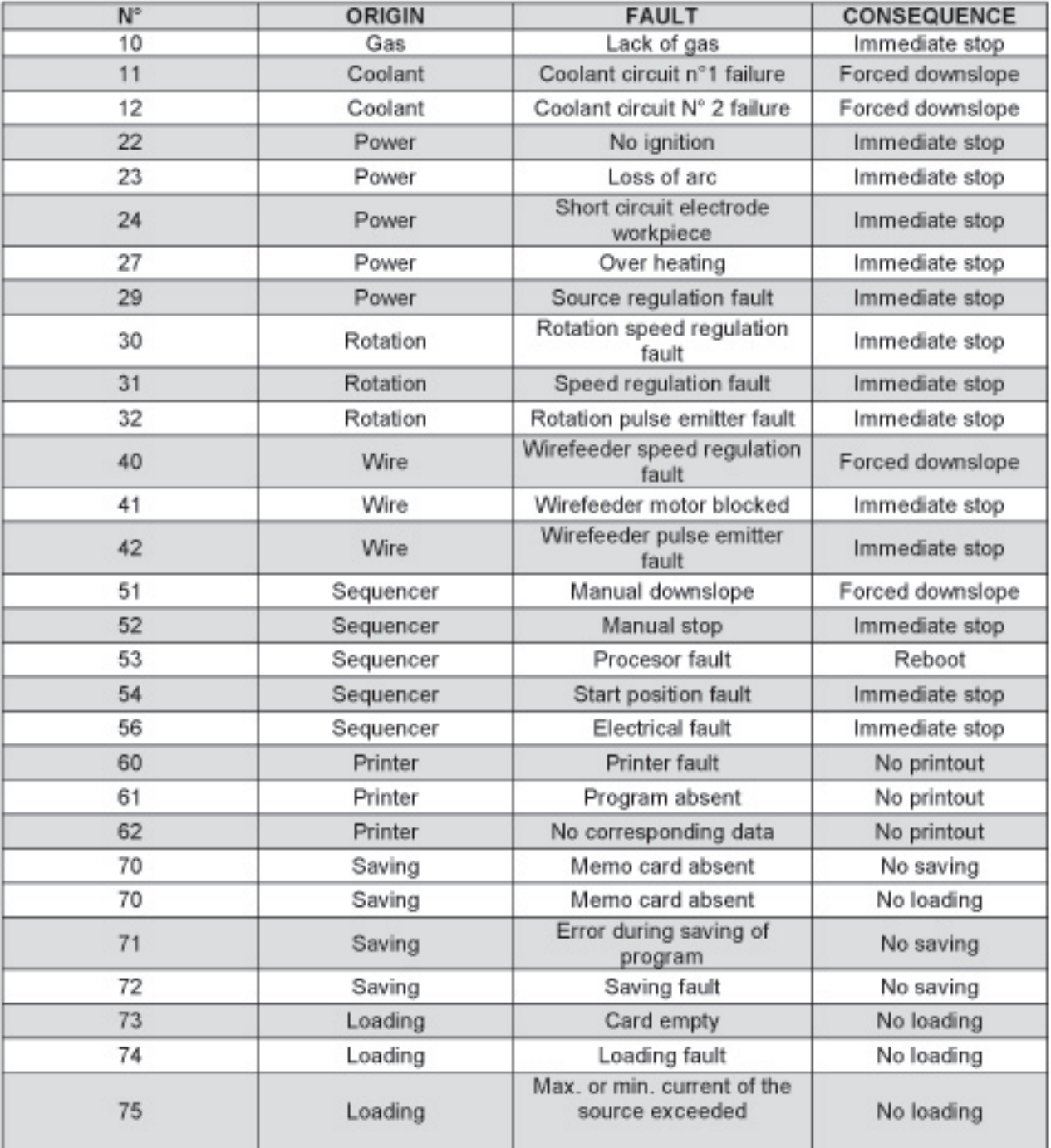

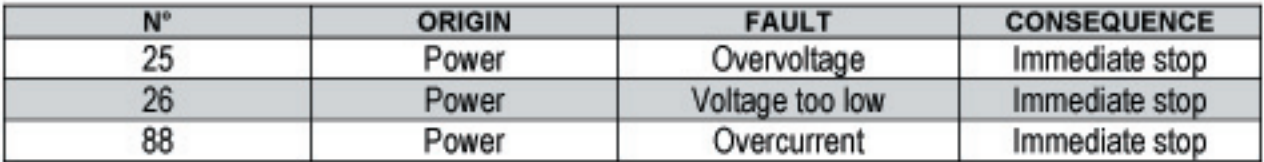

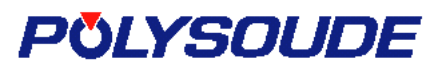

## **CONFIGURATION OF DIPS FOR PS 254**

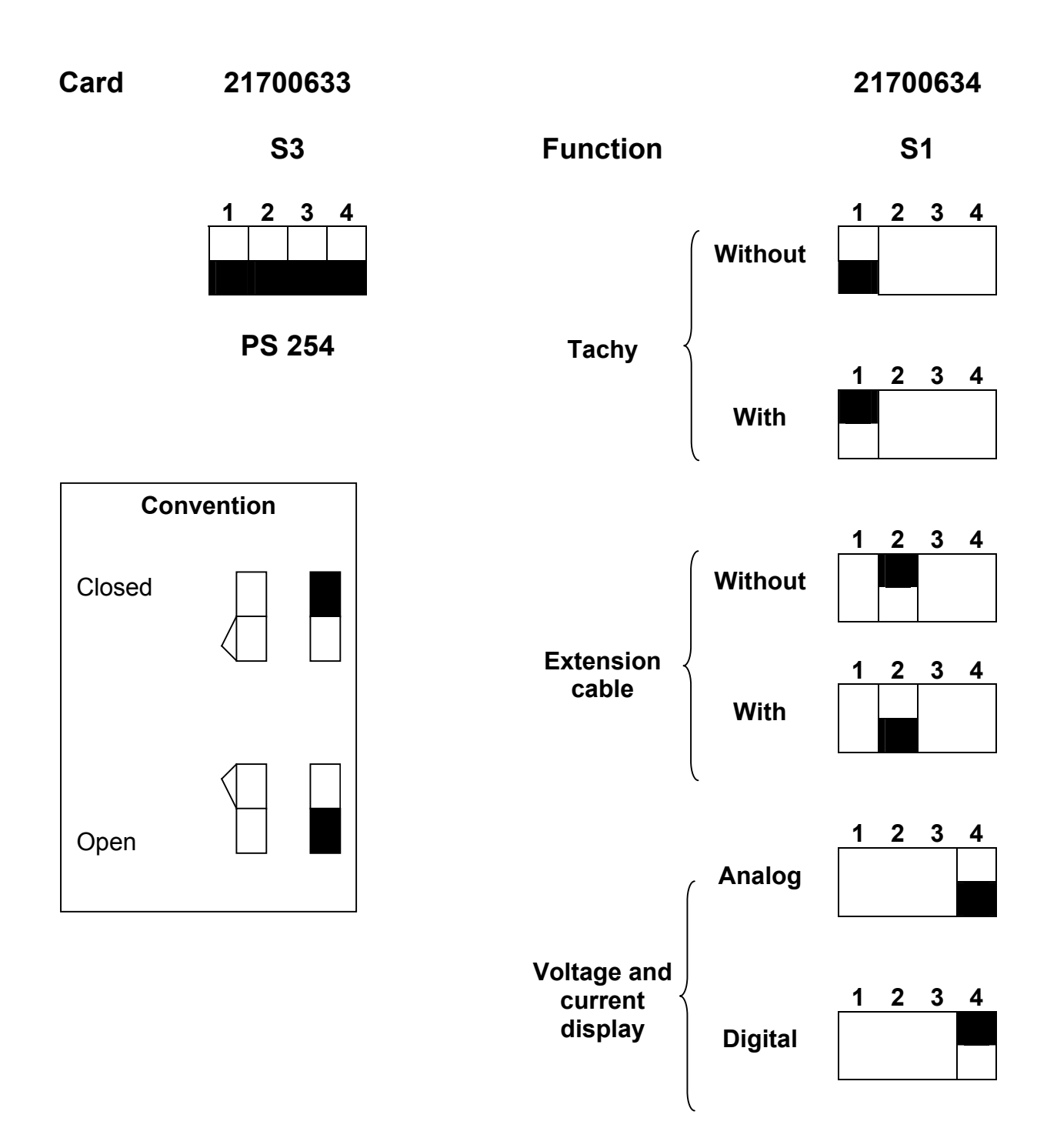

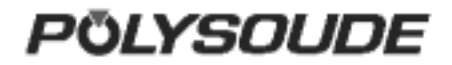

٦

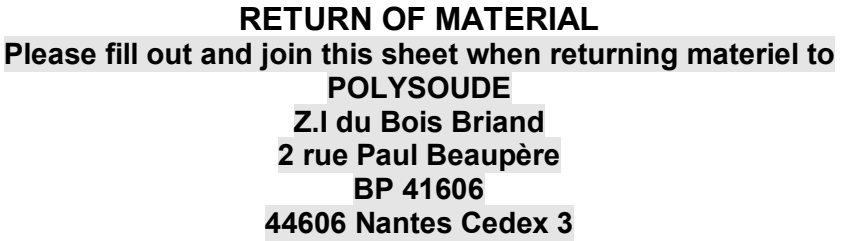

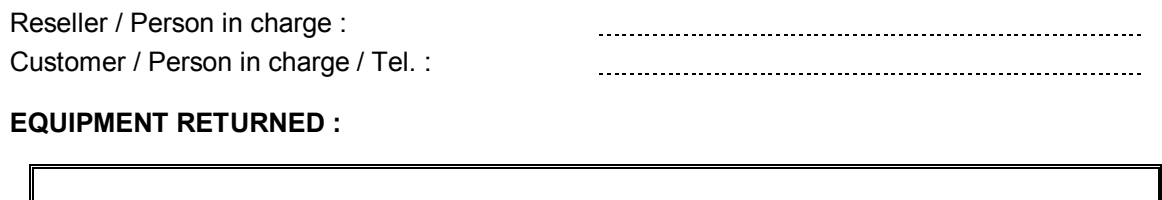

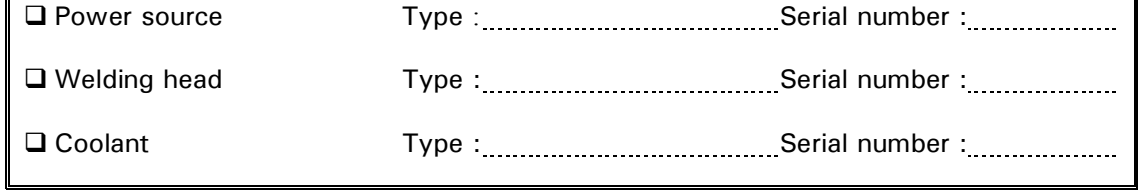

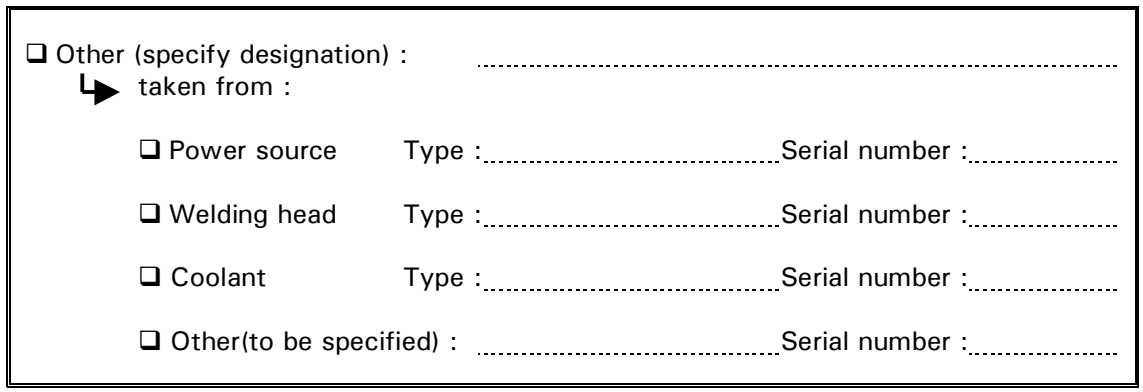

#### **REASON FOR RETURN :**

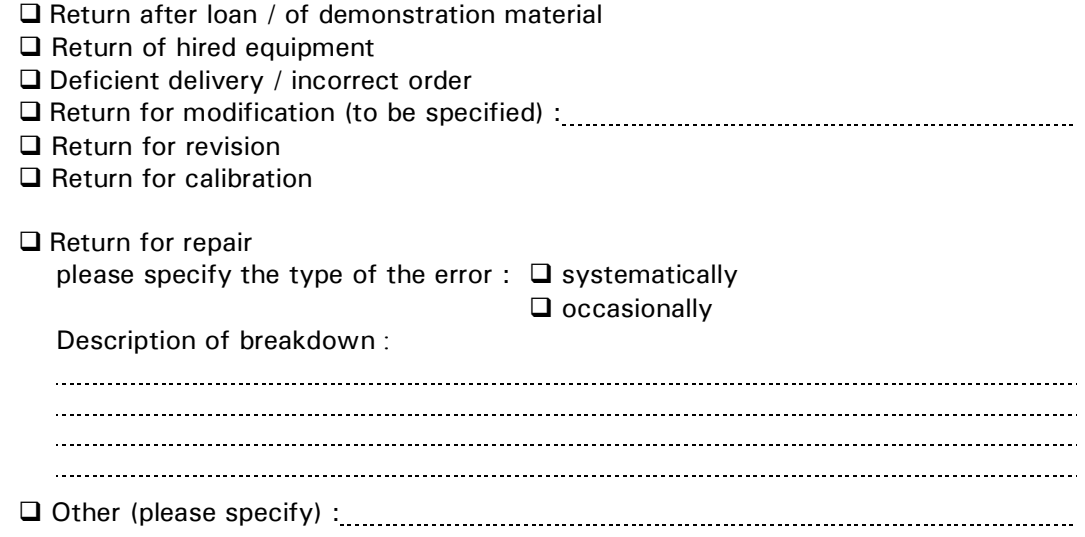

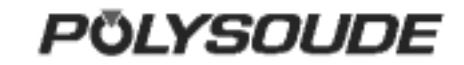

Date: <u>macureus macureus signature</u>: Signature: Signature: Signature: Signature: Signature: Signature: Signature: Signature: Signature: Signature: Signature: Signature: Signature: Signature: Signature: Signature: Signature

## **SUMMARY SPARE PARTS**

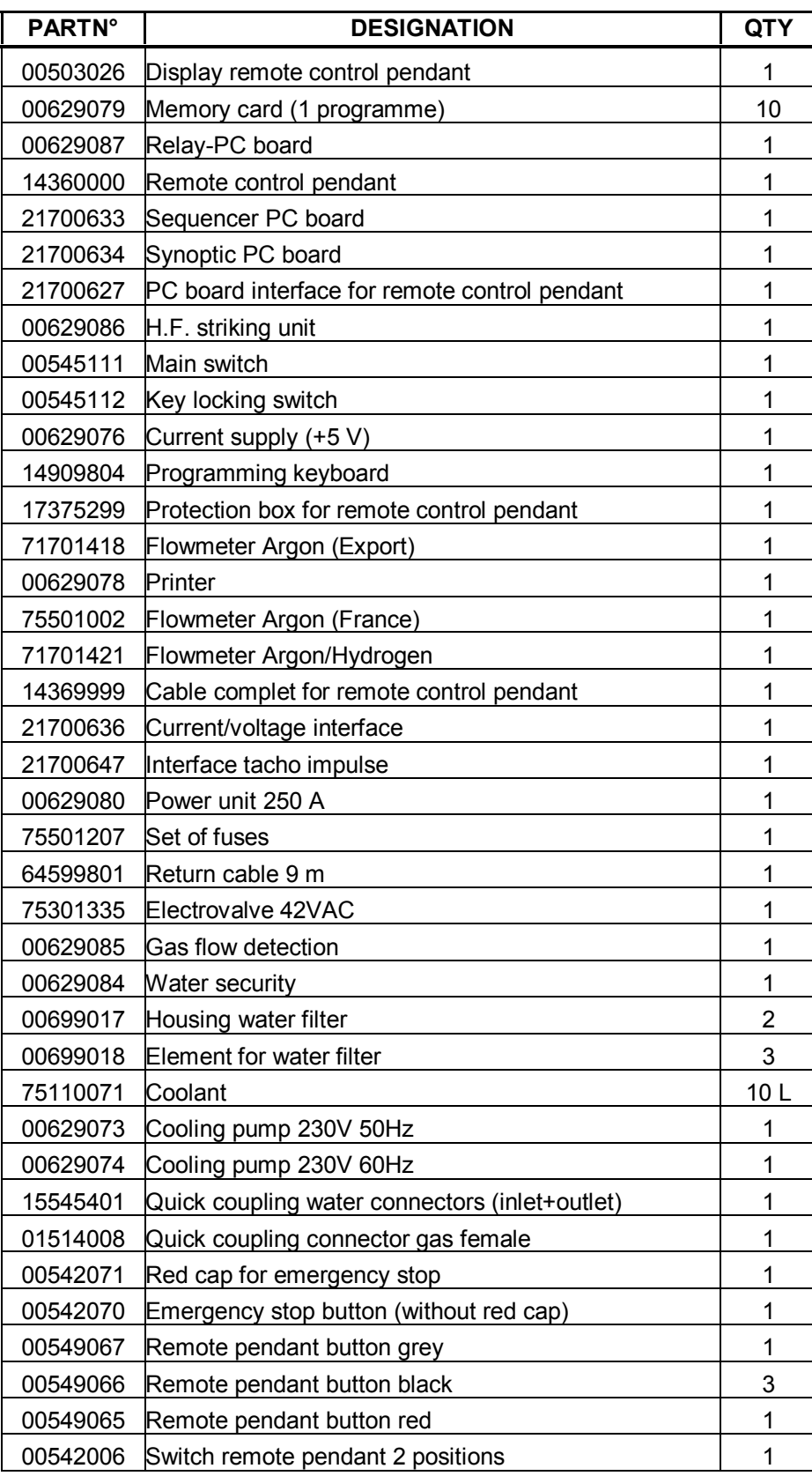

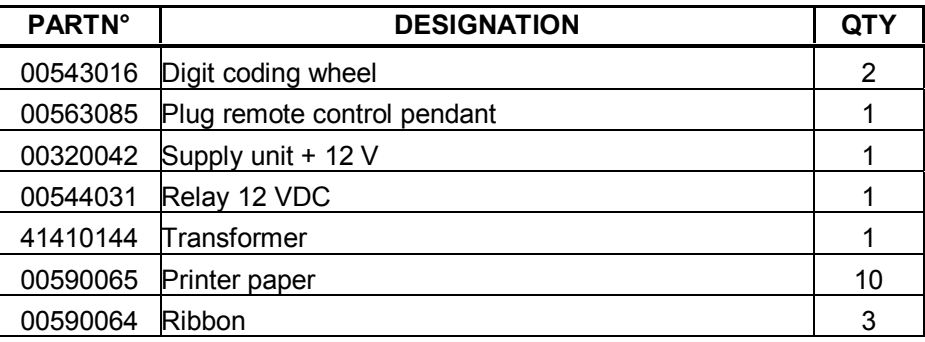